# Motionnet スターターキット G9001A-EV, G9002A\_G9103C-EV, G9004A-EX 取扱説明書 アプリケーション ソフトウェア

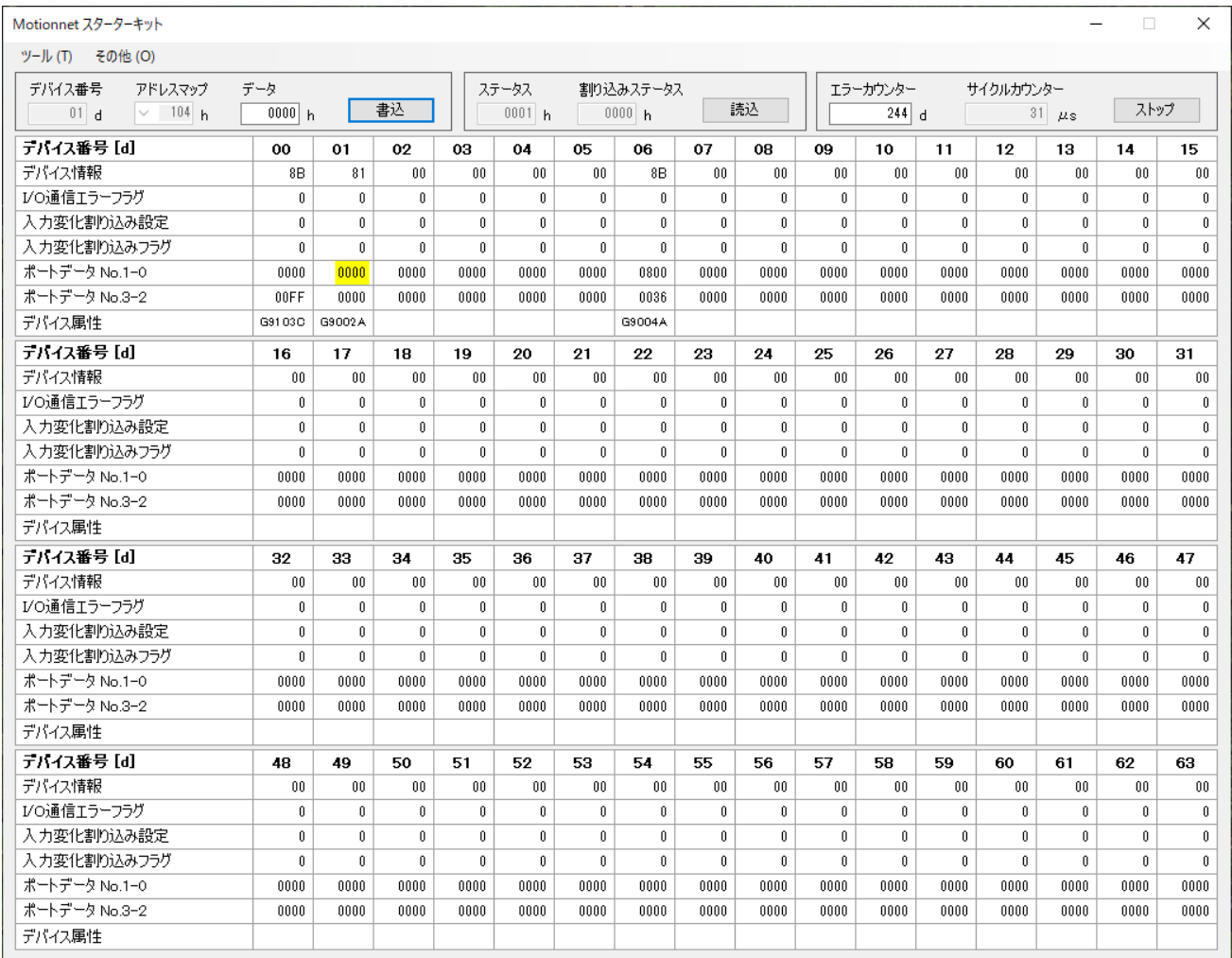

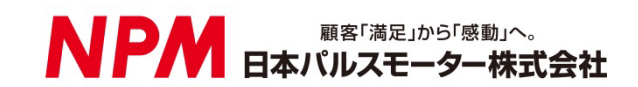

# 目次

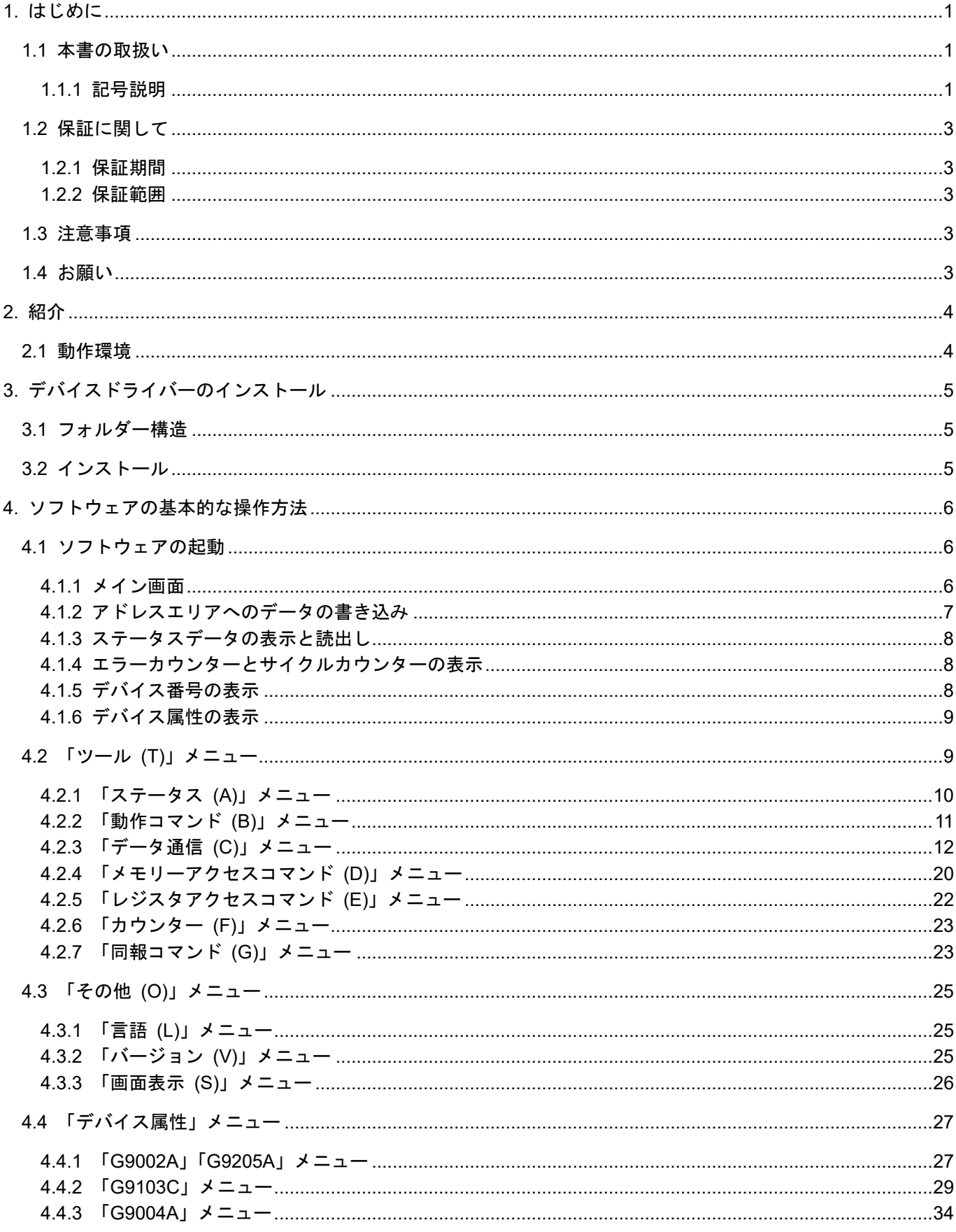

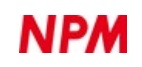

## <span id="page-2-0"></span>**1.** はじめに

このたびは弊社製 Motionnet スターターキット アプリケーションソフトウェア(MNET-STK.exe)をお求めいただきまして 誠にありがとうございます。 本取扱説明書は Motionnet スターターキット アプリケーションソフトウェア(MNET-STK.exe) の仕様、機能、接続方法及び使用方法等を記載しています。

本製品を使用していただくため、必ず本書をお読みいただき、保管してください。

## <span id="page-2-1"></span>**1.1** 本書の取扱い

- ① 本書の全部又は一部を無断で転載することは、著作権法によって禁止されています。
- ② 本書の内容については、性能や品質の向上に伴い、将来予告なく変更することがあります。
- ③ 本書の内容については、万全を期しておりますが、万一不可解な点や誤り、並びに記載もれ等お気付きの点がありまし たら、弊社営業担当へ連絡をお願いいたします。

#### <span id="page-2-2"></span>**1.1.1** 記号説明

#### **1.1.1.1** 負傷レベル

本書では、次のように負傷レベルを定義します。

重傷

失明、けが、火傷、感電、骨折、中毒等後遺症が残るもの、及び治療に入院や長期の通院を要するもの。

軽傷

治療に入院や長期の通院が必要ないもの。(上記「重傷」以外)

#### **1.1.1.2** 危険レベル

本製品は、運用者の安全を第一に考え、設計されています。しかし、製品の性質上、どうしても取除けないリスクが存在し ます。本書では、それらのリスクの重大性及び危険性のレベルを、「危険」、「警告」及び「注意」事項の 3 段階に分けて表示 しています。表示項目をよく読み十分に理解してから、本製品の操作及び保守作業を行ってください。

「危険」、「警告」及び「注意」事項の表示は、危険性に関する重大性の順(危険>警告>注意)で、その内容を下記に説明し ます。

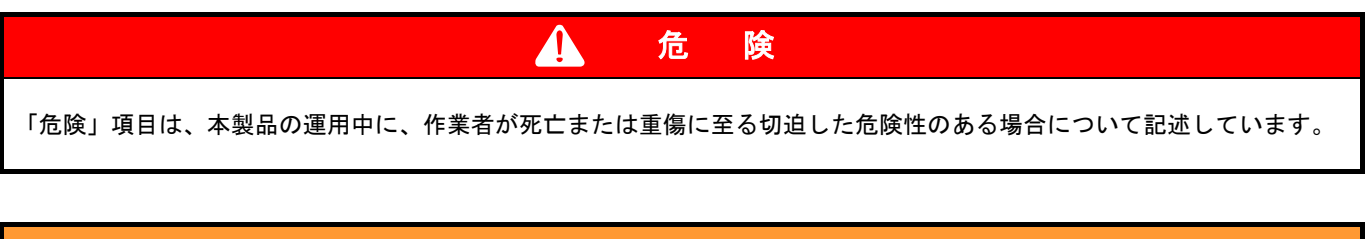

警 告

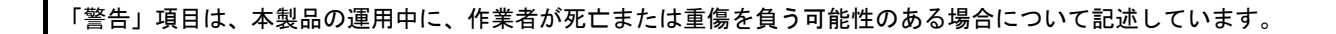

 $\blacktriangle$ 

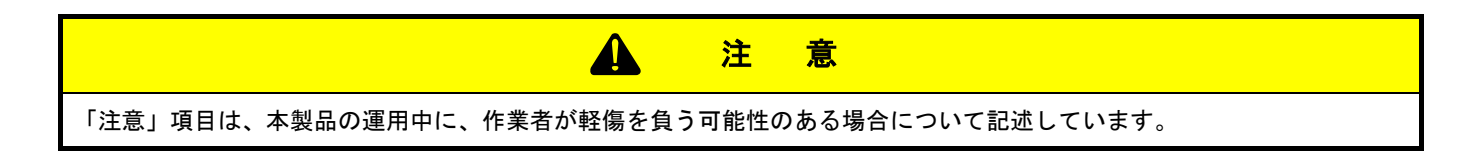

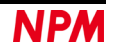

注 意

(警告記号)のない「注意」項目は、作業者が負傷する恐れはないが、本製品、設備、機器等に損害や故障を引き起すこ とが予想される場合について記述しています。

本書では前述の危険レベル分けのほかに、下記の表記も使用しています。

「重要」項目は、本製品の操作および保守作業上、特に知っておかなければならない情報や内容がある場合に記述します。

重 要

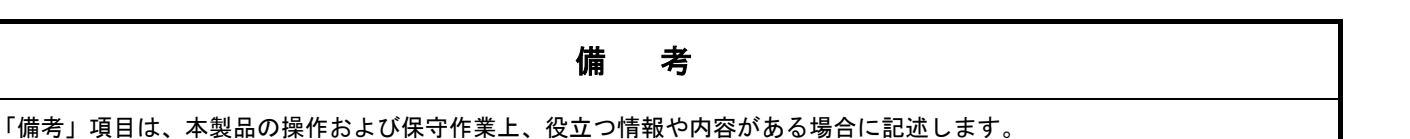

#### **1.1.1.3** 警告図記号

本書では、「危険」、「警告」、「注意」、「重要」の表記に併せて次のようなシンボル記号を付加し、その警告内容をわかりや すく表現しています。

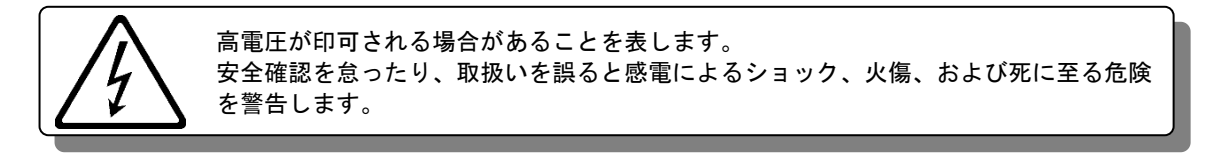

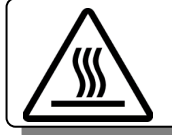

表面温度が高くなる部品等があることを表します。 取扱いを誤ると、火傷の危険があることを意味します。

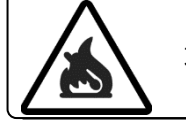

取扱いを誤ると、火災を起こす可能性があることを表します。

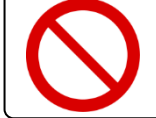

本製品の操作およびメンテナンス作業において、行ってはいけない「禁止」事項を示しま す。

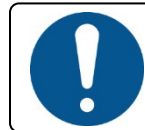

本製品の操作およびメンテナンス作業において、必ず行っていただく「強制」事項を示 します。

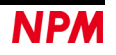

## <span id="page-4-0"></span>**1.2** 保証に関して

この内容は日本パルスモーターから購入した製品の保証内容です。

本製品を弊社以外から購入された場合の保証につきましては、購入先へ問合せてください。

#### <span id="page-4-1"></span>**1.2.1** 保証期間

保証期間は、製品を指定場所に納入後、1 年間です。

#### <span id="page-4-2"></span>**1.2.2** 保証範囲

本書に従った正常な使用状態の下で、保証期間内に故障が発生した場合は、弊社の判断により、無償で修理又は交換させて いただきます。

ただし、保証期間内であっても、故障の原因が次のいずれかに該当する場合は、保証の対象外になります。

- 弊社又は弊社が指定した者以外による改造又は修理に起因する場合
- 納品後の落下、運送上での損傷に起因する場合
- 部品の自然劣化、摩耗又は疲労等による場合
- 本書に記載している以外の使い方に起因する場合
- 火災、地震、落雷、風水害、塩害、電圧異常その他の天災又は不可抗力に起因する場合
- その他、故障の原因が、弊社の責とみなされない事由に起因する場合

無償修理は、弊社への持ち込みのみとし、出張での修理いたしません。

修理が行われた製品の保証期間は、修理前の保証期間と同一になります。

ここでの保証は、製品単体の保証を意味するものであり、製品の故障等により誘発される損害は保証の対象外になります。

## <span id="page-4-3"></span>**1.3** 注意事項

本書は、製品に含まれる機能詳細を説明するものであり、お客様の特定目的に適合することを保証するものではありません。 また、本書に記載されている応用例、回路図等は参考用です。

機器・装置の機能や安全性を確認の上、使用してください。

## <span id="page-4-4"></span>**1.4** お願い

本製品は、原則として、次のいずれかの用途には、使用しないでください。使用する場合は、必ず弊社営業担当へ連絡をお 願いいたします。

- 原子力設備、電力やガス等の供給システム、交通機関、車両設備、各種安全装置、医療機器等の高い信頼性と安全性が 必要とされる設備
- 人命や財産に直接、危険を及ぼす可能性がある設備
- カタログ、取扱説明書等に記載のない条件や環境での使用

本製品の故障により、人命や財産に重大な損害を及ぼす可能性のある用途では、冗長設計等により、高い信頼性と安全性を 確保して、使用してください。

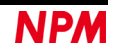

## <span id="page-5-0"></span>**2.** 紹介

本書は制御基板を操作するアプリケーションソフトウェア(MNET-STK.exe)の取扱説明書です。

本ソフトウェアは、Motionnet スターターキット(G9001A-EV, G9002A\_G9103C-EV, G9004A-EX)を利用することでセ ンターデバイス G9001A、ローカルデバイス G9002A, G9103C 及び G9004A を使用した Motionnet 通信仕様及び I/O 制御 機能、モータ制御機能、CPU エミュレーション機能、メッセージ機能を学習することができます。

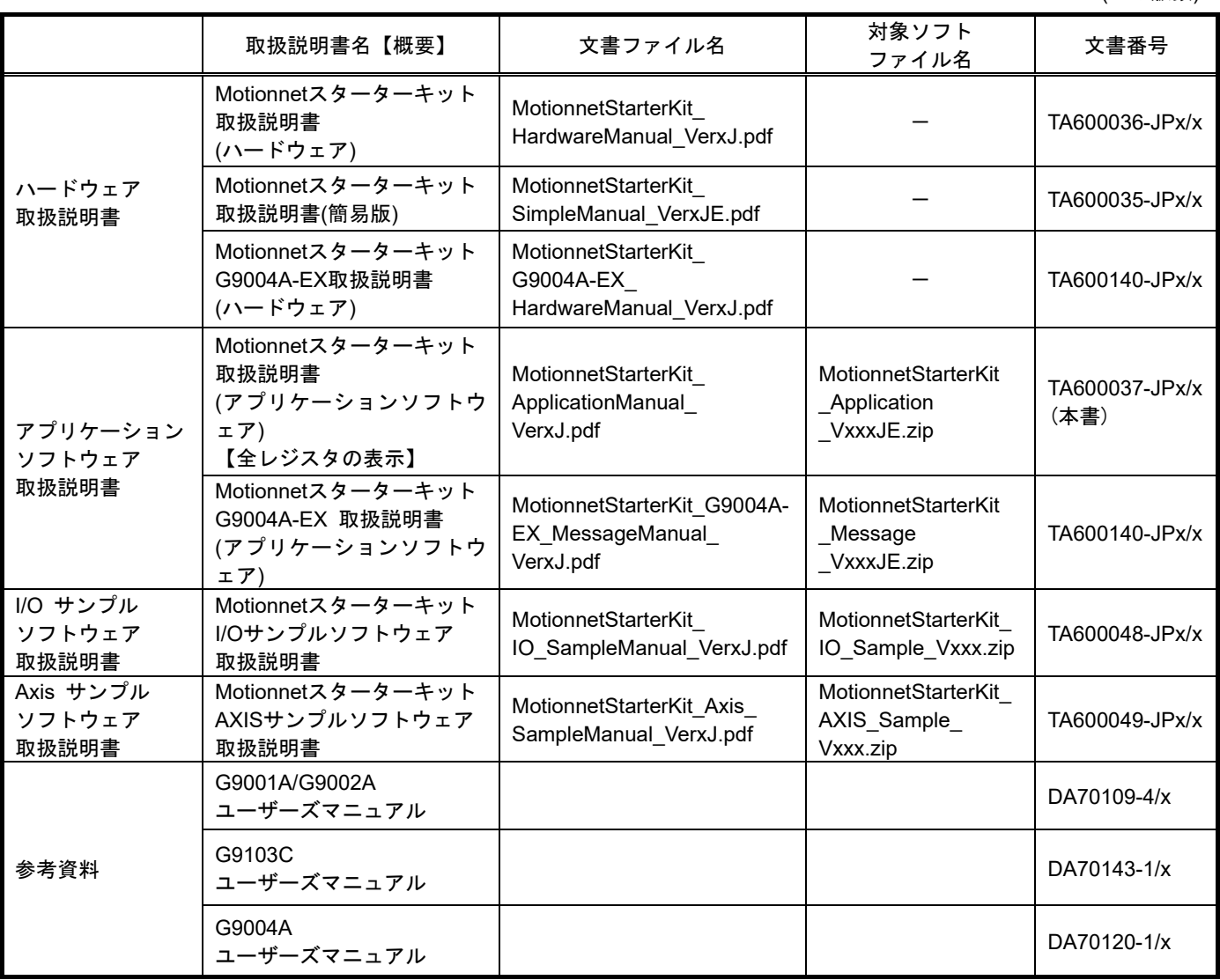

別途弊社の取扱説明書(下記に記載)と併せてご覧ください。

(x は版数)

アプリケーションソフト及び関係資料は、NPM ウェブサイトよりダウンロードしてください。

## <span id="page-5-1"></span>**2.1** 動作環境

本ソフトウェアは、Windows7、および Windows10(共に 32bit と 64bit)での動作確認を行っています。

(上記以外の OS については動作確認を行なっておりません。)

また動作中に OS がスリープモードへ移行しないように省電力設定を変更してください。

## <span id="page-6-0"></span>**3.** デバイスドライバーのインストール

## <span id="page-6-1"></span>**3.1** フォルダー構造

圧縮ファイル(MotionnetStarterKit Application V220JE.zip)を解凍すると次のような階層のフォルダーが生成されます。

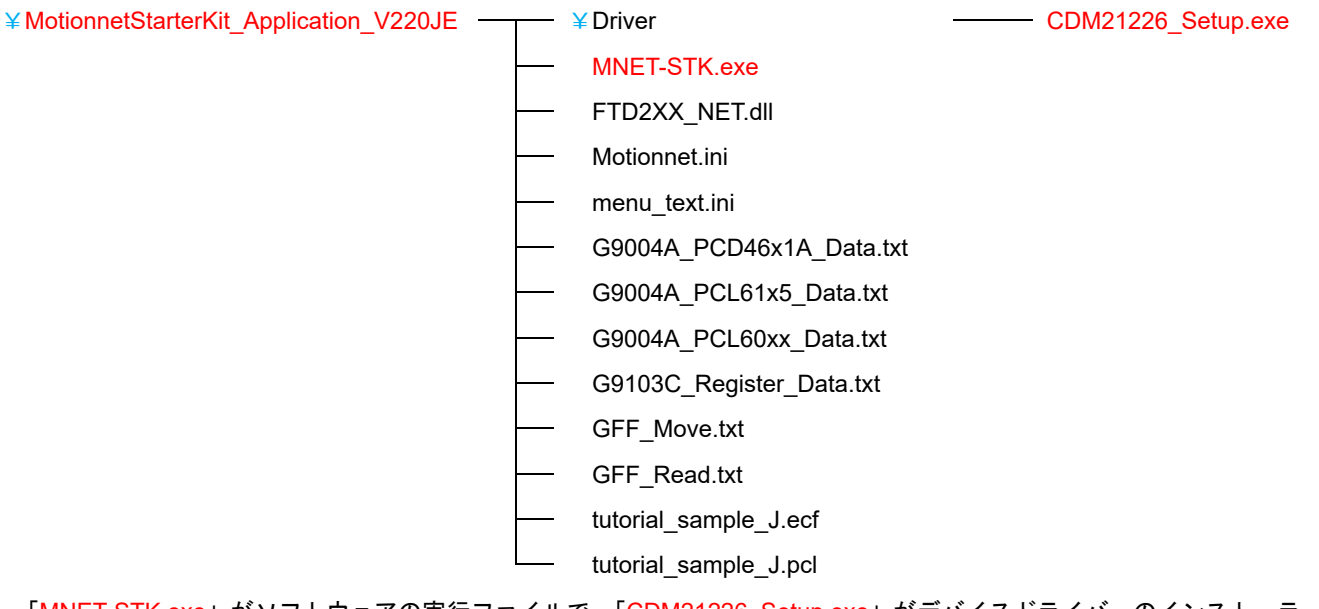

「MNET-STK.exe」がソフトウェアの実行ファイルで、「CDM21226\_Setup.exe」がデバイスドライバーのインストーラー です。「Motionnet.ini」、「menu\_text.ini」は、MNET-STK 用のテキストファイルです。

「G9004A PCD46x1A Data.txt」、「G9004A PCL61x5 Data.txt」、「G9004A PCL60xx Data.txt」は、MNET-STK 用の G9004A CPU エミュレーションモード設定データファイルです。

「G9103C\_ Register\_Data.txt」、「GFF\_Move.txt」、「GFF\_Read.txt」、「tutorial\_sample\_J.ecf」、「tutorial\_sample\_J.pcl」は MNET-STK 用の G9103C 設定データファイルです。

## <span id="page-6-2"></span>**3.2** インストール

「CDM21226\_Setup.exe」をダブルクリックしてインストーラーを起動し、画面の指示に従ってインストールを完了させ てください。ただし、既にインストール済の場合、再度インストールする必要はありません。

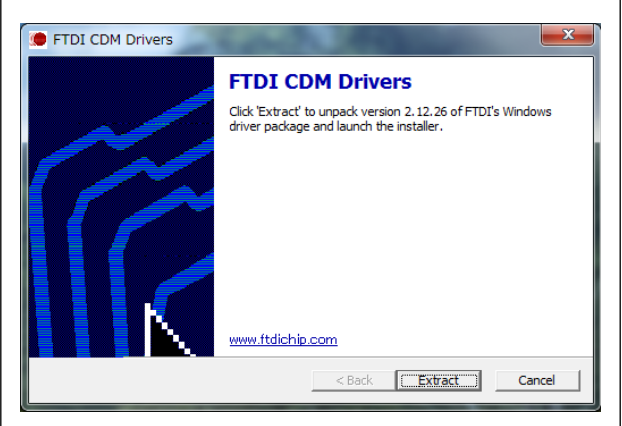

注: FTDI 社の Web サイト(http://www.ftdichip.com/Drivers/D2XX.htm)に最新版のデバイスドライバーがある場合、 そちらをダウンロードしてご利用ください。

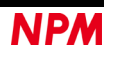

## <span id="page-7-0"></span>**4.** ソフトウェアの基本的な操作方法

## <span id="page-7-1"></span>**4.1** ソフトウェアの起動

Motionnet スターターキット(G9001A-EV, G9002A\_G9103C-EV)がパソコンに接続されていることを確認してください。 また、センターデバイスボード(G9001A-EV)とローカルデバイスボード(G9002A\_G9103C-EV, G9004A -EX)が Motionnet ケ ーブルで接続されていること。

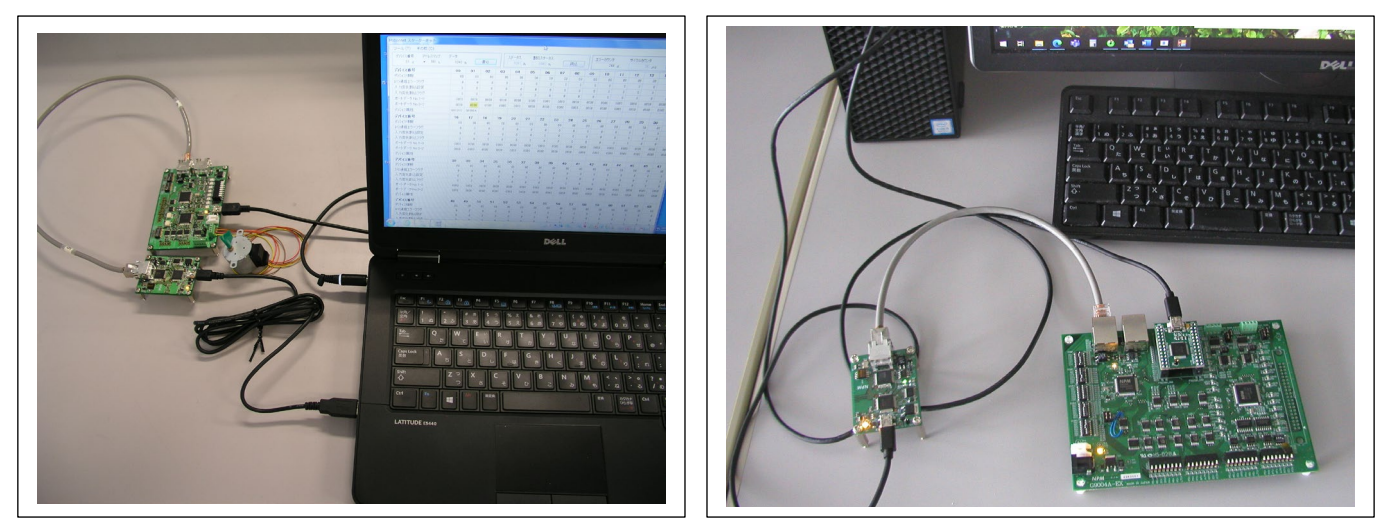

「MNET-STK.exe」という実行ファイルをダブルクリックすると、次のメイン画面が起動します。

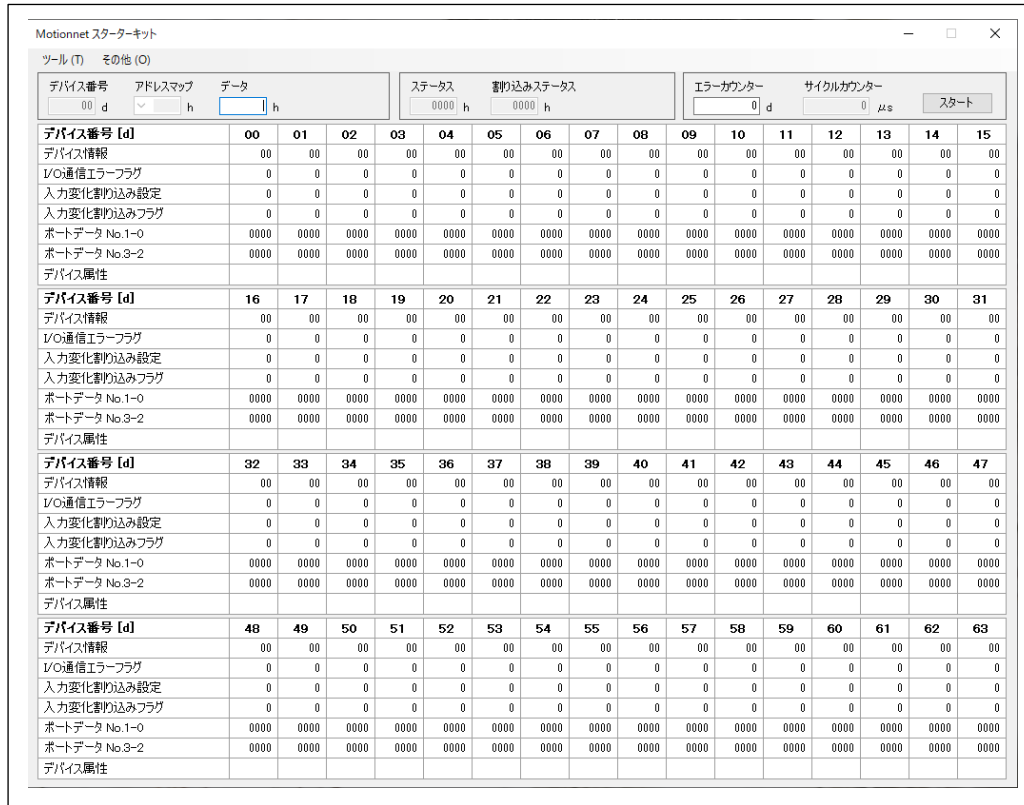

## <span id="page-7-2"></span>**4.1.1** メイン画面

この画面には、G9001A に接続可能な最大 64 個のローカルデバイス番号、及び G9001A のアドレスエリア(512 byte)中、 デバイス情報、I/O 通信エラーフラグ、入力変化割込設定、入力変化割込フラグ、ポートデータが表示されます。

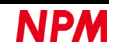

「スタート」ボタンをクリックすることにより、センターデバイスボード(G9001A-EV)に接続されているローカルデバイ スボード(G9002A\_G9103C-EV、G9004A -EX)のデバイス番号のデータ内容が表示され、また画面上部に G9001A のステー タス、割込ステータス、エラーカウンター、サイクルカウンターの内容が表示されます。

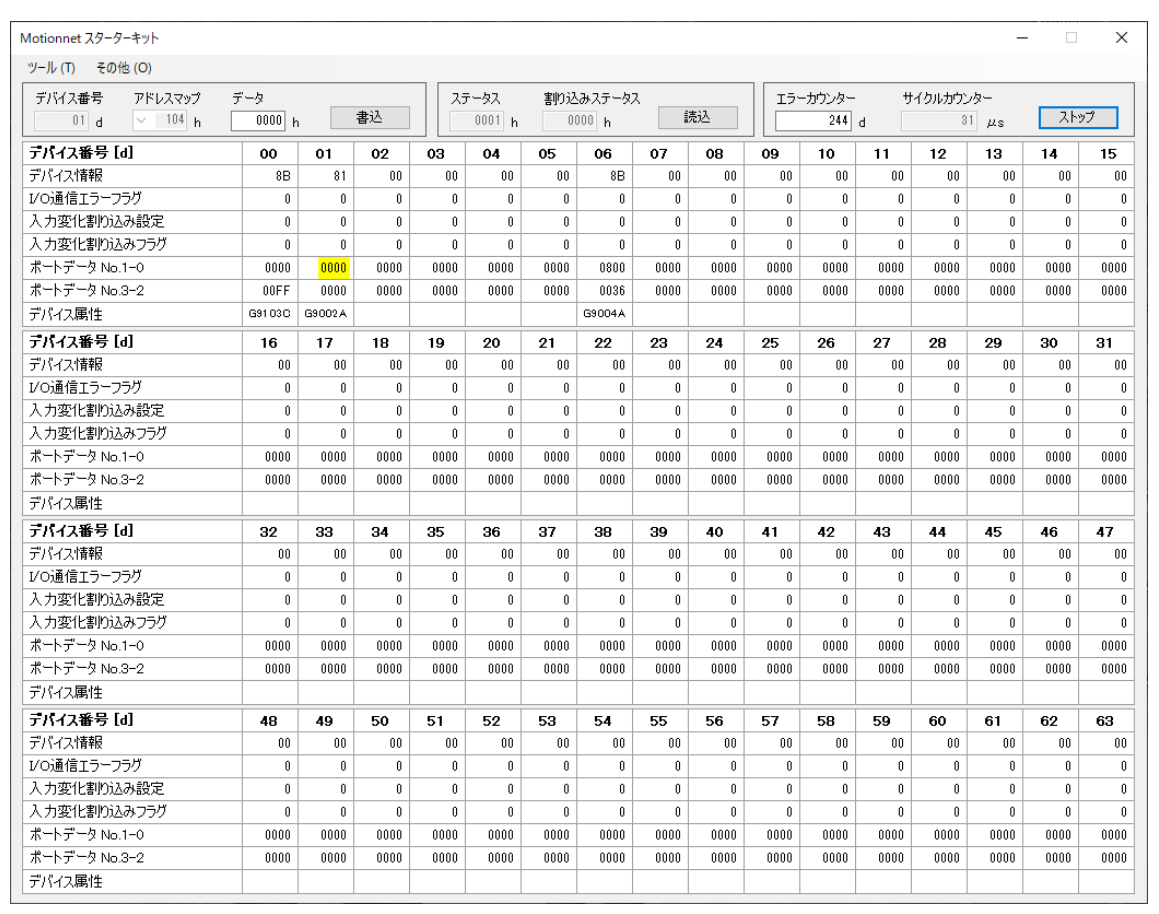

センターデバイスボード(G9001A-EV)に接続されているローカルデバイスボード(G9002A\_G9103C-EV)のデバイス番号 は、"0"になっています。エラーカウンターには、ローカルデバイスが接続されていない場合には、"256"表示されます。(最 大 64 個のローカルデバイスが 4 回繰り返しても無応答の為、64 × 4 = 256 のエラーカウントになる)

ローカルデバイスボード(G9002A\_G9103C-EV)には、G9002A と G9103C が搭載されている為に、エラーカウンターに は"248"が表示。

### <span id="page-8-0"></span>**4.1.2** アドレスエリアへのデータの書き込み

各デバイスの値が表示されている部分をダブルクリックすると、次のようにデータ部分が黄色くハイライトされ、カーソ ルがデータ入力部分(Data)へ移動します。また「デバイス番号」部分には選択されたデータのデバイス番号、「アドレスマッ プ」部分には選択されたデータのアドレスマップデータが設定されます。

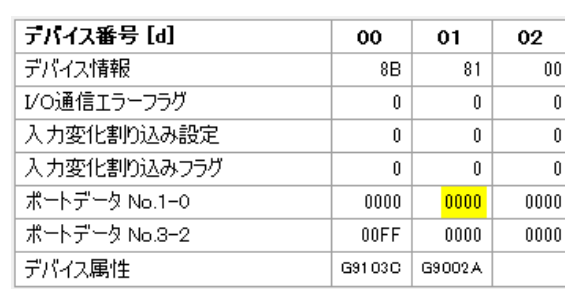

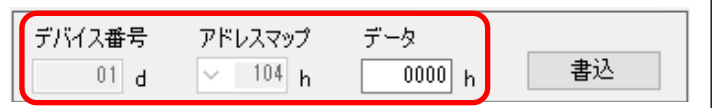

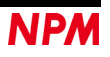

「データ」に書込みたいデータを入力し、「書込」(Write)ボタンをクリックしてください。ただし、範囲外のデータを入 力すると「書込」(Write)ボタンが消えます。「デバイス番号」に 00~63 以外を入力した場合にも「書込」(Write)ボタンが消 えます。

## <span id="page-9-0"></span>**4.1.3** ステータスデータの表示と読出し

「スタート」ボタンをクリックすることにより、センターデバイスボード(G9001A-EV)のステータス及び割込ステータス データを読込み表示します。

「読込」ボタンをクリックすることにより、現状のステータス及び割込ステータスデータを読込み表示します。

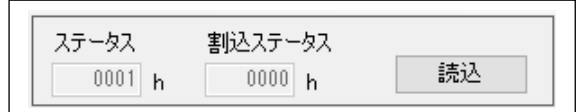

## <span id="page-9-1"></span>**4.1.4** エラーカウンターとサイクルカウンターの表示

「スタート」ボタンをクリックすることにより、センターデバイスボード(G9001A-EV)のエラーカウンターレジスタ及び サイクルカウンターレジスタのデータを読出し表示します。割り込みタイマを用いて定期的に読出しを行い、前のデータと 異なっている場合に表示します。エラーカウンター及びサイクルカウンターの上限は"65535"です。

エラーカウンターのデータ上でクリックすることにより、カウンタークリアコマンドを発行して、エラーカウンターのデ ータを"0"表示します。[4.2.6](#page-24-0)[「カウンター](#page-24-0) (F)」メニューも参照してください。

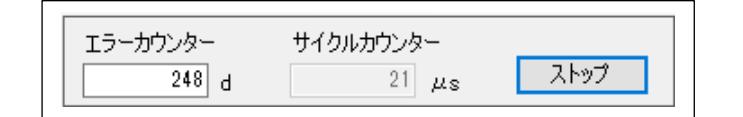

## <span id="page-9-2"></span>**4.1.5** デバイス番号の表示

デバイス番号部分をクリックすることにより、デバイス番号表示が 10 進数表示から 16 進数表示,16 進数表示から 10 進 数表示に変更することができます。

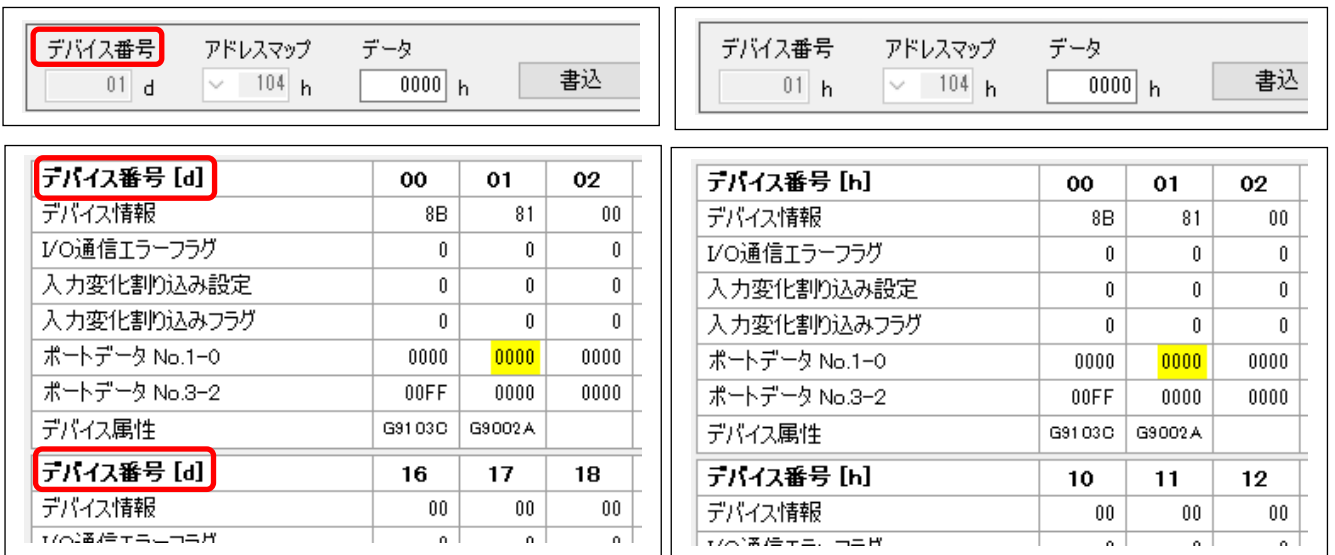

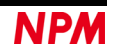

## <span id="page-10-0"></span>**4.1.6** デバイス属性の表示

デバイス属性によりデバイス名称が表示されている部分をダブルクリックすると、そのデバイス名称に対応する画面が表 示されます。"G9002A"をダブルクリックすると次のような画面が表示されます。

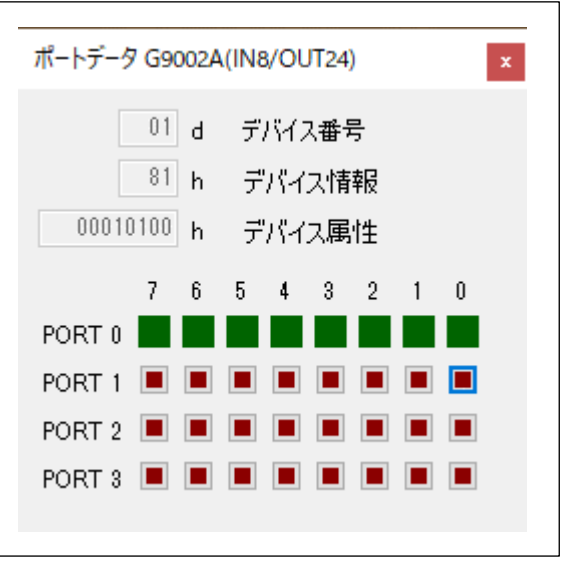

4.4.「デバイス属性」メニューの内容を確認してください。

## <span id="page-10-1"></span>**4.2** 「ツール **(T)**」メニュー

「ツール (T)」をクリックすることで、ツールメニューを表示します。

ツールメニューは、コマンド(ステータス (A)、動作コマンド (B)、データ通信 (C)、メモリーアクセスコマンド(D)、レジ スタアクセスコマンド (E)、カウンター (F)、同報コマンド(G))を用いて処理しています。

「スタート」ボタンをクリックする前は、「動作コマンド(B)」ツールのみが有効になっています。「スタート」ボタンをク リックすると全てのツールが有効になります。

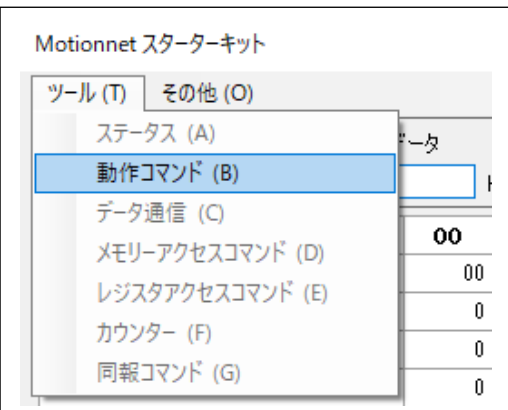

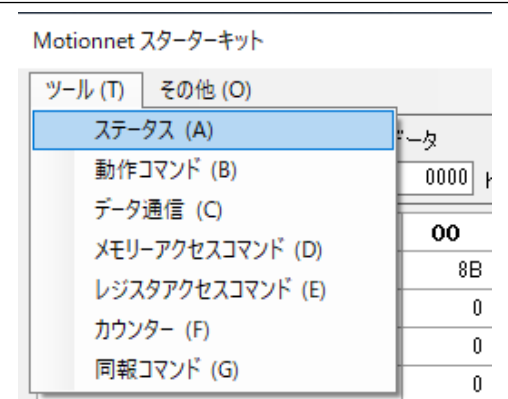

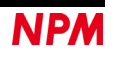

## <span id="page-11-0"></span>**4.2.1** 「ステータス **(A)**」メニュー

このメニューをクリックすると次のような画面が表示され、ステータス及び割込ステータスの bit ごとの詳細な状況を確

認することができます。

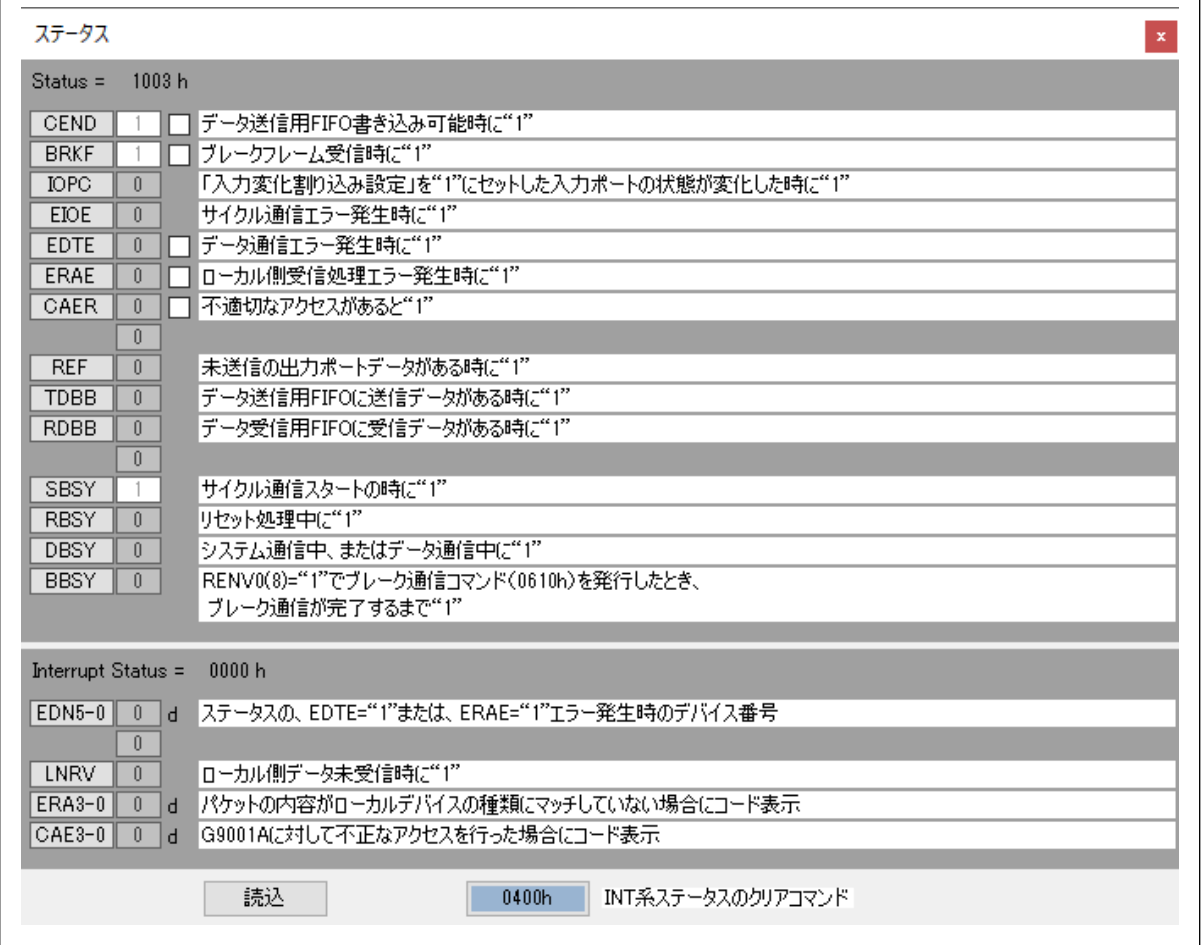

「読込」ボタンをクリックすることで、現状のステータス及び割込ステータスデータを読込み表示します。

「0400h」ボタンをクリックすることで、ステータスの bit 右横のチェックボックスにチェックが入っている場合、コマ ンド 0400h にその bit の重みを加えて対応するステータスをクリアします。ただし、RENV0 レジスタの Bit 9(MCLR)が"0" の時は無効になります。

### <span id="page-12-0"></span>**4.2.2** 「動作コマンド **(B)**」メニュー

このメニューをクリックすると次のような画面の各種動作コマンドボタンを表示します。

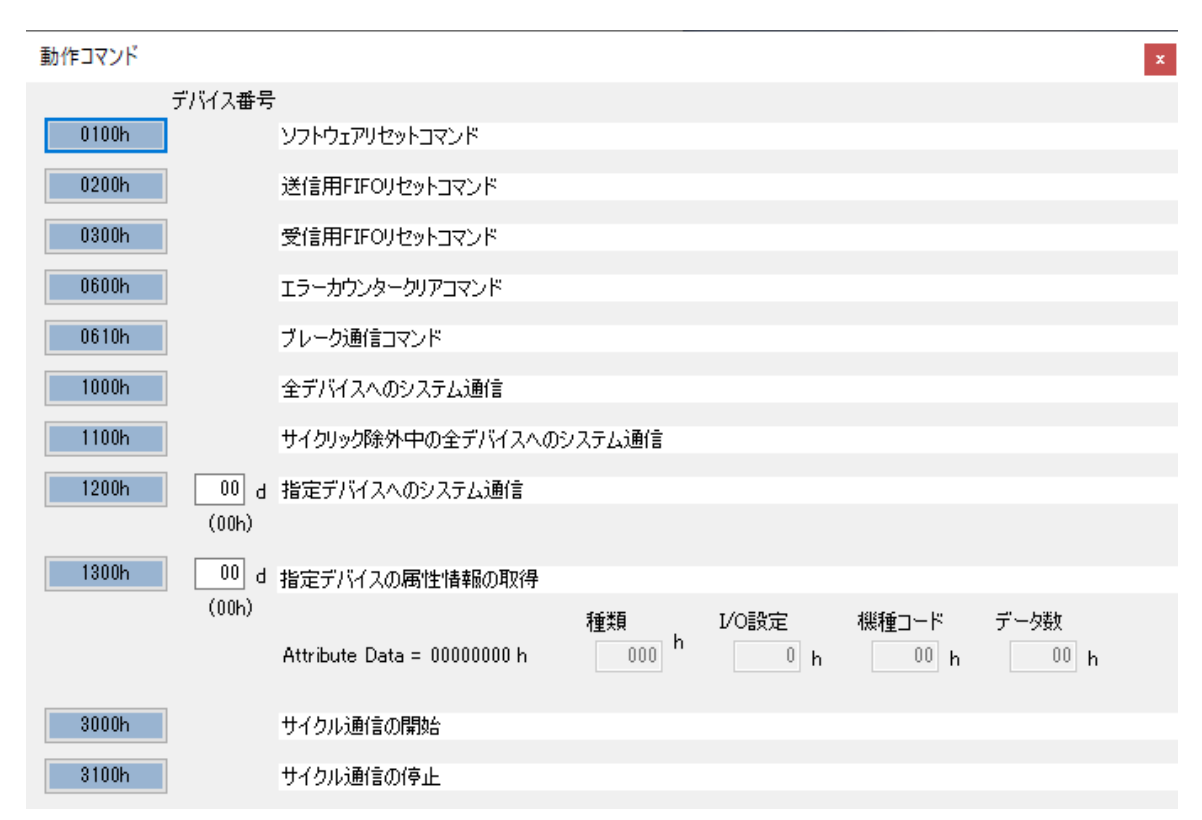

「0100h」ボタンをクリックすることで、ソフトウェアリセットコマンド 0100h を書込み、センターデバイス内部をリセ ットします。

「0200h」ボタンをクリックすることで、送信用 FIFO リセットコマンド 0200h を書込み、データ送信用の FIFO だけを リセットします。

「0300h」ボタンをクリックすることで、受信用 FIFO リセットコマンド 0300h を書込み、データ受信用の FIFO だけを リセットします。

「0600h」ボタンをクリックすることで、エラーカウンターリセットコマンド 0600h を書込み、エラーカウントレジスタ をゼロクリアします。

「0610h」ボタンをクリックすることで、ブレーク通信コマンド 0610h を書込み、ブレーク通信を発行します。ただし、 RENV0 レジスタの Bit 8(BKOFR)が"0"の時は無効になります。

「1000h」ボタンをクリックすることで、全デバイスへのシステム通信コマンド 1000h を書込み、全デバイスを順次ポー リングし、デバイス番号に対応した「デバイス情報」のエリアを更新します。

「1100h」ボタンをクリックすることで、サイクリック除外中の全デバイスへのシステム通信コマンド 1100h を書込み、 「デバイス情報」の内、"デバイス使用"の bit が 0 になっている全デバイスを順次ポーリングし、デバイス番号に対応した 「デバイス情報」のエリアを更新します。更新内容は、コマンド 1000h と同じです。

「1200h」ボタンをクリックすることで、右横のデバイス番号を指定デバイスへのシステム通信コマンド 1200h に加えて 書込み、指定したデバイスだけをポーリングし、デバイス番号に対応した「デバイス情報」のエリアを更新します。更新内 容は、コマンド 1000h と同じです。

「1300h」ボタンをクリックすることで、右横のデバイス番号を指定デバイスの属性情報の取得コマンド 1300h に加えて 書込み、指定したデバイスのポーリングが行われ、属性情報がデータ受信用 FIFO にコピーされます。その属性情報と内容

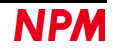

(種類、I/O 設定、機種コード、データ数)を表示します。

「3000h」ボタンをクリックすることで、I/O 通信(サイクリック通信)開始コマンド 3000h を書込み、「デバイス情報」の "デバイス使用"の bit が 1 のデバイスを対象に I/O 通信(サイクリック通信)を開始します。

「3100h」ボタンをクリックすることで、I/O 通信(サイクリック通信)停止コマンド 3100h を書込み、I/O 通信(サイク リック通信)を停止します。

メイン画面の「スタート」ボタンをクリックすると、ソフトウェアリセットコマンド 0100h の書込み、全デバイスへのシ ステム通信コマンド 1000h の書込み、I/O 通信(サイクリック通信)開始コマンド 3000h の書込みを行っています。

#### <span id="page-13-0"></span>**4.2.3** 「データ通信 **(C)**」メニュー

このメニューをクリックすると次のような画面が表示されます。

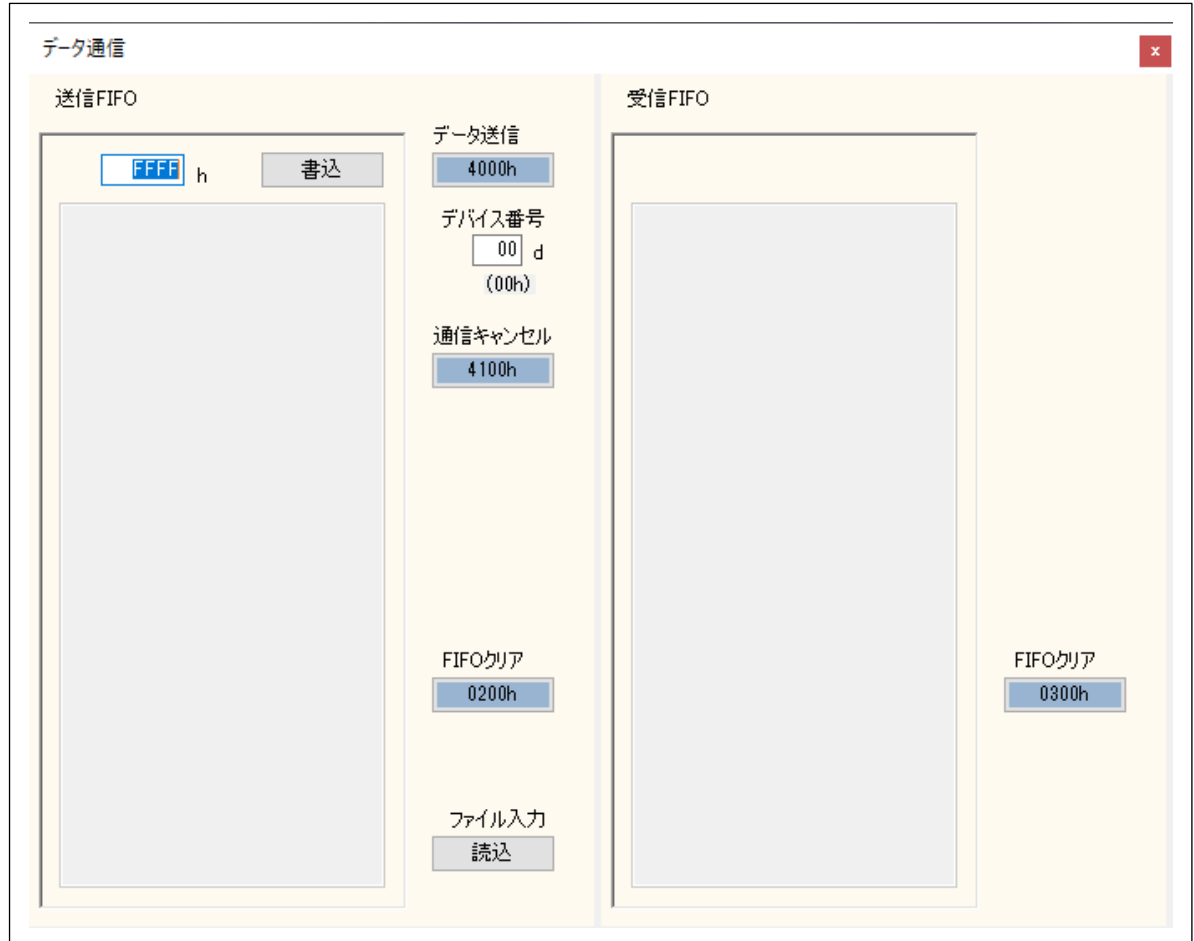

#### **4.2.3.1**「**G9004A** メッセージ通信以外のデータ通信」

手動での送信用 FIFO への書込みは次のように行います。

データ入力部分に 16 進数データ 4 桁を入力し、「書込」ボタンをクリックすることで、G9001A 内の送信 FIFO にデータ が書込まれ、データ表示部にデータを表示します。最大 128 ワードまで書込むことができます。

128 ワードを越えるデータを記述した場合、FIFO バッファーへの設定データは保証されません。

FIFO バッファーに書込まれたデータは、データ送信「4000h」ボタンをクリックしたときにデバイス番号に指定したデ

バイスに向けて、データ通信を行います。データ送信が完了すると、データ表示部に表示したデータを消去します。

通信キャンセル「4100h」ボタンをクリックすることで、データ通信を中断させ送信用 FIFO をリセットします。

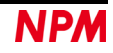

FIFO クリア「0200h」ボタンをクリックすることで、送信用 FIFO だけをリセットし、FIFO バッファーに書込んだデー タ、及びデータ表示部に表示したデータを消去します。

 送信用データファイルを事前に作成し、ファイル入力「読込」ボタンをクリックすることで、ファイルの選択画面が表示 されるので作成したファイルを選択してください。送信用データが G9001A 内の送信 FIFO にデータが書込まれ、データ表 示部にデータを表示します。

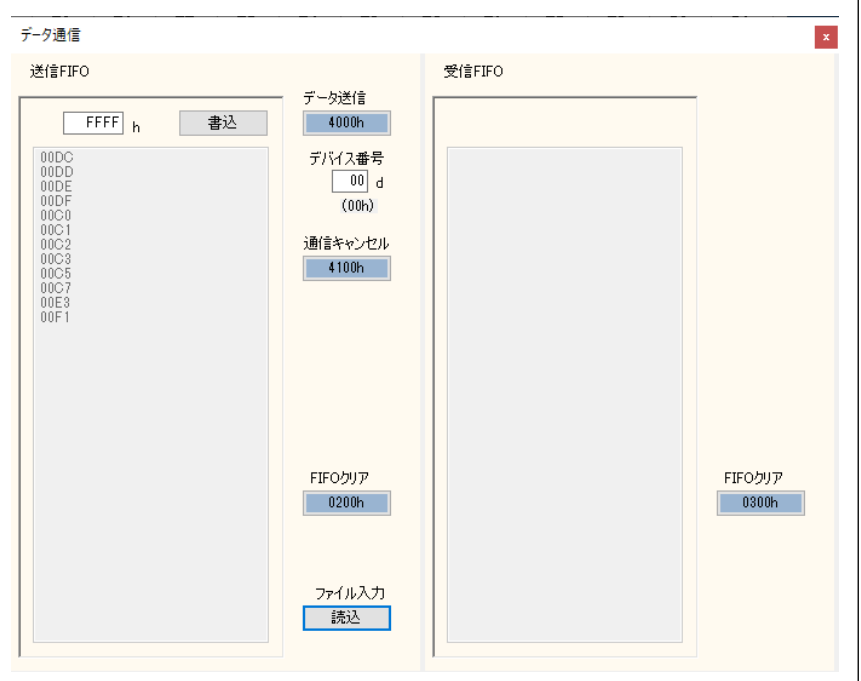

「GFF Read.txt」ファイルの読み込みを行った時の表示画面になります。

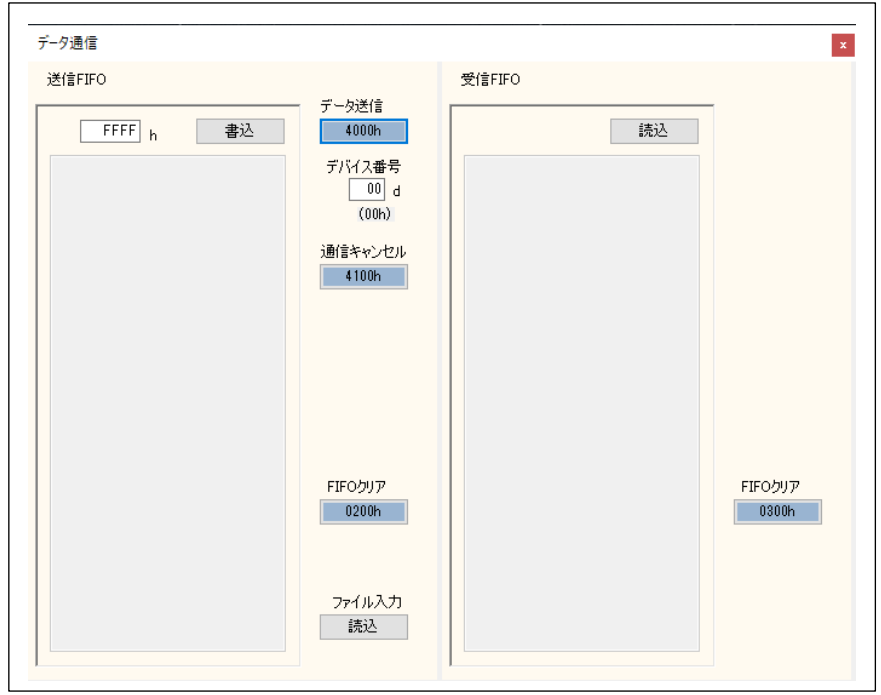

「4000h」ボタンをクリックして指定したデバイスに読出しコマンドを送信した時に、受信 FIFO に「読込」ボタンが表示 されます。

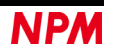

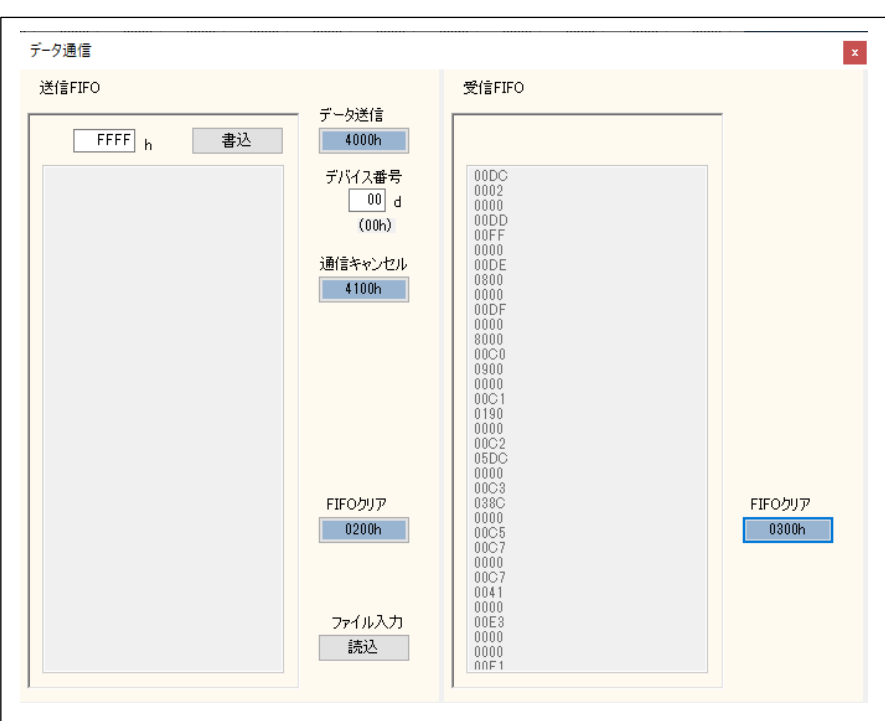

 受信 FIFO の「読込」ボタンをクリックすることで、受信用 FIFO バッファーに格納されたデータを読出してデータ表示 部にデータを表示します。受信用 FIFO バッファーが空になったら「読込」ボタンを消去します。

 受信 FIFO の FIFO クリア「0300h」ボタンをクリックすることで、受信用 FIFO バッファーに格納されたデータ、及びデ ータ表示部に表示したデータを消去します。

ファイルはエディター等で作成してください。「GFF\_Move.txt」ファイルの内容を作成例として示します。

 先頭行には必ず「# GFF #」が必要です。#と"GFF"の間にはスペースを入れます。「#」が先頭にある行はコメントです。 空白行は無視されます。データは 16 進数の 4 桁で記述してください。始めの行から順番に送信用 FIFO バッファーへ書込 まれて行きます。データ部分は 128 ワードを越えないように記述してください。

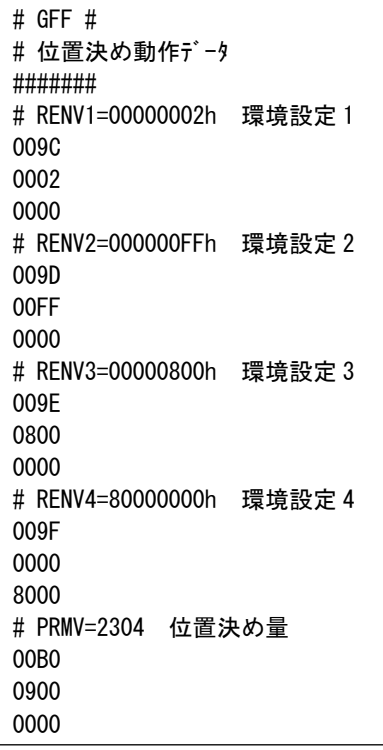

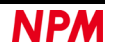

#### **4.2.3.2**「**G9004A** メッセージ通信モード」について

 G9004A にメッセージを送信する場合、初めにデータ入力部分に「0001」(情報コマンド)の 16 進数データ 4 桁を入力し、 「書込」ボタンをクリックします。その後に最大 127 ワードのメッセージを書込むことができます。

FIFO バッファーに書込まれたデータは、データ送信「4000h」ボタンをクリックしたときにデバイス番号に指定した デバイスに向けて、データ通信を行います。データ送信が完了すると、データ表示部に表示したデータを消去します。 指定したデバイス番号のポートデータ No.1-0 には「0100」(ローカル側受信 FIFO にデータあり)を表示します。 G9004A がメッセージを読み込むことにより、ポートデータ No.1-0 には「0000」となります。

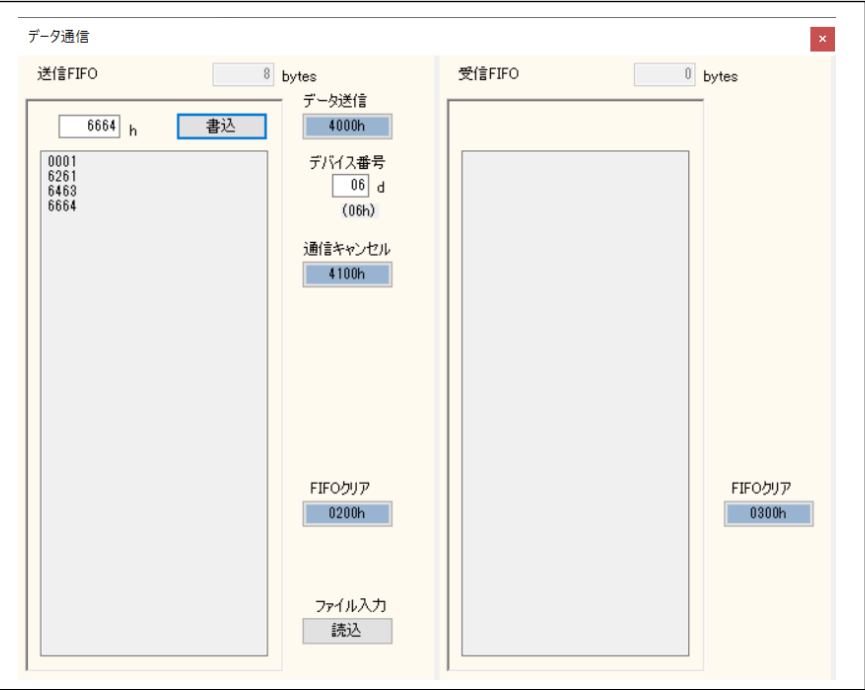

 G9004Aからのメッセージを受信する場合、デバイス番号のポートデータNo.1-0が「4209」(データ送信要求コマンド(10h), ローカル側送信 FIFO にデータあり,ローカル側送信要求割り込み)を表示し、データ入力部分に 「0001」(情報コマンド) の 16 進数データ 4 桁を入力し、「書込」ボタンをクリックします。

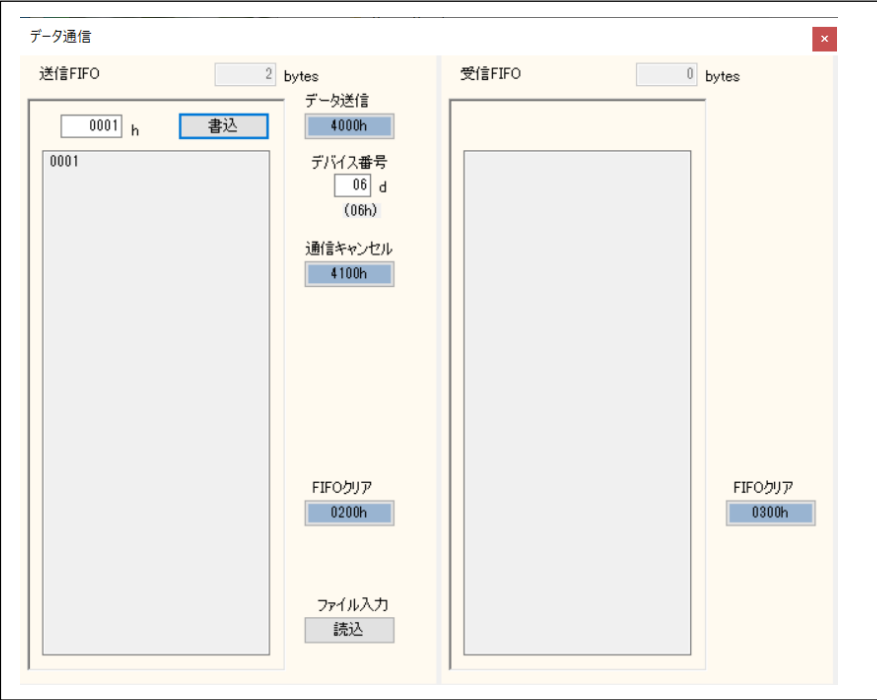

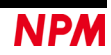

 データ送信「4000h」ボタンをクリックしたときにデバイス番号に指定したデバイスに向けて、データ通信を行います。 データ送信が完了すると、データ表示部に表示したデータを消去します。

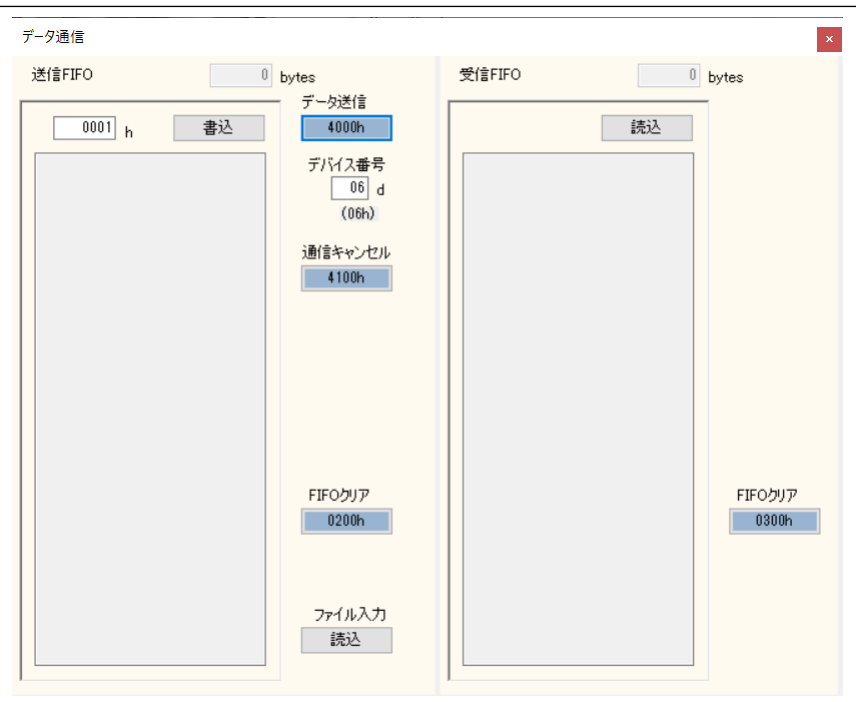

「4000h」ボタンをクリックして指定したデバイスに読出しコマンドを送信した時に、受信 FIFO に「読込」ボタンが表示 されます。

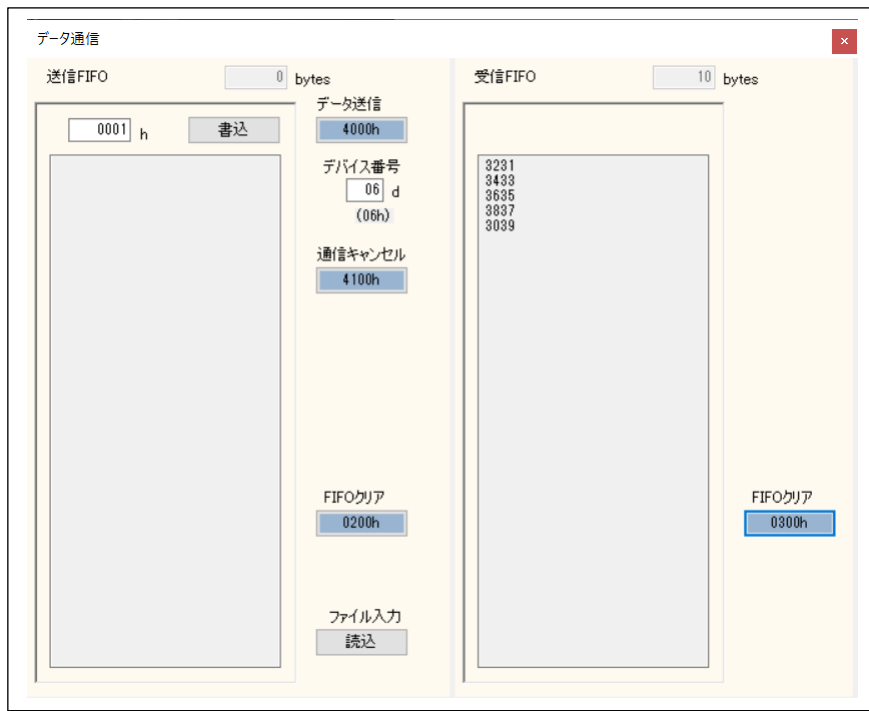

デバイス番号のポートデータ No.1-0 が「4000」(ローカル側メッセージ通信送信処理中)となり、「読込」ボタンを クリックすることにより、受信 FIFO からメッセージを読み出し表示します。

データ入力部分に「0002」(情報コマンド)の16 進数データ 4 桁を入力し、「書込」ボタンをクリックします。

データ送信「4000h」ボタンをクリックしたときにデバイス番号に指定したデバイスに向けて、データ通信を行います。 データ送信が完了すると、データ表示部に表示したデータを消去します。

デバイス番号のポートデータ No.1-0 が「0000」になります。

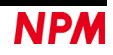

#### **4.2.3.3**「**G9004A CPU** エミュレーションモード」について

G9004A にメッセージを送信する場合、には、書き込みコマンド、書き込みデータ、及び読み出しコマンドを併せて、 最大 128 ワードのメッセージを書込むことができます。

FIFO バッファーに書き込みコマンド、書き込みデータを書込み、データ送信「4000h」ボタンをクリックしたときに デバイス番号に指定したデバイスに向けて、データ通信を行います。データ送信が完了すると、データ表示部に表示した データを消去します。

指定したデバイス番号のポートデータ No.1-0 には「0003」(ローカル側受信処理完了割り込み)を表示します。

 FIFO バッファーに受信処理完了割り込みリセットコマンド「0400」を書込み、再度データ送信「4000h」ボタンを クリックことにより、ポートデータ No.1-0 には「0000」となります。

例)書き込みコマンド「0100」(アドレス 0 番地書込み)と書き込みデータ「0053」(PCL6125 の X 軸スタート)

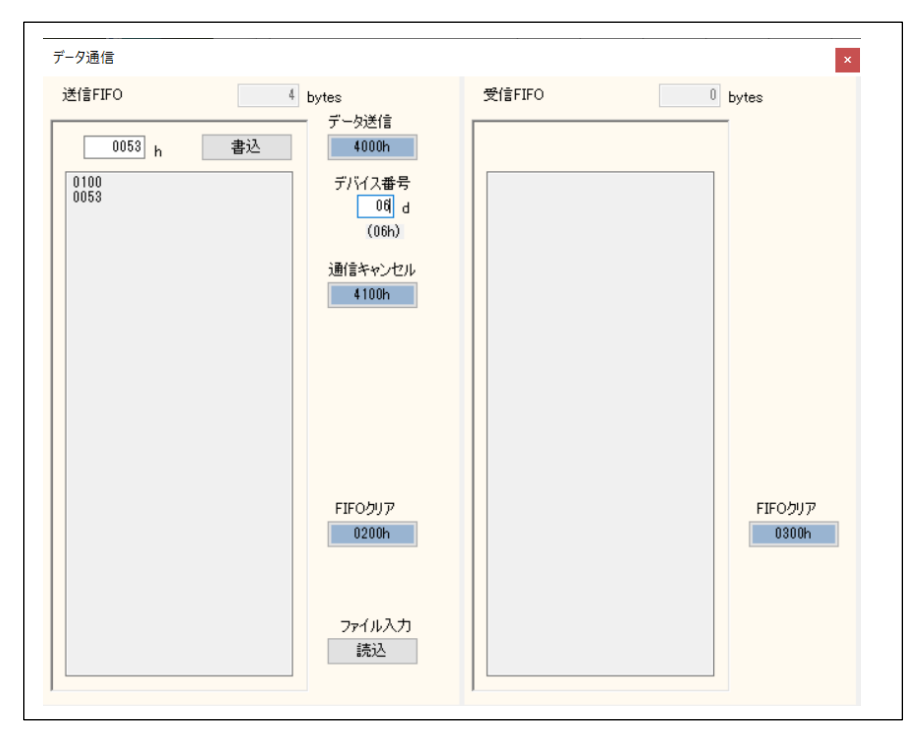

 FIFO バッファーに読み出しコマンドを書込み、データ送信「4000h」ボタンをクリックしたときにデバイス番号に 指定したデバイスに向けて、データ通信を行います。データ送信が完了すると、データ表示部に表示したデータを消去 します。

 指定したデバイス番号のポートデータ No.1-0 には「0203」(ローカル側送信 FIFO データ有り&受信処理完了割り込み) を表示します。

 FIFO バッファーにデータ送信処理コマンド「0300」を書込み、再度データ送信「4000h」ボタンをクリックことに より、受信 FIFO に「読込」ボタンが表示されます。ポートデータ No.1-0 には「0003」となります。

受信 FIFO に「読込」ボタンをクリックすることにより、受信 FIFO からメッセージを読み出し表示します。

受信 FIFO の「読込」ボタンは表示しなくなります。

 FIFO バッファーに受信処理完了割り込みリセットコマンド「0400」を書込み、再度データ送信「4000h」ボタンを クリックことにより、ポートデータ No.1-0 には「0000」となります。

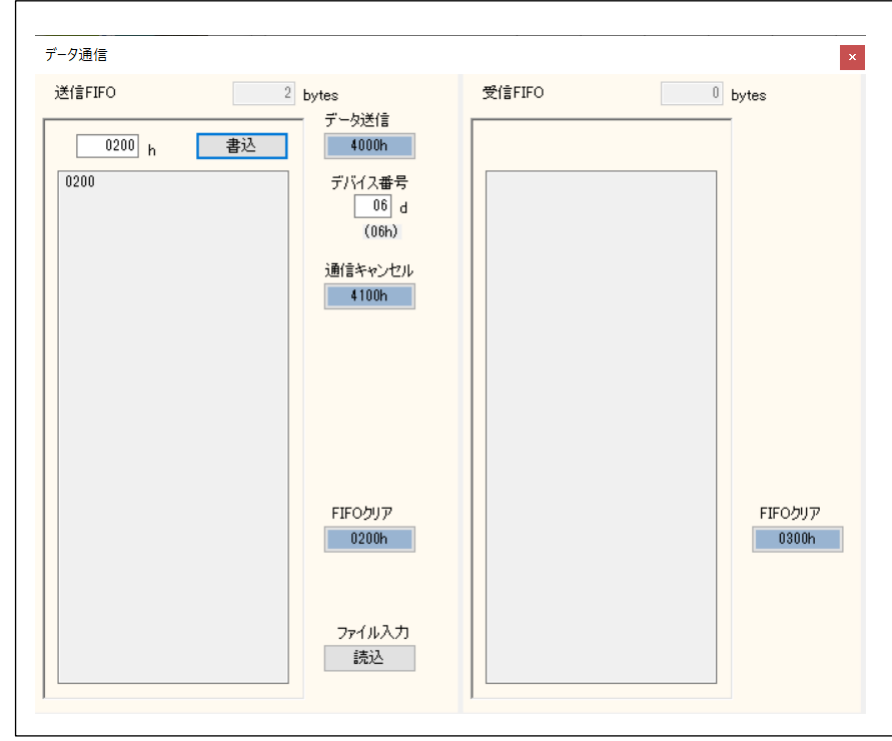

例)読み出しコマンド「0200」(アドレス 0 番地読み出し[PCL6125 のステータス情報])

例)データ送信処理コマンド「0300」

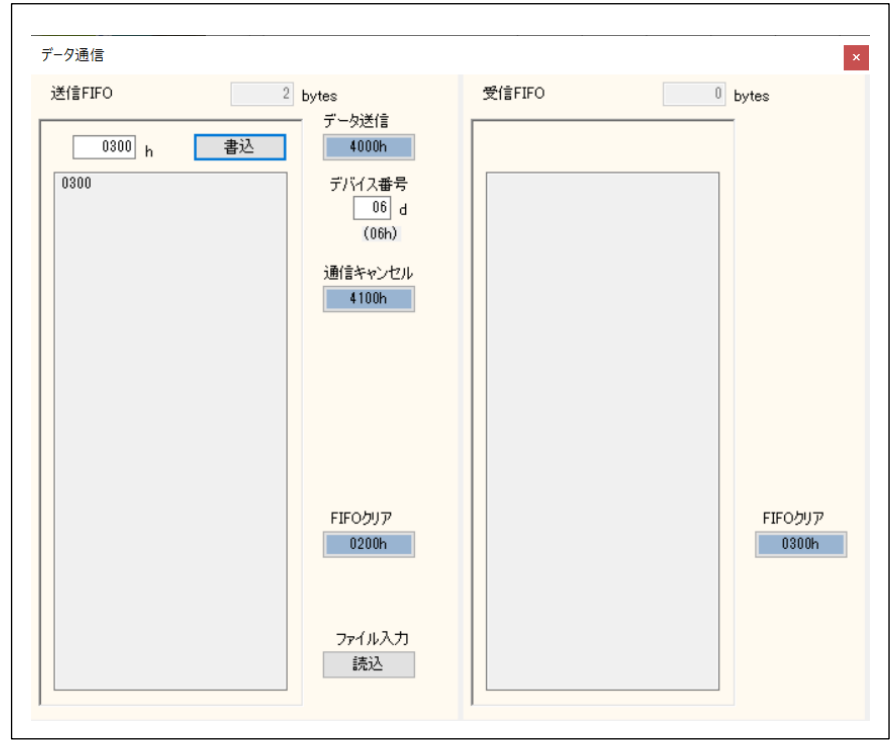

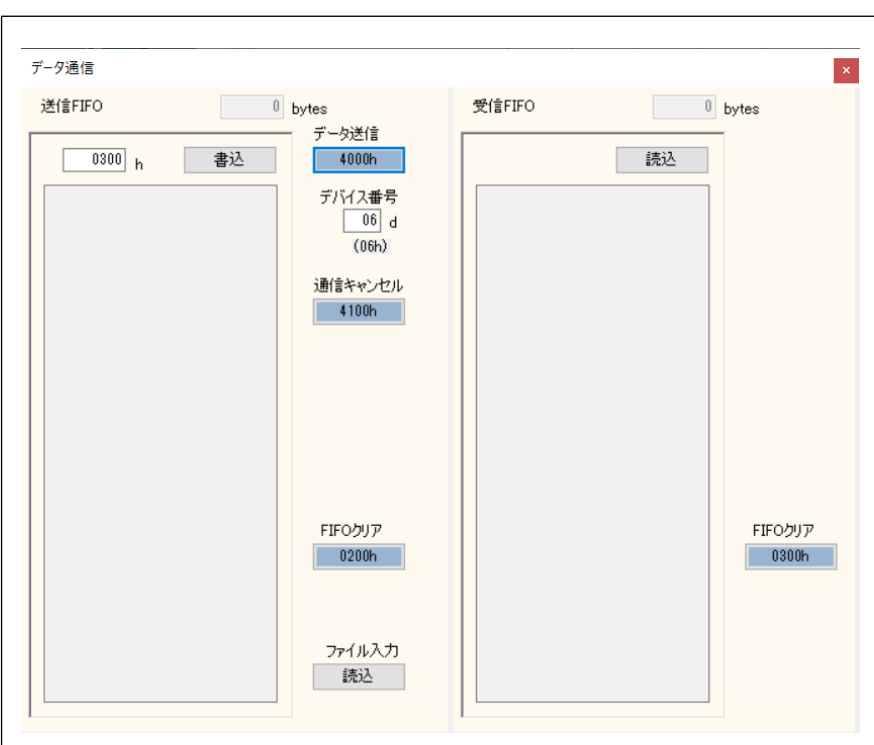

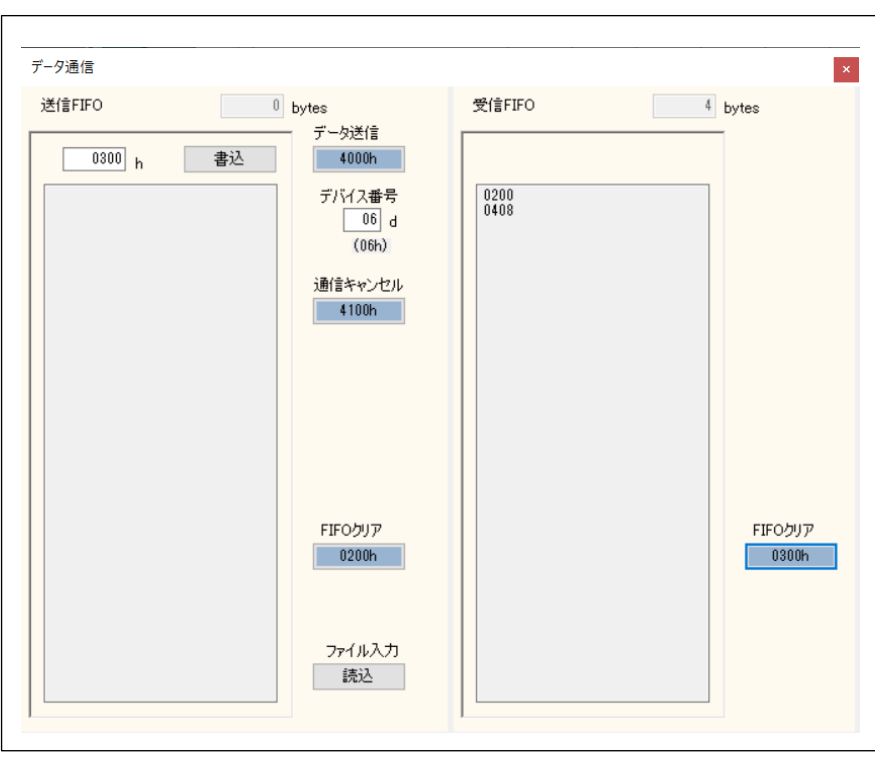

 FIFO バッファーに受信処理完了割り込みリセットコマンド「0400」を書込み、再度データ送信「4000h」ボタンを クリックことにより、ポートデータ No.1-0 には「0000」となります。

## <span id="page-21-0"></span>**4.2.4** 「メモリーアクセスコマンド **(D)**」メニュー

このメニューをクリックすると次のような画面が表示されます。

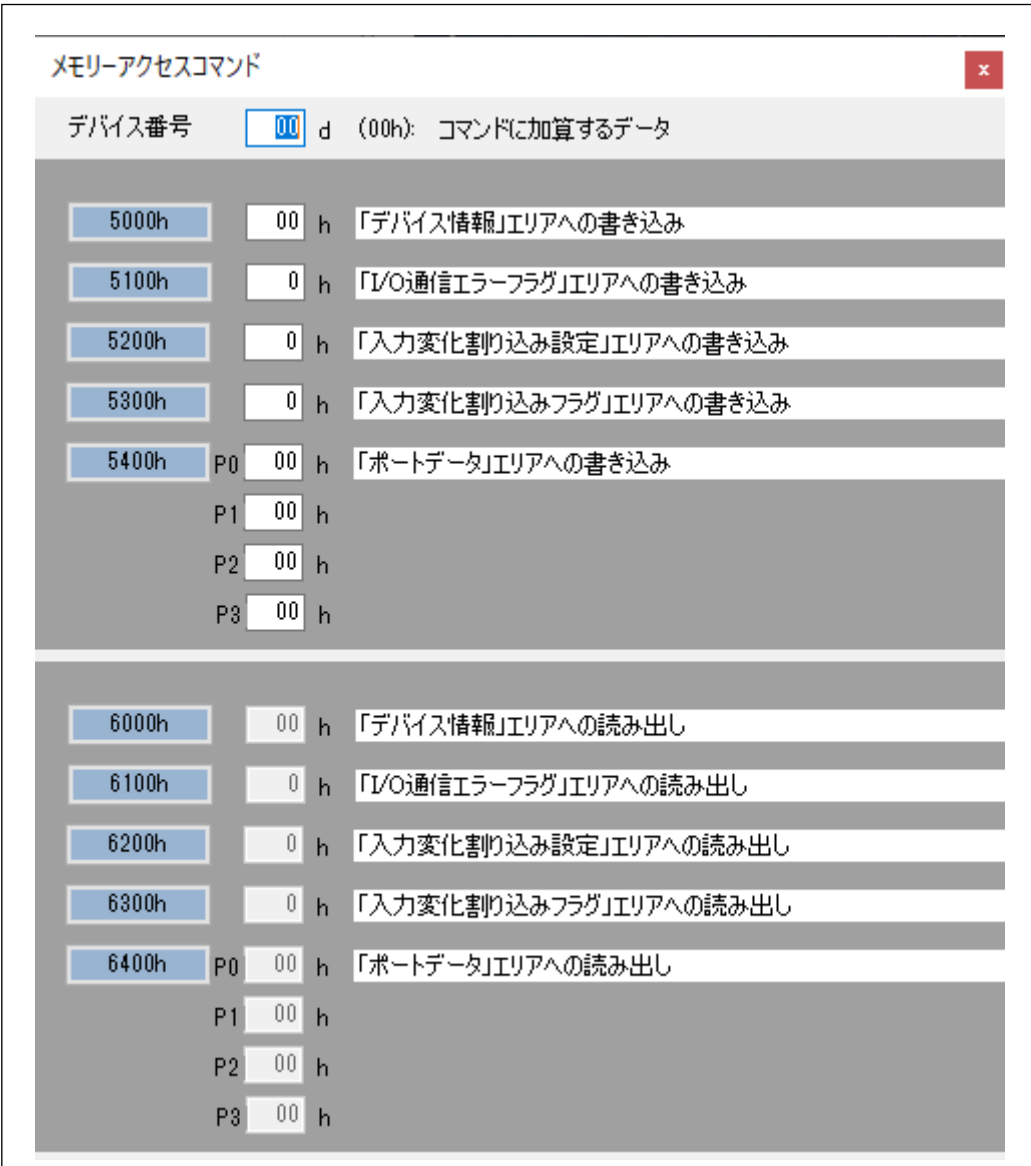

指定するデバイス番号を入力してください。

「5000h」ボタンをクリックすると、以下の処理を経て、入出力バッファーのデータが指定されたデバイス情報エリア内 に書込まれます。

- ① 右横のデータとデバイス番号が偶数の場合、次のデバイスデータを入出力バッファーに 2 byte を書込む。 奇数の場合には、手前のデバイスデータを入出力バッファーに 2 byte を書込む。
- ② 「デバイス情報」エリアへの書き込みコマンド 5000h にデバイス番号データ((n/2)×2×2)を加えて書込みを行う。

「5100h」ボタンをクリックすることで、以下の処理を経て、入出力バッファーのデータが指定された入力変化割り込み 設定エリア内に書込まれます。

- ① 右横のデータをデバイス番号 0-15、16-31、32-47、48-63 の内 1 bit に書く。
- ② 入出力バッファーに 2 byte を書込む。
- ③ 「I/O 通信エラーフラグ」エリアへの書き込みコマンド 5100h にデバイス番号データ((n/16)×32)を加えて書込み を行う。

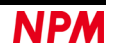

「5200h」ボタンをクリックすることで、指定された入力変化割り込み設定エリア内に書込まれます。

- 右横のデータをデバイス番号 0-3、4-7、…、60-63 の内 4 bit に書く。
- 入出力バッファーに 2 byte を書込む。
- 「入力変化割り込み設定」エリアへの書き込みコマンド 5200h にデバイス番号データ((n / 4) × 8)を加えて書込み を行う。

「5300h」ボタンをクリックすることで、指定された入力変化割り込みフラグエリア内に書込まれます。

- 右横のデータをデバイス番号 0-3、4-7、…、60-63 の内 4 bit に書く。
- 入出力バッファーに 2 byte を書込む。
- 「入力変化割り込みフラグ」エリアへの書き込みコマンド 5300h にデバイス番号データ((n/4)×8)を加えて書込み を行う。

「5400h」ボタンをクリックすると、以下の処理を経て、データが指定されたポートデータエリア内に書込まれます。

- 右横の P0 データと P1 データを入出力バッファーに 2 byte にして書込み。
- 「ポートデータ」エリアへの書き込みコマンド 5400h にデバイス番号データ(n × 2)を加えて書込み。
- P2 データと P3 データを入出力バッファーに 2 byte にして書込み。
- 「ポートデータ」エリアへの書き込みコマンド 5400h にデバイス番号データ(n × 2 + 1)を加えて書込み。

「6000h」ボタンをクリックすると、以下の処理を経て、デバイス番号に対応した 1 byte データを読出して右横に表示し ます。

- 「デバイス情報」エリアの読み出しコマンド 6000h にデバイス番号データ((n / 2) × 2 × 2)を加えて書込み
- 指定されたデバイス情報エリア内の 2 byte の内容が入出力バッファーにコピーされる。

「6100h」ボタンをクリックすると、以下の処理を経て、デバイス番号に対応した 1 bit データを読出して右横に表示しま す。

- 「I/O 通信エラーフラグ」エリアの読み出しコマンド 6100h にデバイス番号データ((n / 16) × 32)を加えて書込み。
- 指定された I/O 通信エラーフラグエリア内の 2 byte の内容が入出力バッファーにコピーされる。

「6200h」ボタンをクリックすると、デバイス番号に対応した 4 bit データを読出して右横に表示します。

- 「入力変化割り込み設定」エリアの読み出しコマンド 6200h にデバイス番号データ((n / 4) × 8)を加えて書込み。
- 指定された入力変化割り込み設定エリア内の 2 byte の内容が入出力バッファーにコピーされる。

「6300h」ボタンをクリックすると、デバイス番号に対応した 4 bit データを読出して右横に表示します。

- 「入力変化割り込みフラグ」エリアの読み出しコマンド6300hにデバイス番号データ((n / 4) × 8)を加えて書込み。
- 指定された入力変化割り込みフラグエリア内の 2 byte の内容が入出力バッファーにコピーされる。

「6400h」ボタンをクリックすると、1 byte 毎に読出して右横に表示します。

- 「ポートデータ」エリアの読み出しコマンド 6400h にデバイス番号データ(n × 2)を加えて書込み。
- 指定されたポートデータエリア内の 2 byte (P0 データと P1 データ)の内容が入出力バッファーにコピーされる。
- 「ポートデータ」エリアの読み出しコマンド 5400h にデバイス番号データ(n × 2 + 1)を加えて書込みを行う。
- 指定されたポートデータエリア内 2 byte(P2 データと P3 データ)の内容が入出力バッファーにコピーされる。

## <span id="page-23-0"></span>**4.2.5** 「レジスタアクセスコマンド **(E)**」メニュー

このメニューをクリックすると次のような画面が表示されます。

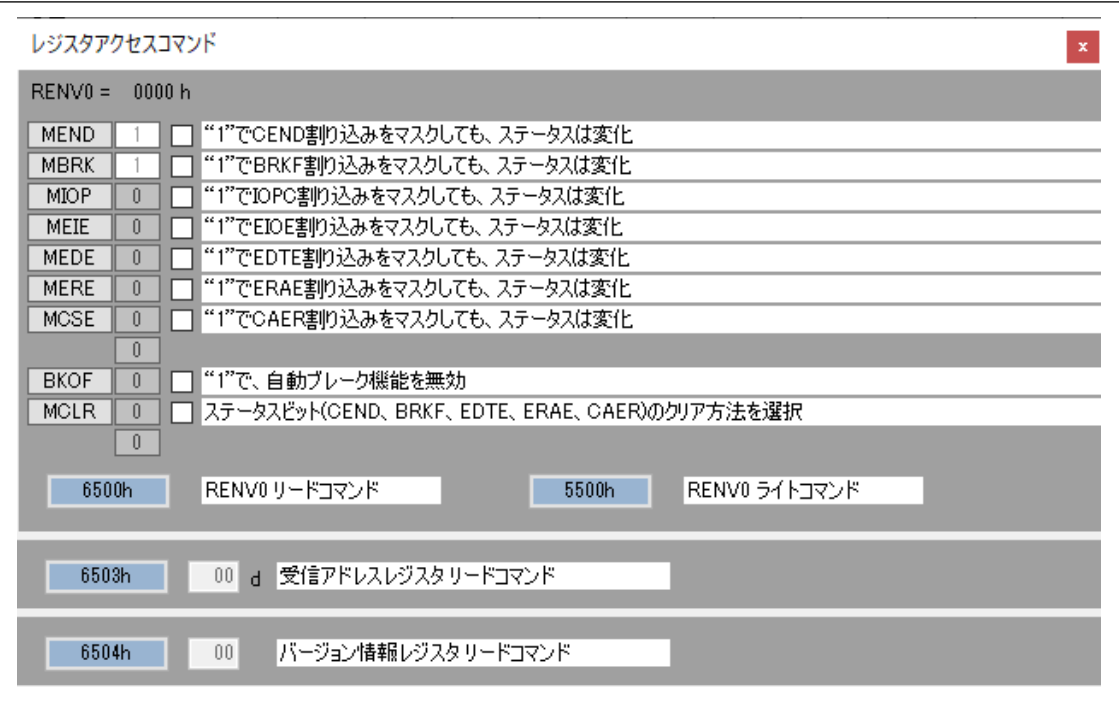

「5500h」ボタンをクリックすると、入出力バッファーの値が RENV0 レジスタへ書込まれます。

① RENV0 の bit 右横のチェックボックスにチェックが入っている場合、その bit を"1"として、2 byte データを入出 力バッファーに書込む。

RENV0 の bit 右横のチェックボックスにチェックが入っていない場合、その bit を"0"として 2 byte データを入出 力バッファーに書込む。

② RENV0 ライトコマンド 5500h を書込む。

「6500h」ボタンをクリックすることで、RENVOレジスタの値が入出力バッファーにコピーされ、その値を読出し各 bit の右横に表示します。

「6503h」ボタンをクリックすることで、受信アドレスレジスタの値が入出力バッファーにコピーされ、その値を読出し 右横に表示します。

「6504h」ボタンをクリックすることで、バージョン情報レジスタの値が入出力バッファーにコピーされ、その値を読出 し右横に表示します。

## <span id="page-24-0"></span>**4.2.6** 「カウンター **(F)**」メニュー

このメニューをクリックすると次のような画面が表示されます。

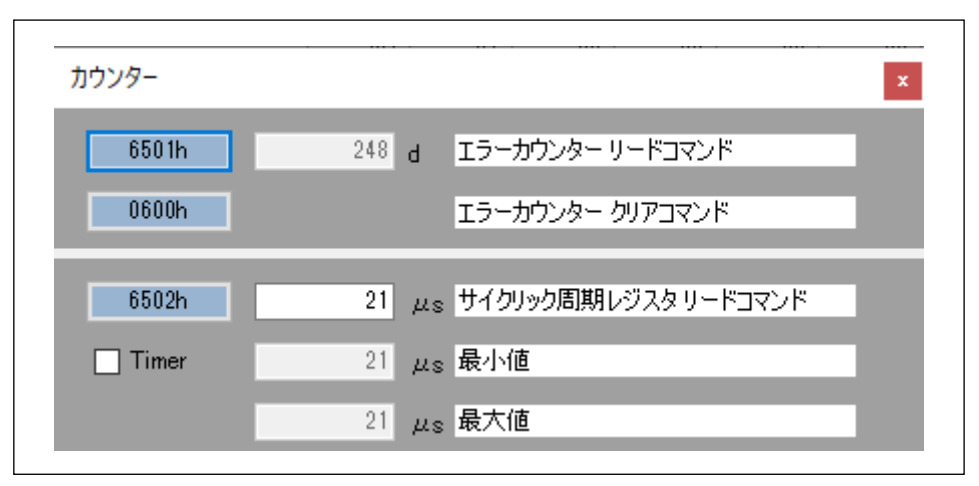

「6501h」ボタンをクリックすることで、エラーカウンターレジスタの値が入出力バッファーにコピーされ、その値を読 出し右横に表示します。

「0600h」ボタンをクリックすることで、エラーカウンターレジスタをゼロクリアします。表示の値が"0"になります。 Timer のチェックボックスにチェックがない場合には、「6502h」ボタンをクリックすることで、サイクリック周期レジス タの値が入出力バッファーにコピーされ、その値を読出し右横に表示します。サイクリック周期の最小値と最大値も表示し ます。

 Timer のチェックボックスにチェックを入れた場合には、メイン画面の割り込みタイマを用いて定期的に読出しを行い、 前のデータと異なっている場合に表示します。「6502h」ボタンをクリックしても無視されます。

## <span id="page-24-1"></span>**4.2.7** 「同報コマンド **(G)**」メニュー

このメニューをクリックすると次のような画面が表示されます。(G9103C の制御に使用する同報通信です。)

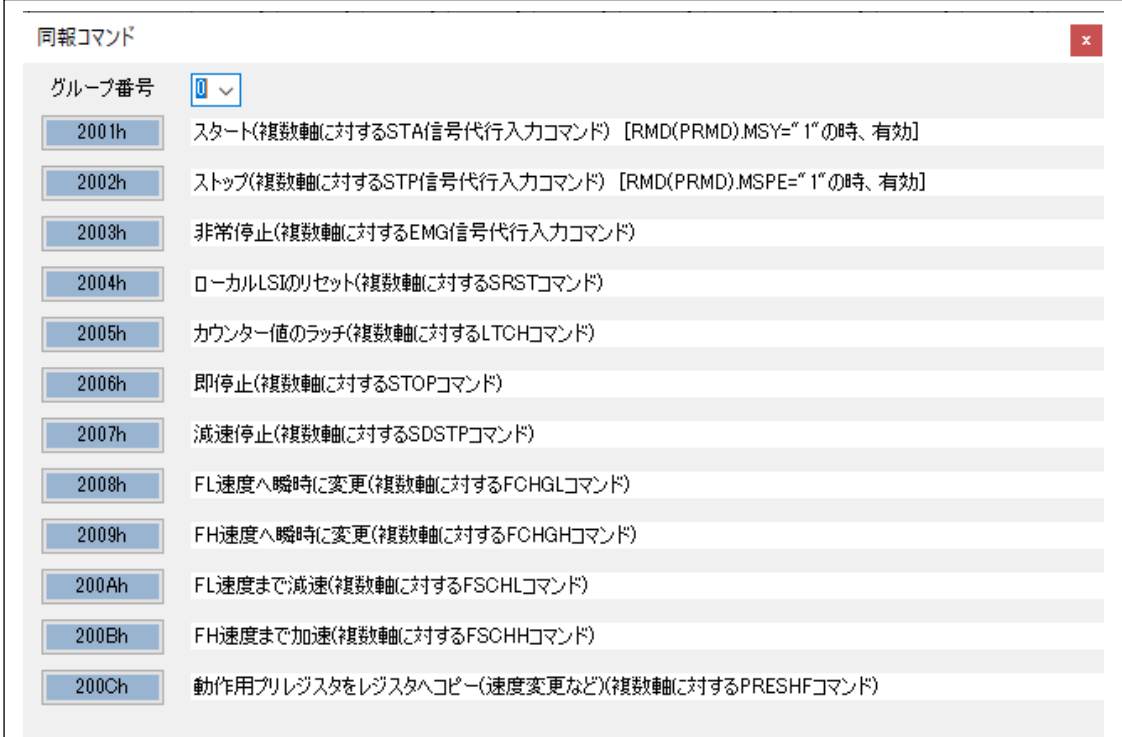

指定するグループ番号を入力してください。

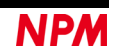

グループ番号(ggg):0[000b]~7[111b] (グループ番号が 000b の時は、すべてのグループがコマンドの対象になります。) グループ番号の設定方法:

① ボード上の DSW3-6(GRP0)、7(GRP1)、8(GRP2)を使用する。

② RENV2.GN2-0 で設定してください。但し、RENV2.GN2-0 での設定は DSW3-6(OFF)、7(OFF)、8(OFF)[グルー プ番号 000]の時に限ります。

「2001h」ボタンをクリックすると、スタート(複数軸に対する CMSTA 代行コマンド)[0010 0ggg 0000 0001]を書込み、 複数軸を同時に動作させることができます。但し、RMD(PRMD).MSY に"1"を設定して、対象軸にスタートコマンドを発行 してください。

「2002h」ボタンをクリックすると、ストップ(複数軸に対する CMSTP 代行コマンド)[0010 0ggg 0000 0002]を書込み、 複数軸を同時に停止させることができます。但し、RMD(PRMD).MSPE に"1"を設定してください。

「2003h」ボタンをクリックすると、非常停止(複数軸に対する CMEMG 代行コマンド)[0010 0ggg 0000 0003]を書込み、 複数軸を同時に停止させることができます。

「2004h」ボタンをクリックすると、ローカル LSI のリセット(複数軸に対する SRST 代行コマンド)[0010 0ggg 0000 0004] を書込み、複数軸を同時にリセットさせることができます。

「2005h」ボタンをクリックすると、カウンター値のラッチ(複数軸に対する LTCH 代行コマンド)[0010 0ggg 0000 0005] を書込み、複数軸のカウンター値をラッチさせることができます。

「2006h」ボタンをクリックすると、即停止(複数軸に対する STOP 代行コマンド)[0010 0ggg 0000 0006]を書込み、複数 軸を同時に停止させることができます。

「2007h」ボタンをクリックすると、減速停止(複数軸に対する SDSTP 代行コマンド)[0010 0ggg 0000 0007]を書込み、 複数軸を同時に減速停止させることができます。

「2008h」ボタンをクリックすると、FL 速度へ瞬時に変更(複数軸に対する FCHGL 代行コマンド)[0010 0ggg 0000 0008] を書込み、複数軸を同時に FL 速度にさせることができます。

「2009h」ボタンをクリックすると、FH 速度へ瞬時に変更(複数軸に対する FCHGH 代行コマンド)[0010 0ggg 0000 0009] を書込み、複数軸を同時に FH 速度にさせることができます。

「200Ah」ボタンをクリックすると、FL 速度まで減速(複数軸に対する FSCHL 代行コマンド)[0010 0ggg 0000 000A]を書 込み、複数軸を同時に FL 速度まで減速させることができます。

「200Bh」ボタンをクリックすると、FH 速度まで加速(複数軸に対する FSCHH 代行コマンド)[0010 0ggg 0000 000B]を 書込み、複数軸を同時に FH 速度まで加速させることができます。

「200Ch」ボタンをクリックすると、動作用プリレジスタをレジスタへコピー(複数軸に対する PRESHF 代行コマン ド)[0010 0ggg 0000 000C]を書込み、複数軸へ同時に動作用プリレジスタをレジスタへコピー(速度変更など)することがで きます。

## <span id="page-26-0"></span>**4.3** 「その他 **(O)**」メニュー

「その他 (O)」をクリックすると、言語の表記切替え、ソフトウェアのバージョン、及び画面表示設定を確認することが できます。

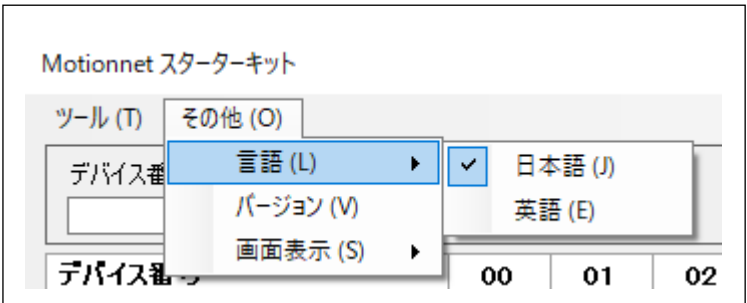

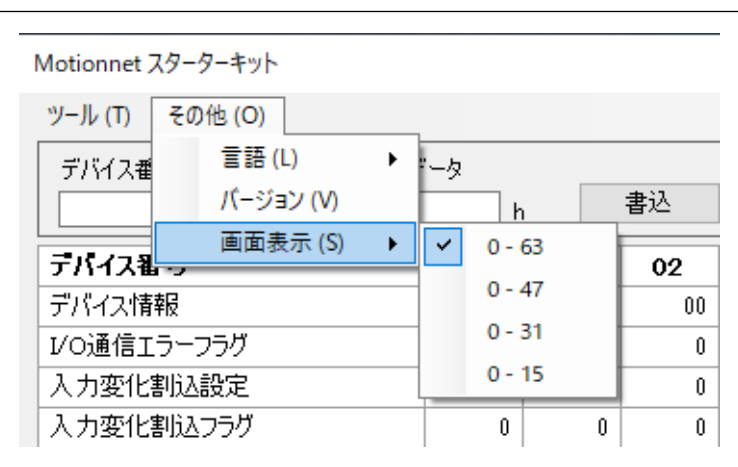

## <span id="page-26-1"></span>**4.3.1** 「言語 **(L)**」メニュー

デフォルトでは日本語と英語の 2 種類の言語から選択することができます。

## <span id="page-26-2"></span>**4.3.2** 「バージョン **(V)**」メニュー

ソフトウェアのバージョンを確認できます。

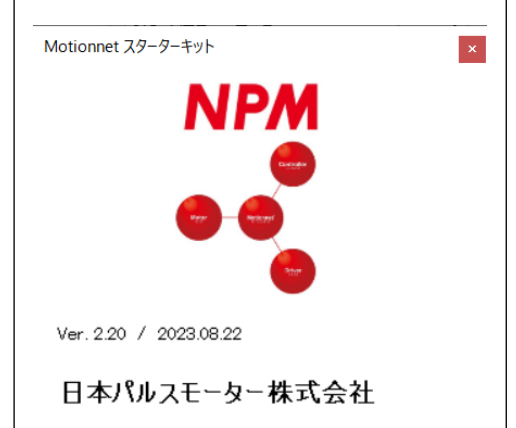

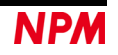

## <span id="page-27-0"></span>**4.3.3** 「画面表示 **(S)**」メニュー

画面表示設定のデバイス番号 0-63、0-47、0-31、0-15 から選択することができます。

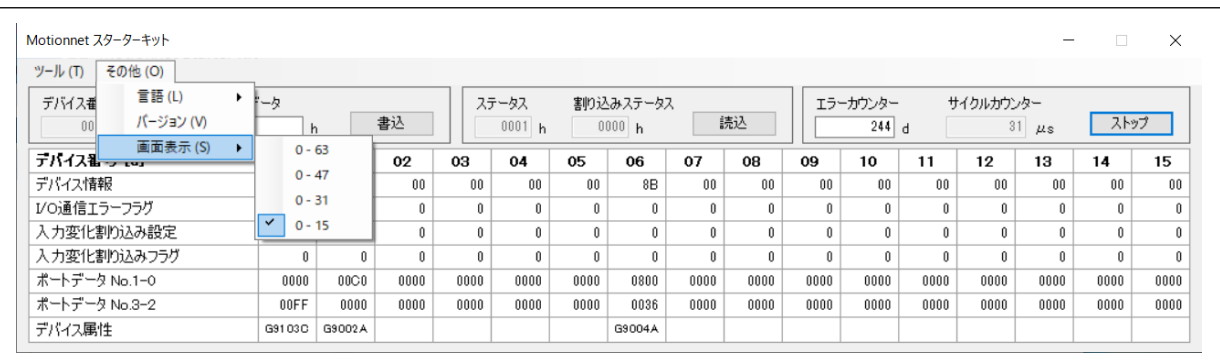

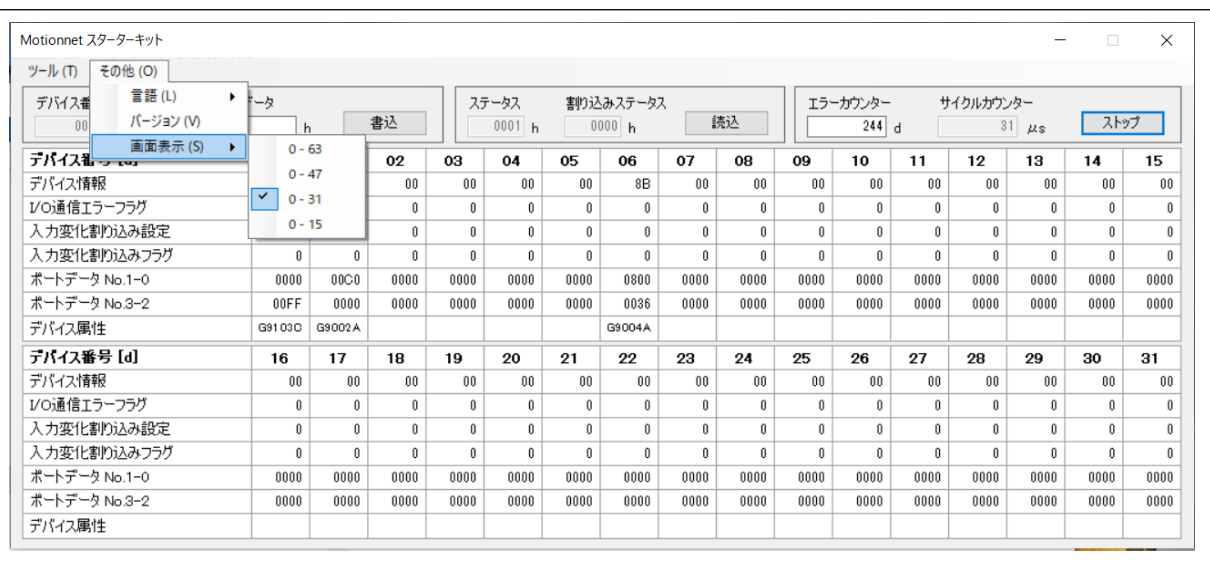

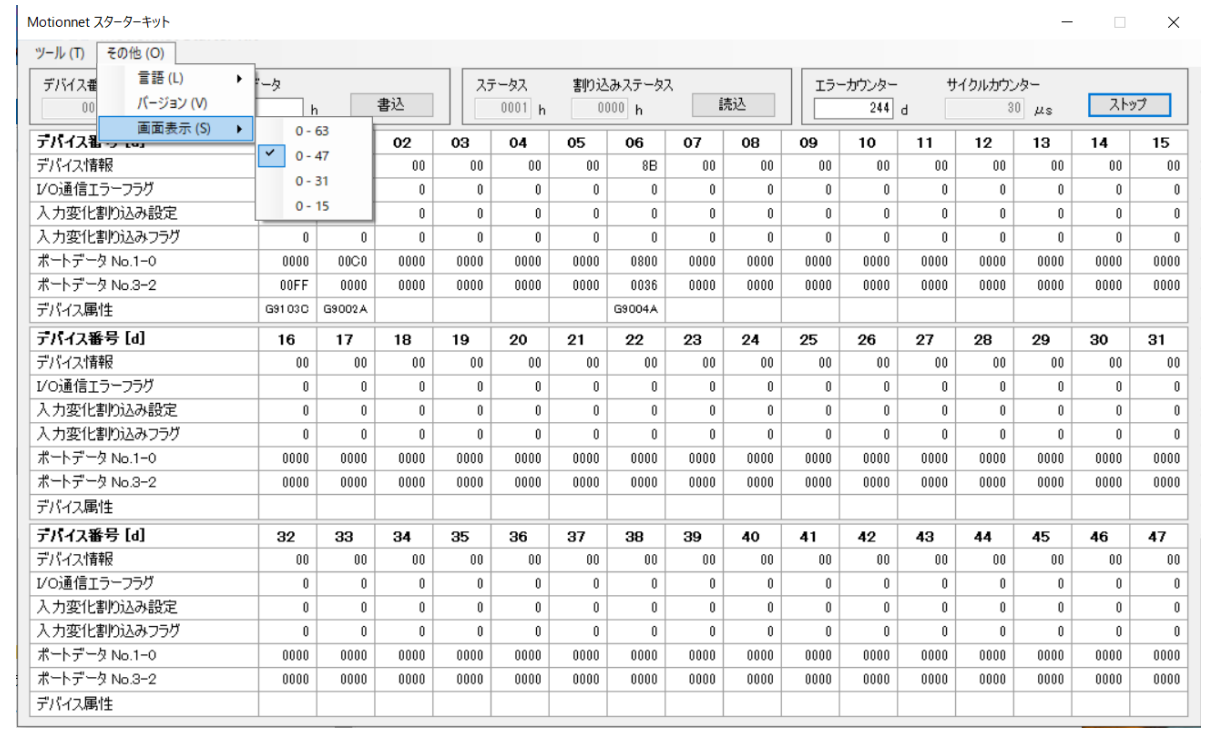

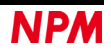

## <span id="page-28-0"></span>**4.4** 「デバイス属性」メニュー

「G9002A」「G9205A」「G9103C」「G9004A」の 4 種類のデバイスに対応。「G9006」には対応していません。

## <span id="page-28-1"></span>**4.4.1** 「**G9002A**」「**G9205A**」メニュー

メイン画面のデバイス属性に表示されているデバイス名称「G9002A」をダブルクリックすることで、デバイス情報の I/O 設定に対応した画面が表示されます。「G9002A」と同様の機能を持つ「G9205A」も対応しています。

Motionnet スターターキット(G9001A-EV、G9002A\_G9103C-EV)のローカルボード(G9002A\_G9103C-EV)は、次のよう な画面が表示されます。

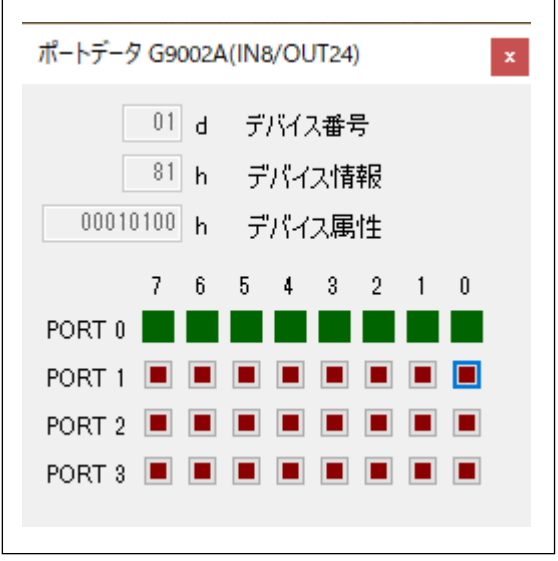

選択された「G9002A」のデバイス番号、デバイス情報、デバイス属性データを表示し、入力ポート PORT0 の 8 bit の状 態、及び出力ポート PORT1、PORT2、PORT3 出力状況を表示します。

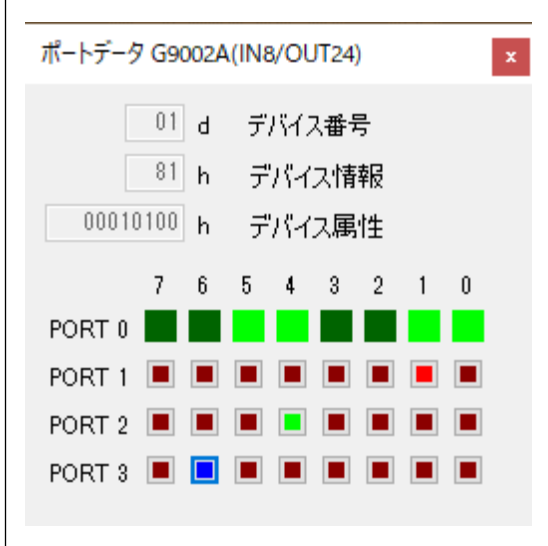

ローカルボード(G9002A\_G9103C-EV)上の DSW0 のスイッチ 1,2,5,6 がONの時、入力ポート PORT0 の Bit 0、1、4、5 が ON 状態になり、出力ポート PORT1 の Bit 1 上でカーソルをクリック、PORT2 の Bit 4 上でカーソルをクリック、PORT3 の Bit 6 上でカーソルをクリックすることで ON の状況を表示し、ローカルボード(G9002A\_G9103C-EV)上の LED02 が赤 色、LED05 が緑色、LED07 が青色に点灯しています。

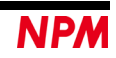

同時にメイン画面のポートデータ No.1-0、ポートデータ No.3-2 も変化します。

| Motionnet スターターキット                                  |                  |        |     |
|-----------------------------------------------------|------------------|--------|-----|
| ツール (T) その他 (O)                                     |                  |        |     |
| デバイス番号<br>アドレスマップ<br>104<br>01<br>$\mathbf{d}$<br>h | データ<br>0233<br>h |        | 書込  |
| テバイス番号                                              | 00               | 01     | 02  |
| デバイス情報                                              | 8B               | 81     |     |
| I/O通信エラーフラグ                                         | n                | n      |     |
| 人力变化割认設定                                            | n                | n      |     |
| 入力変化割込つうグ                                           | n                | n      |     |
| ポートデータ No.1-0                                       | 0000             | 0233   | 00C |
| ポートデータ No.3-2                                       | 0000             | 4010   | 00C |
| デバイス属性                                              | G9103C           | G9002A |     |

「G9205A」デバイス情報の I/O 設定に対応した画面が表示されます。

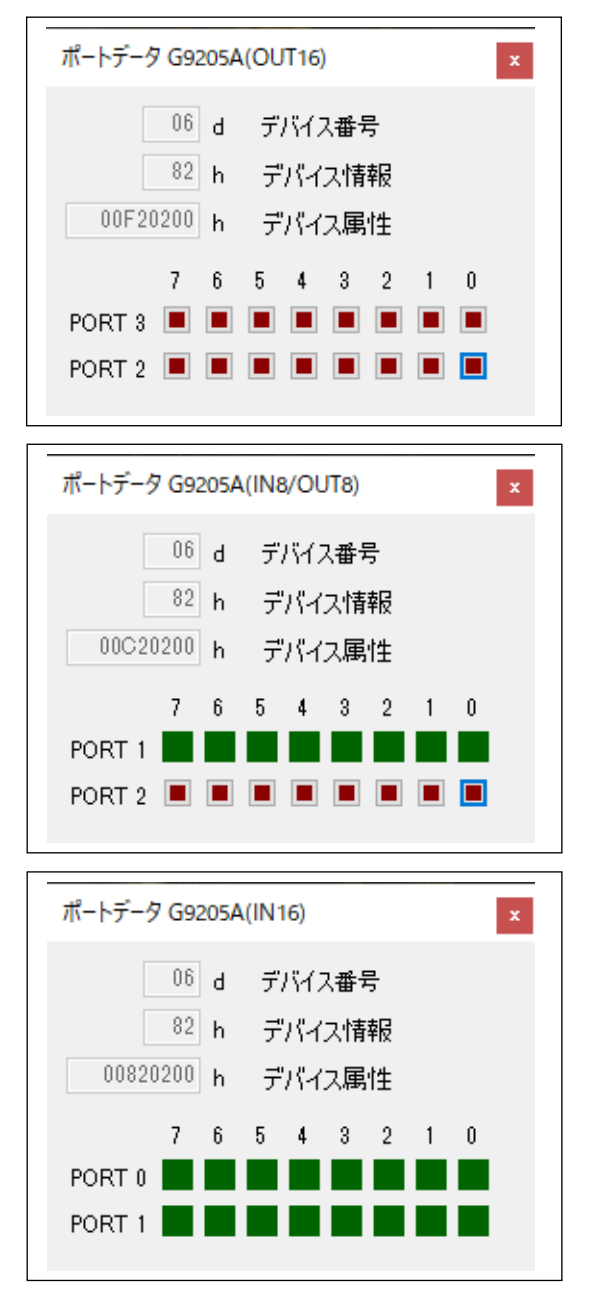

### <span id="page-30-0"></span>**4.4.2** 「**G9103C**」メニュー

メイン画面のデバイス属性に表示されているデバイス名称「G9103C」をダブルクリックすることで、次のような画面が 表示されます。

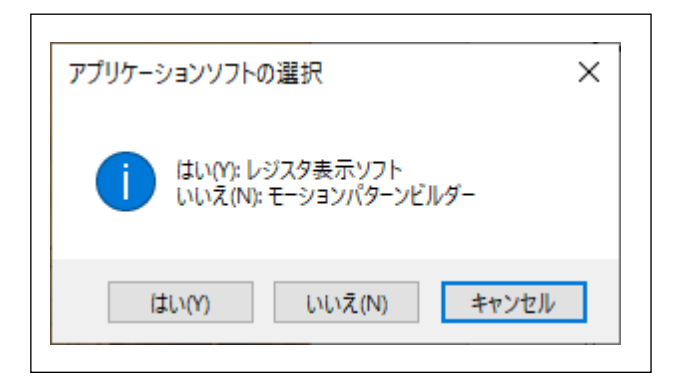

「はい(Y)」をクリックすることで、レジスタ表示ソフトウェアが表示されます。

「いいえ(N)」をクリックすることで、モーションパターンビルダーが表示されます。

尚、モーションパターンビルダーを表示させた場合には、レジスタ表示ソフトウェアの表示及び、他のデバイス番号の レジスタ表示ソフトウェア、モーションパターンビルダーを表示することはできません。

#### **4.4.2.1**「レジスタ表示ソフトウェア」

選択された「G9103C」のデバイス番号、デバイス情報、デバイス属性データを表示し、各レジスタ内容、レジスタへの 書込み、スタート/ストップボタン、ファイル読出/ファイル書込ボタンを表示します。

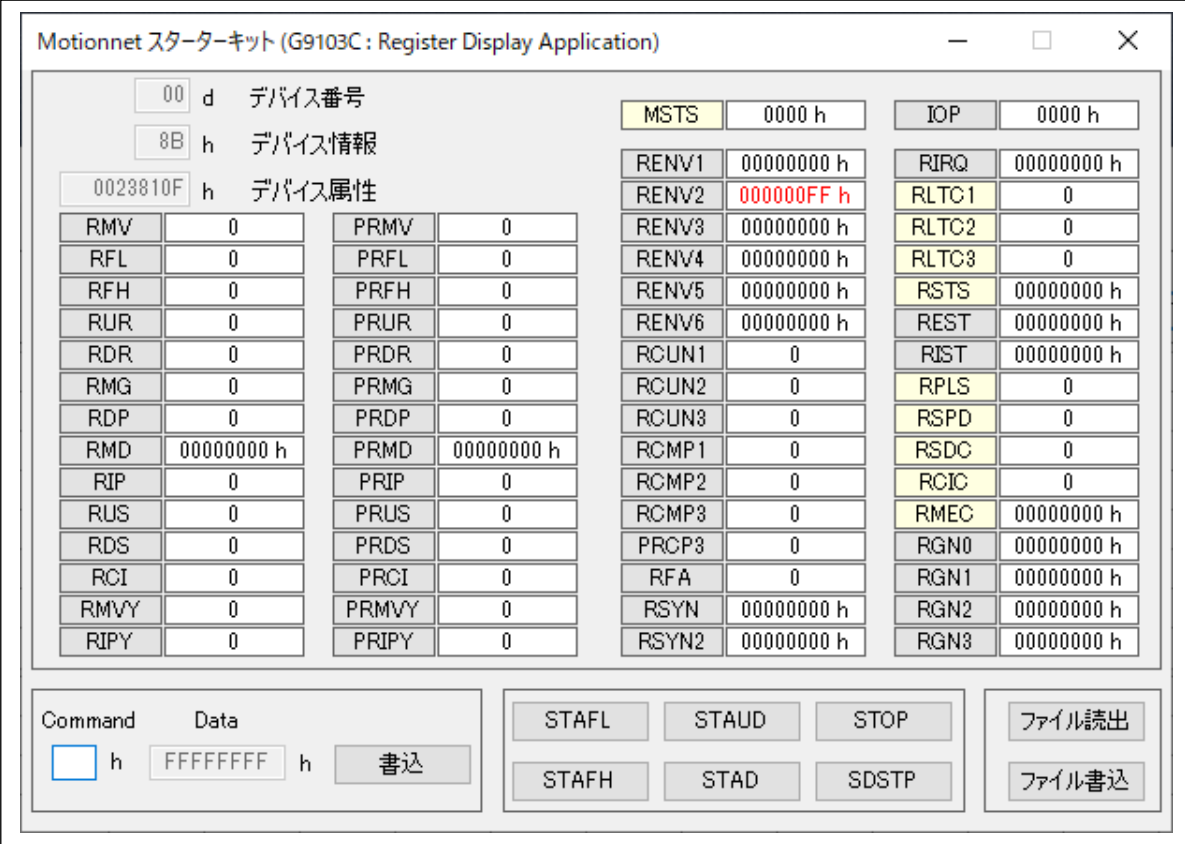

ローカルデバイスボード(G9002A\_G9103C-EV)の回路構成上、G9103C の汎用入出力端子 P0-P7 は環境設定 2(RENV2) で汎用出力に設定しています。変更することはできません。

IOP 書込みについては、I/O 通信で行う為にコマンド(01h)は必要ありませんが、内部処理を行う為に表示します。

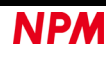

ローカルデバイスボード (G9002A G9103C-EV) 上に実装されているステッピングモーター用ドライバーIC (TB6608FNG)を制御して、TB1 に接続した付属品のステッピングモーターPFCU30-24V4GM(1/12)を動作することができま す。

RENV1(環境設定 1)に"00000002h"を設定します。

出力パルス仕様は、ボード上に実装されているステッピングモーター用ドライバーIC (TB6608FNG)のクロック入力と方 向入力信号仕様に設定しています。

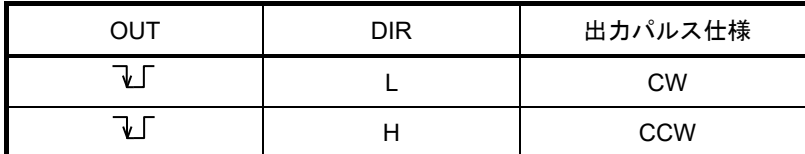

CW:ステッピングモーターPFCU30-24V4GM(1/12)の出力軸が時計方向に回転

PRMD.MOD の動作モードを「コマンド制御による(+)方向連続動作」、「(+)方向原点復帰動作」、「位置決め動作」で PRMV の値を正の値で動作。

CCW:ステッピングモーターPFCU30-24V4GM(1/12)の出力軸が反時計方向に回転

PRMD.MOD の動作モードを「コマンド制御による(−)方向連続動作」、「(−)方向原点復帰動作」、「位置決め動作」で PRMV の値を負の値で動作。

RENV2(環境設定 2)を"000000FFh"の設定で汎用出力 P0-P7 の出力は L レベル出力になります。

P3-P7 端子仕様は、ステッピングモーター用ドライバーIC(TB6608FNG)の各入力端子に接続されています。

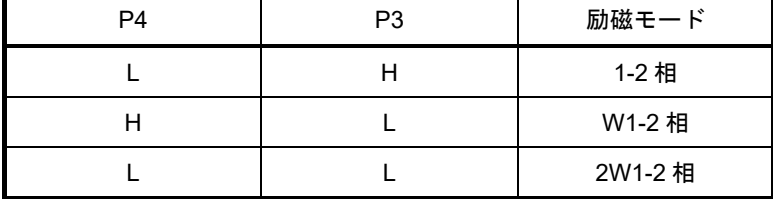

初期設定は、2W1-2 相励磁モードです。

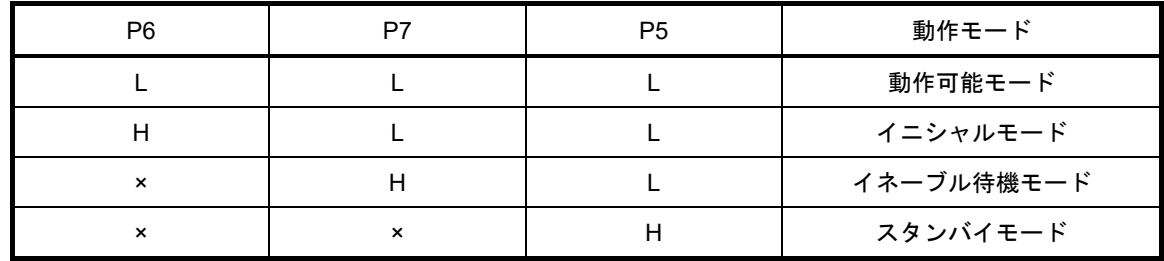

初期設定は、動作可能モードです。

設定を変更する場合には、IOP の上位 8 bit に汎用出力 P0-P7 の出力レベルを書き込んでください。

PRMV の設定値は、ステッピングモーターPFCU30-24V4GM(1/12)の出力軸が 1 回転する値を書き込みます。 ステッピングモーターが 1-2 相励磁の時、48 パルスで 1 回転、1/12 のギヤ、2W1-2 相励磁モードより Data = 48 × 12 × 4 = 2304 (CW)になります。−2304(CCW)で逆方向に回転します。 初速度 PRFL = 400、動作速度 PRFH = 1500、加速レート PRUR = 908(200ms)、速度倍率 PRMG = 199 動作モード PRMD = 00000041h に設定します。

MNET-STK 用の G9103C 設定データファイル「G9103C\_Regiter\_Data.txt」を読み出すことでステッピングモーター PFCU30-24V4GM(1/12)を動作させるデータが設定されます。

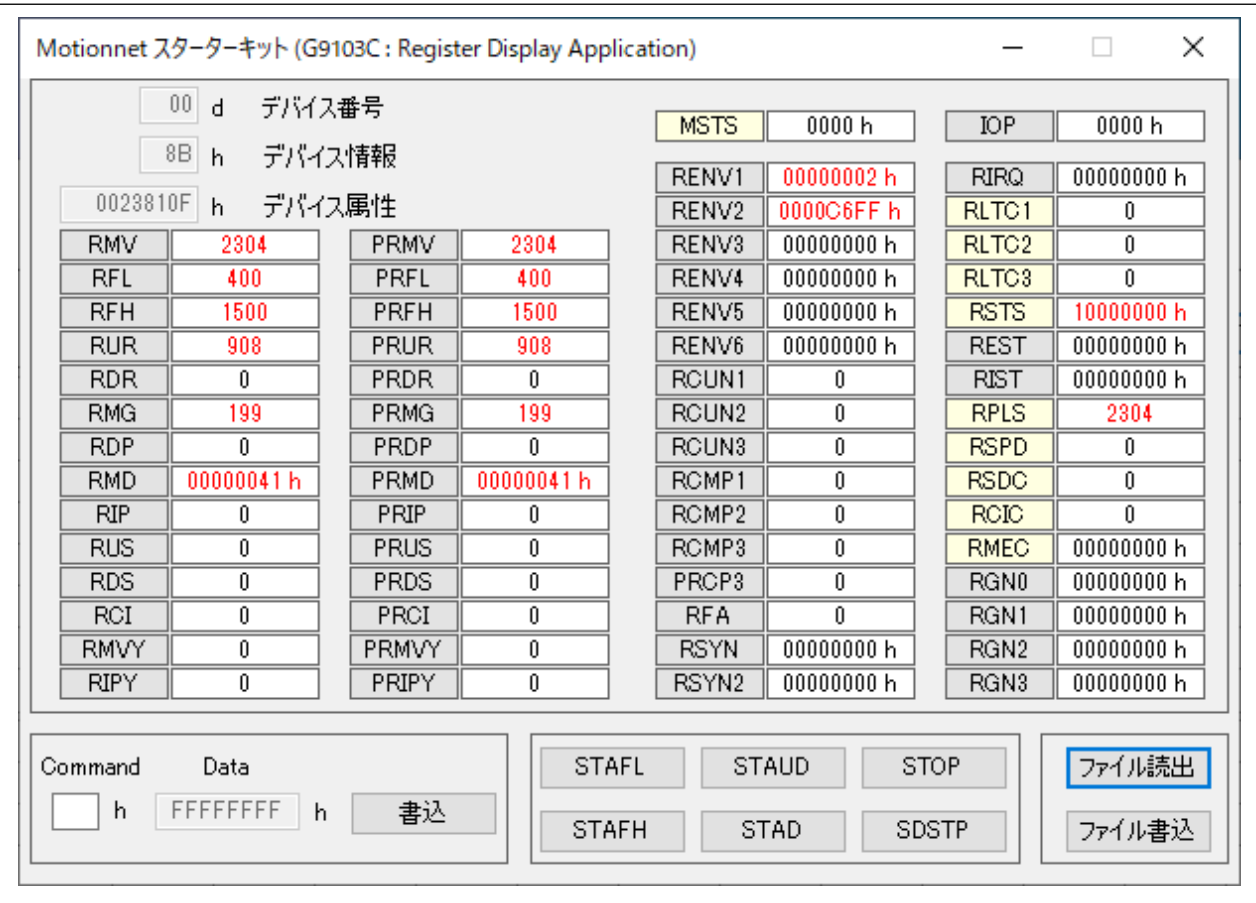

スタートコマンド 53h を Command に書込み、「書込」ボタンをクリックしてください。

ステッピングモーターPFCU30-24V4GM(1/12)の出力軸が時計方向に 1 回転します。

スタート/ストップボタンをクリックすることで、下記のスタートコマンドが Command に表示されて、動作を行うこと ができます。

- 「STAFL」: FL 定速スタート(50h)
- 「STAFH」: FH 定速スタート(51h)
- 「STAD」: 高速スタート 1(52h)
- 「STAUD」: 高速スタート 2(53h)
- 「STOP」: 即停止(49h)
- 「SDSTP」: 減速停止(4Ah)

PRMD(動作モード)の選択を変更することにより、連続動作、原点復帰動作等の確認ができます。

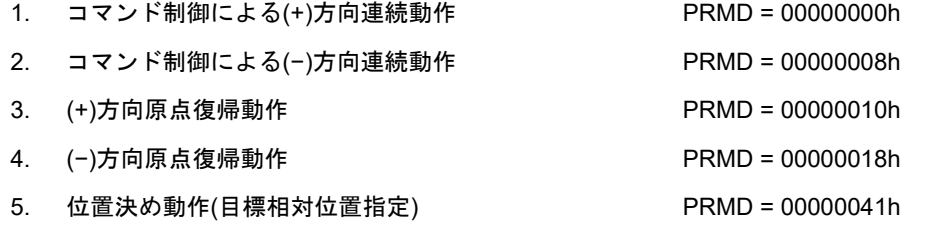

注意点は、ステッピングモーターPFCU30-24V4GM(1/12)の最高速度が下記の表に記載されている値です。それ以上の値 を設定した場合には、脱調現象を起します。

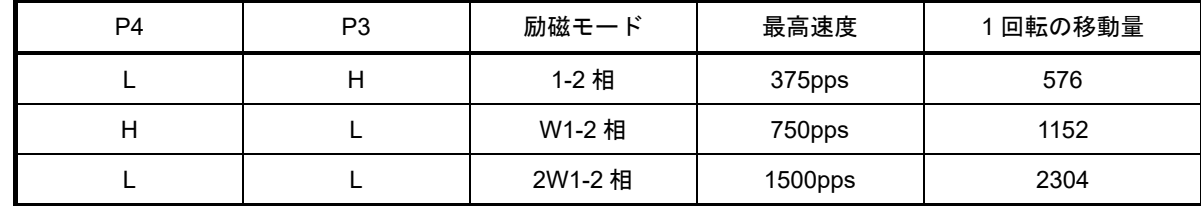

設定したレジスタの内容を「ファイル書込」ボタンをクリックし、ファイル名を付けて保存することができます。

また、保存したファイルを「ファイル読出」ボタンをクリックして読み込むことができます。

同報通信にて同時スタートさせたい場合には、PRMD.MSY、PRMD.MSPE を"1"にして、スタートボタンを押します。

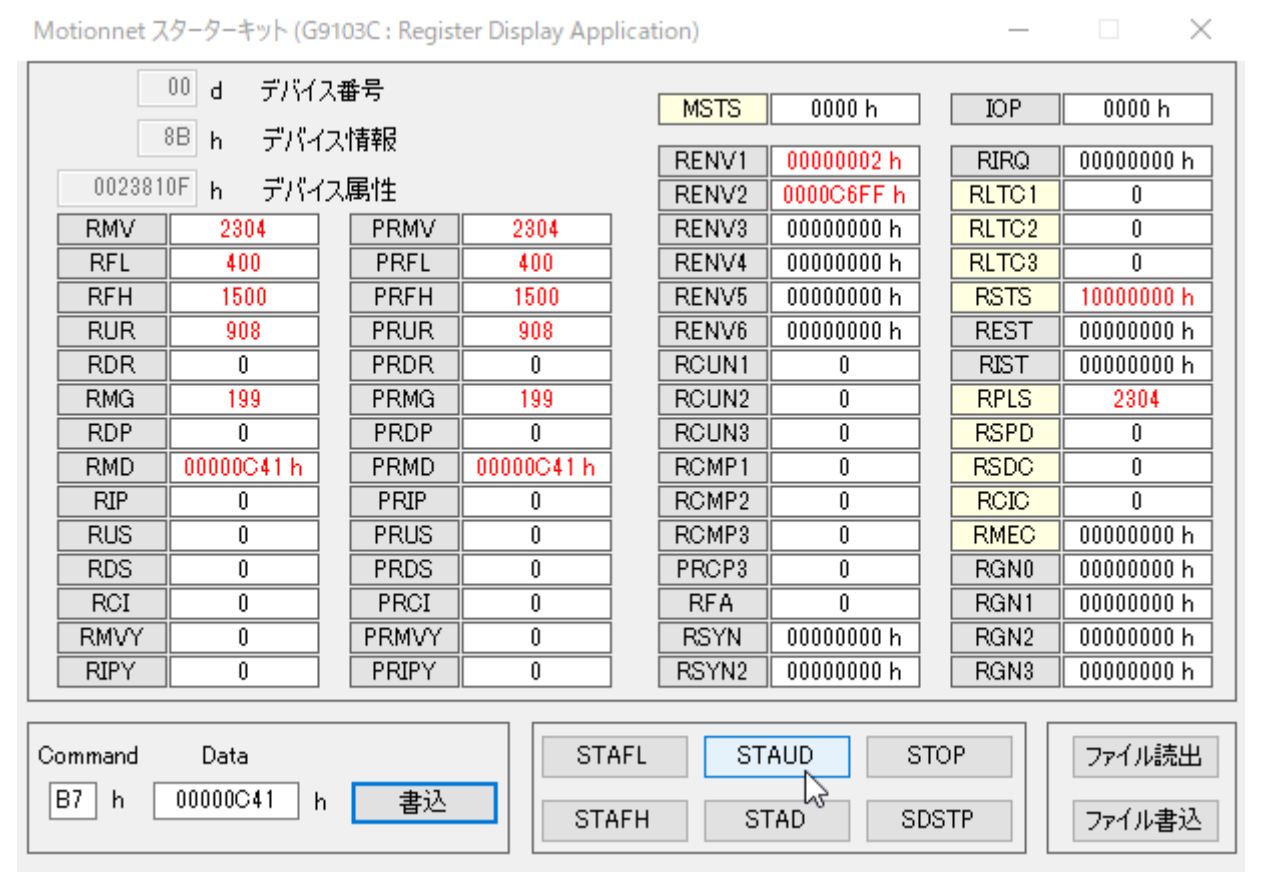

RSTS.CND3-0 が"0001":STA 入力待ちになります。他のデバイス番号も同様に設定してください。

 [4.2.7](#page-24-1)[「同報コマンド](#page-24-1) (G)」メニューを開いて、「2001h」ボタンをクリックすると、設定した軸が同時に動作を開始しま す。

 ソフトウェアリセットコマンド(04h)の書込みを行った場合には、G9103C のリセット処理を行い、その後に RENV1 (環境設定 1)に"00000002h", RENV2(環境設定 2)を"000000FFh"の設定を行います。

### **4.4.2.2**「モーションパターンビルダー」

選択された「G9103C」のデバイス番号、デバイス情報、デバイス属性データを表示し、フローチャート作成画面、ファ イルの読出/書込ボタン、スタート/ステップ/ストップ/強制停止ボタン、ツールボタンを表示します。

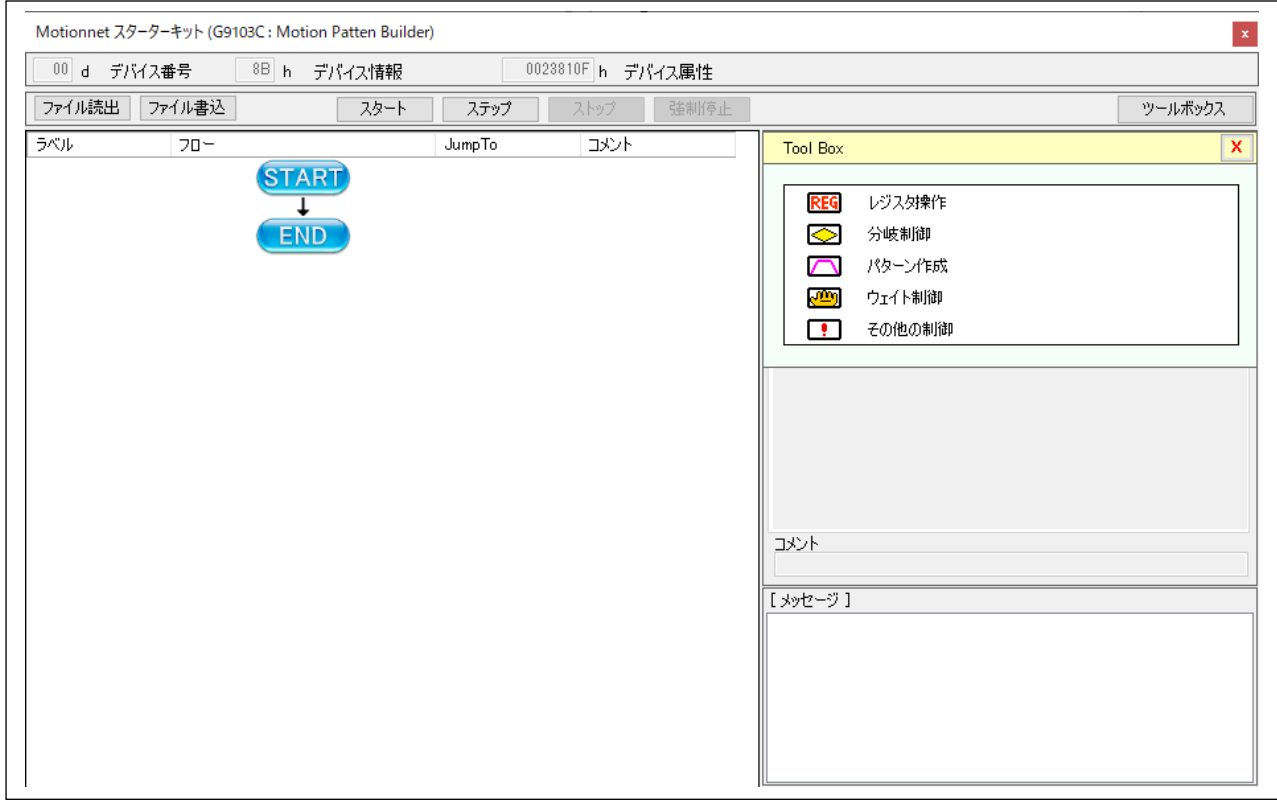

「ファイルの読出」ボタンをクリックすることで、ファイルを選択できるダイヤログボックスを表示、MNET-STK 用の G9103C 設定データファイル「tutorial\_sample\_J.pcl」を読み出すことでフローチャートが作成されます。

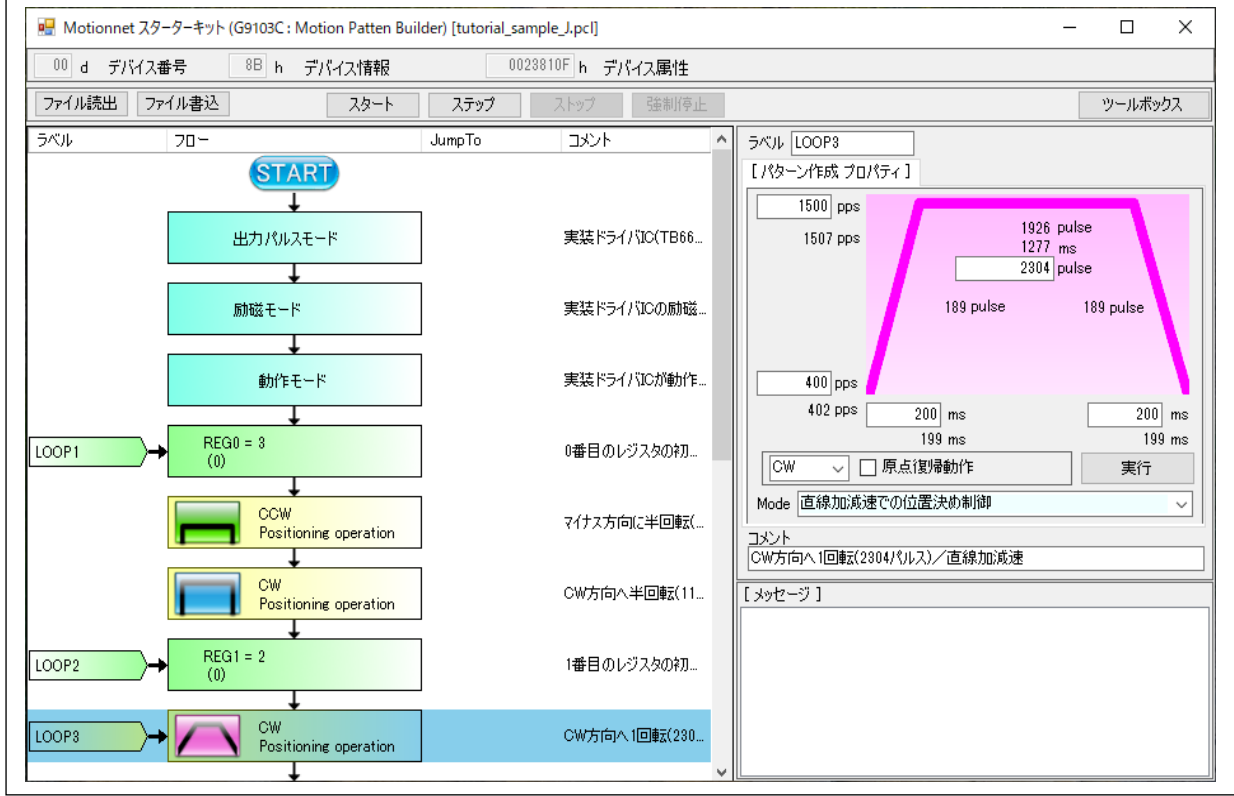

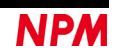

「ファイルの書込」ボタンをクリックすることで、名前を付けて保存できるダイヤログボックスを表示、画面に表示さ れているフローチャートをテキストファイルとして保存できます。

「スタート」ボタンをクリックすることで、フローチャートのチェックが行われ、エラーが無ければ動作が開始し、動 作に従って現在行われている部品がハイライトされながら進んで行きます。動作中は、「スタート」「ステップ」ボタンは 無効となり、「ストップ」「強制停止」ボタンは有効になります。

実行して停止すると「ステップ」「ストップ」「強制停止」ボタンは有効になります。次の行を実行するには「ステッ プ」ボタンを繰返しクリックしてください。

「ストップ」ボタンをクリックすると、現在行われている部品の動作の完了を待ってフローチャートの実行が停止します。 位置決め制御が行われていた場合、位置決め制御の完了を待ってから停止する為、停止まで時間がかかります。 停止すると「スタート」「ステップ」ボタンが有効となり、「ストップ」「強制停止」ボタンは無効になります。

「強制停止」ボタンをクリックすると、現在行われている位置決め制御の完了を待たないでフローチャートの実行が停止 します。

停止すると「スタート」「ステップ」ボタンが有効となり、「ストップ」「強制停止」ボタンは無効になります。

「ツールボックス」ボタンをクリックすると、「ツールボックス」ボタンの下側に部品が格納されているツールボックス を表示します。格納されている部品にマウスカーソルを合わせ、マウスの左ボタンを押した状態とすると部品をつかめます (カーソル形状が変化)。つかんだままフローチャート側へドラッグします。フローチャート側でドラッグすると、濃い緑に 変化する行があります。そこでマウス左ボタンを離すと、その行に部品が挿入されます。

#### <span id="page-35-0"></span>**4.4.3** 「**G9004A**」メニュー

メイン画面のデバイス属性に表示されているデバイス名称「G9004A」のポートデータ No.3-2 に示されるデータにより、 ローカル側動作モード設定(0:メッセージ通信 1:CPU エミュレーション),ローカル側 CPU I/F モード(00:16 bit I/F② 01:16 bit I/F① 10:8 bit I/F② 11:8 bit I/F①), ローカル側 LCLK 設定, ローカル側 LWT 設定が確認することができま す。デバイス名称「G9004A」をダブルクリックすることで、メッセージ通信画面,CPU エミュレーションの場合にはそれ ぞれの認識番号に対応した画面を表示します。

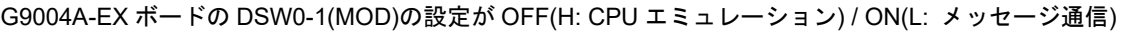

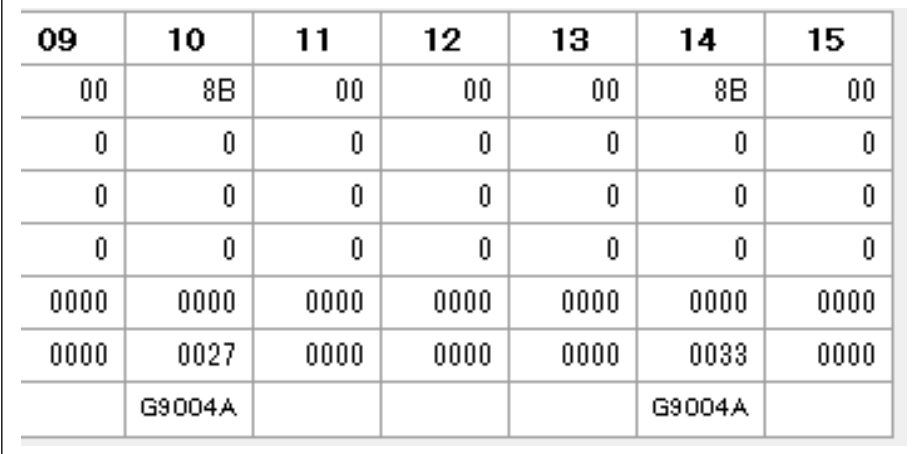

### **4.4.3.1**「**CPU** エミュレーション」対応ソフトウェア

 G9004A の CPU エミュレーションモード時にアドレス 20h 又は 30h に下記の認識番号を設定することにより、対応し た LSI 用アプリケーションソフトウェアを表示します。また、下記の認識番号以外(00h, OFFh は除く)は、アドレス表示 画面にて表示します。

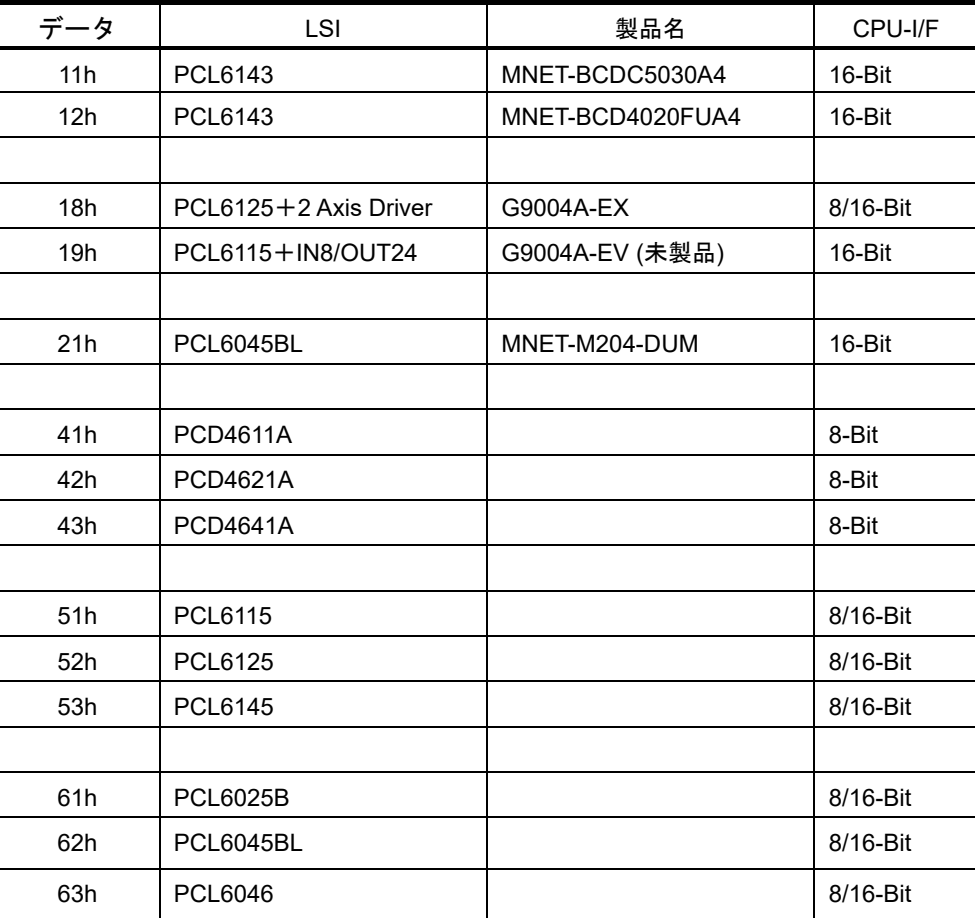

G9004A-EX ボードの CPU エミュレーションモードでは、PCL6125 が接続(8/16bit\_I/F 可能)しており、2 軸のステッピン グモーターを駆動することができます。

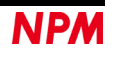

### **4.4.3.2**「**CPU** エミュレーション」**PCD46X1A** 対応ソフトウェア

G9004Aの CPU エミュレーション用拡張ボード(G9004A-Emulation\_Board)と PCD4611A, PCD4621A, PCD4641A は

#### 8 bit I/F で接続されています。

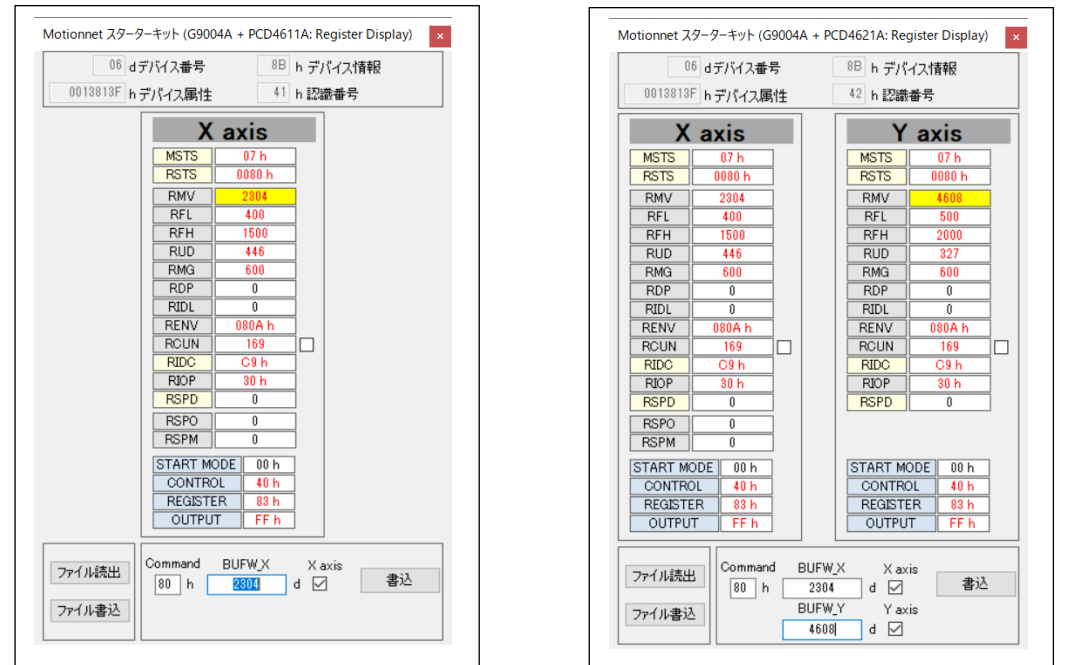

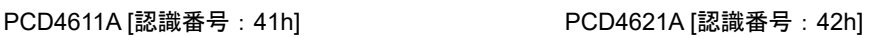

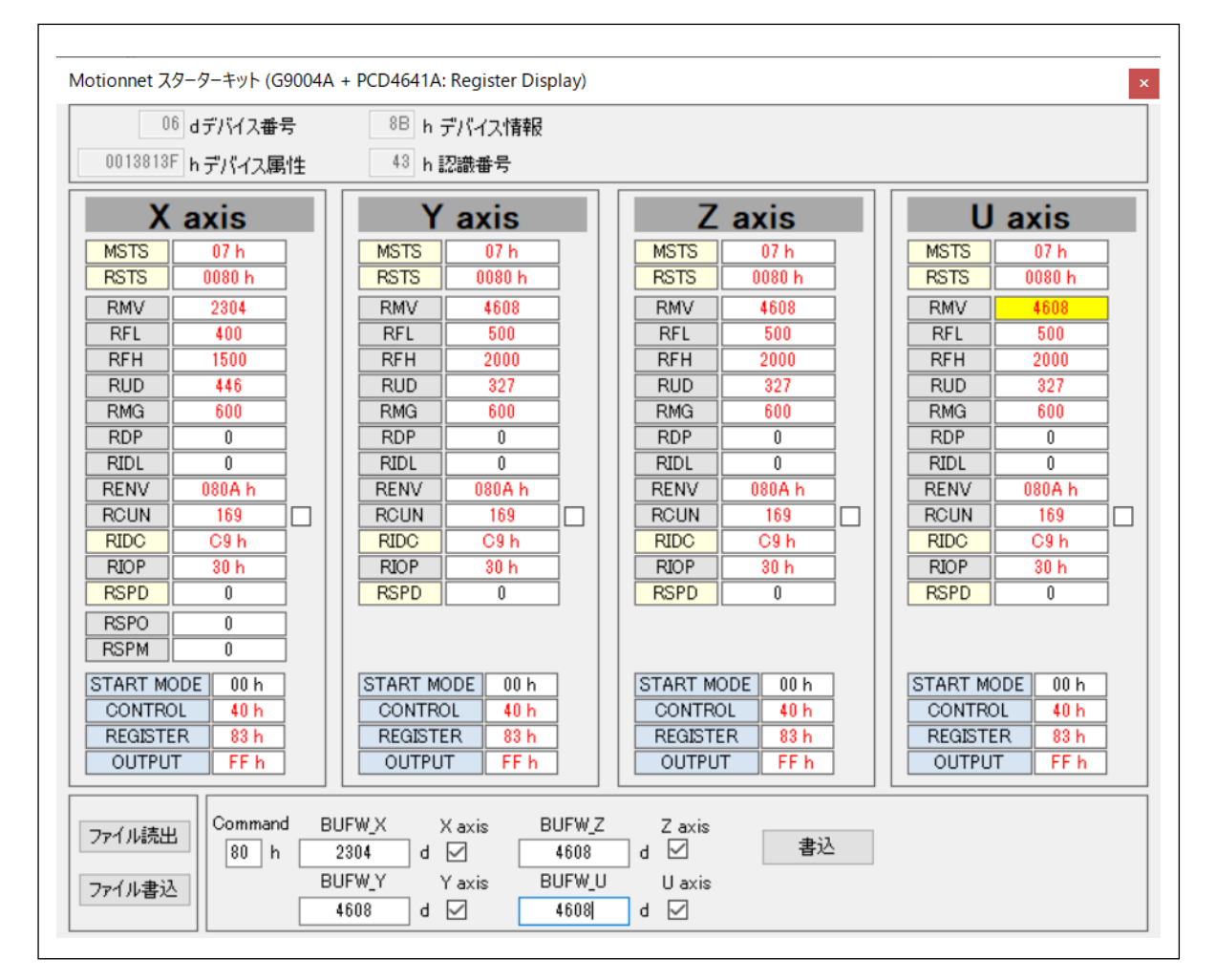

PCD4641A [認識番号:43h]

#### **4.4.3.3**「**CPU** エミュレーション」**PCL61x5** 対応ソフトウェア

G9004A の CPU エミュレーション用拡張ボード(G9004A-Emulation\_Board)と PCL6115, PCL6125, PCL6145 は

8 bit I/F または 16 bit I/F で接続することができます。

G9004A-EX(G9004A+PCL6125)は 16 bit I/F で接続されています。

製品 MNET-BCDC5030A4(PCL6143), MNET-BCD4020FUA4(PCL6143), 未製品 G9004A-EV(PCL6115)は 16 bit I/F で

接続されています。PCL6143 は PCL6145 の画面を表示しますが、一部機能しないレジスタがあります。

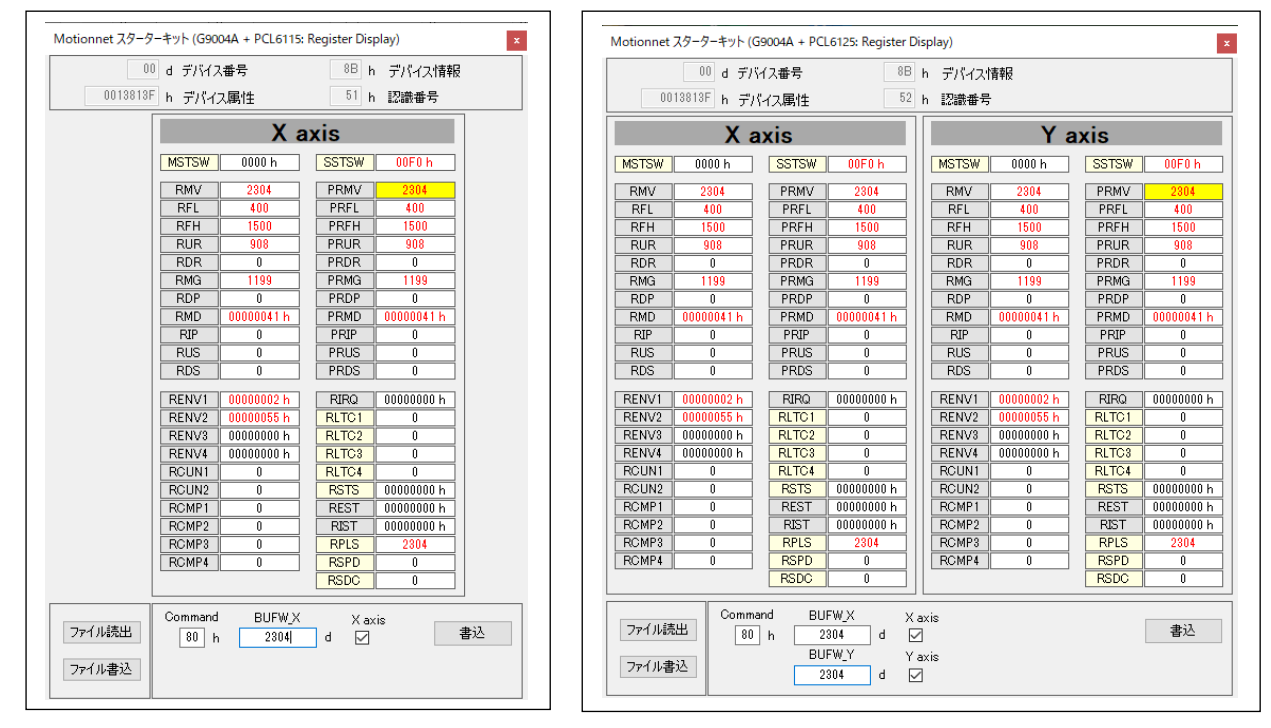

PCL6115 [認識番号:51h] PCL6125 [認識番号:52h]

G9004A-EX [認識番号:18h]

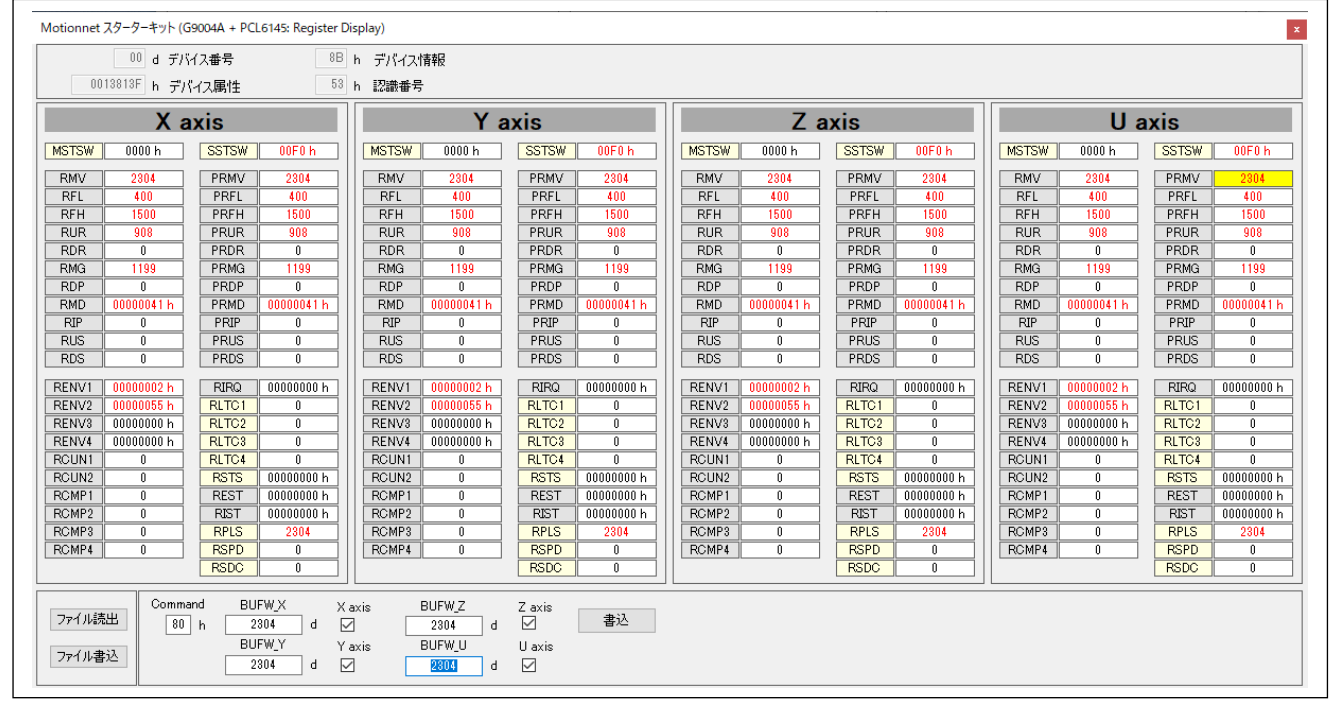

PCL6145 [認識番号:53h] MNET-BCDC5030A4(PCL6143) [認識番号: 11h] MNET-BCD4020FUA4(PCL6143) [認識番号:12h]

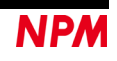

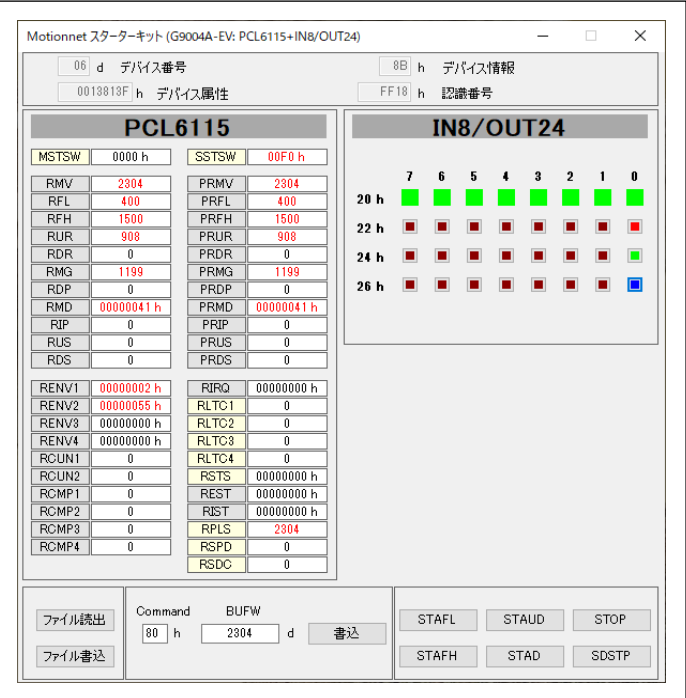

G9004A-EV(PCL6115 + IN8/OUT24) [認識番号:19h] (未製品)

#### **4.4.3.4**「**CPU** エミュレーション」**PCL60xx** 対応ソフトウェア

G9004A の CPU エミュレーション用拡張ボード(G9004A-Emulation\_Board)と PCL6025B, PCL6045BL, PCL6046 は 8 bit I/F または 16 bit I/F で接続することができます。

製品 MNET-M204-DUM (PCL6045BL)は 16 bit I/F で接続されています。

 $\Gamma$ 

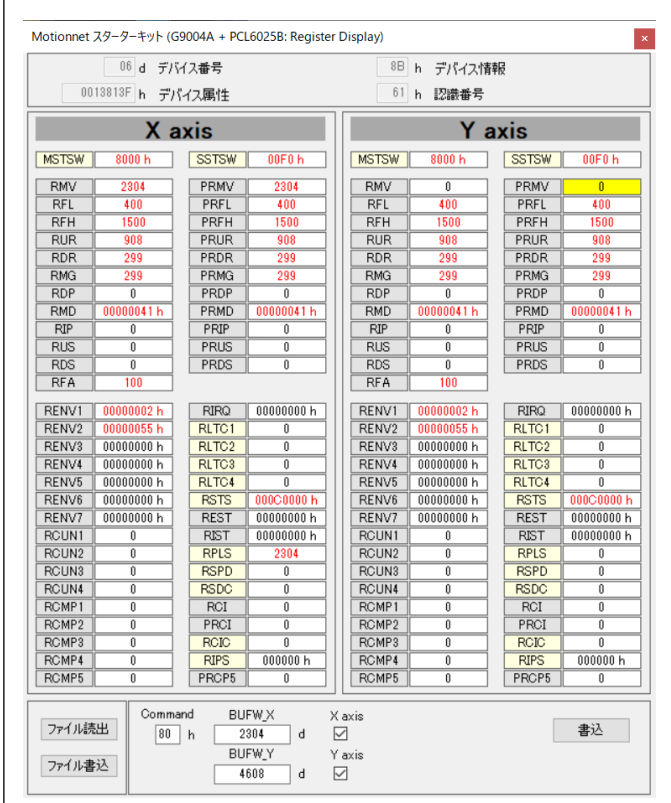

PCL6025B [認識番号:61h]

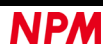

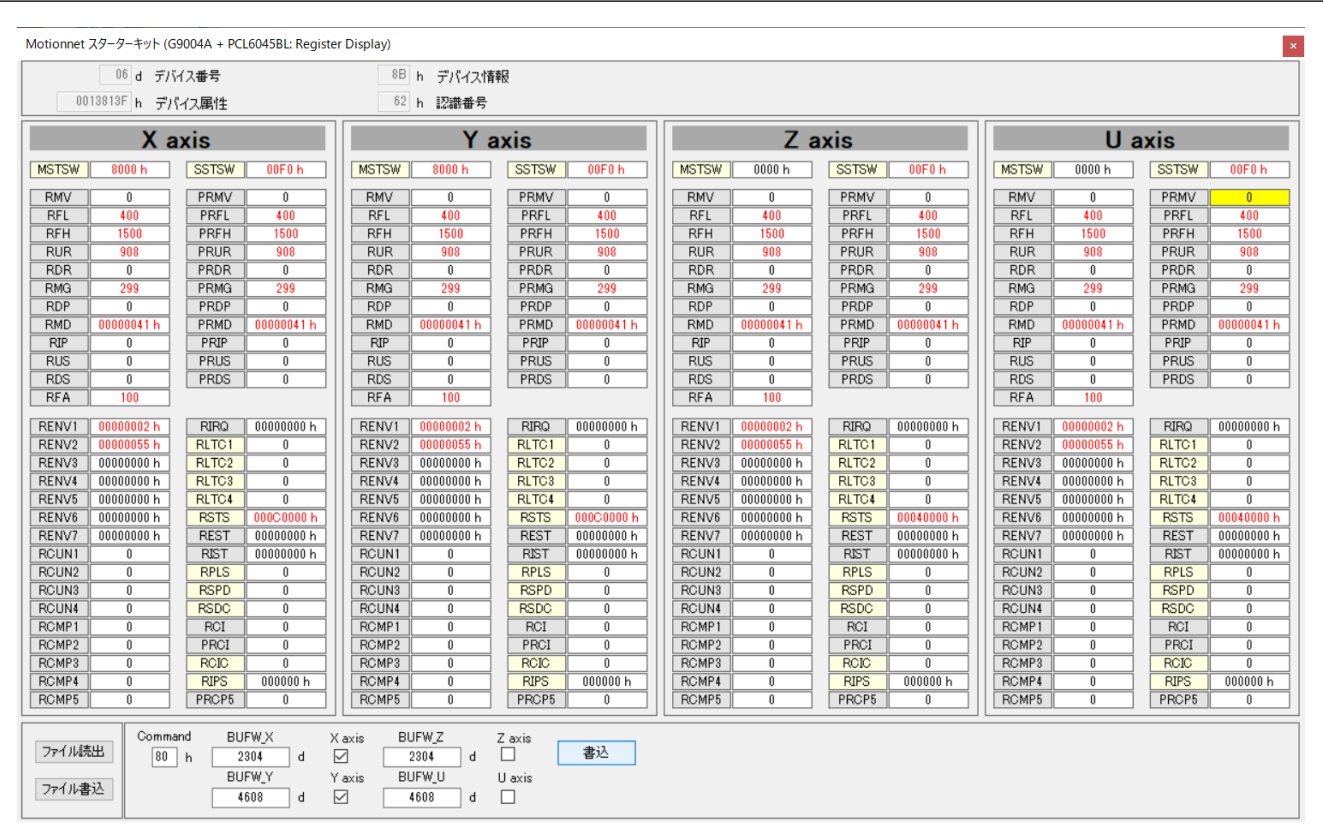

PCL6045BL [認識番号:62h]

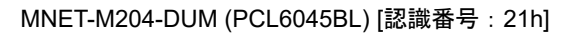

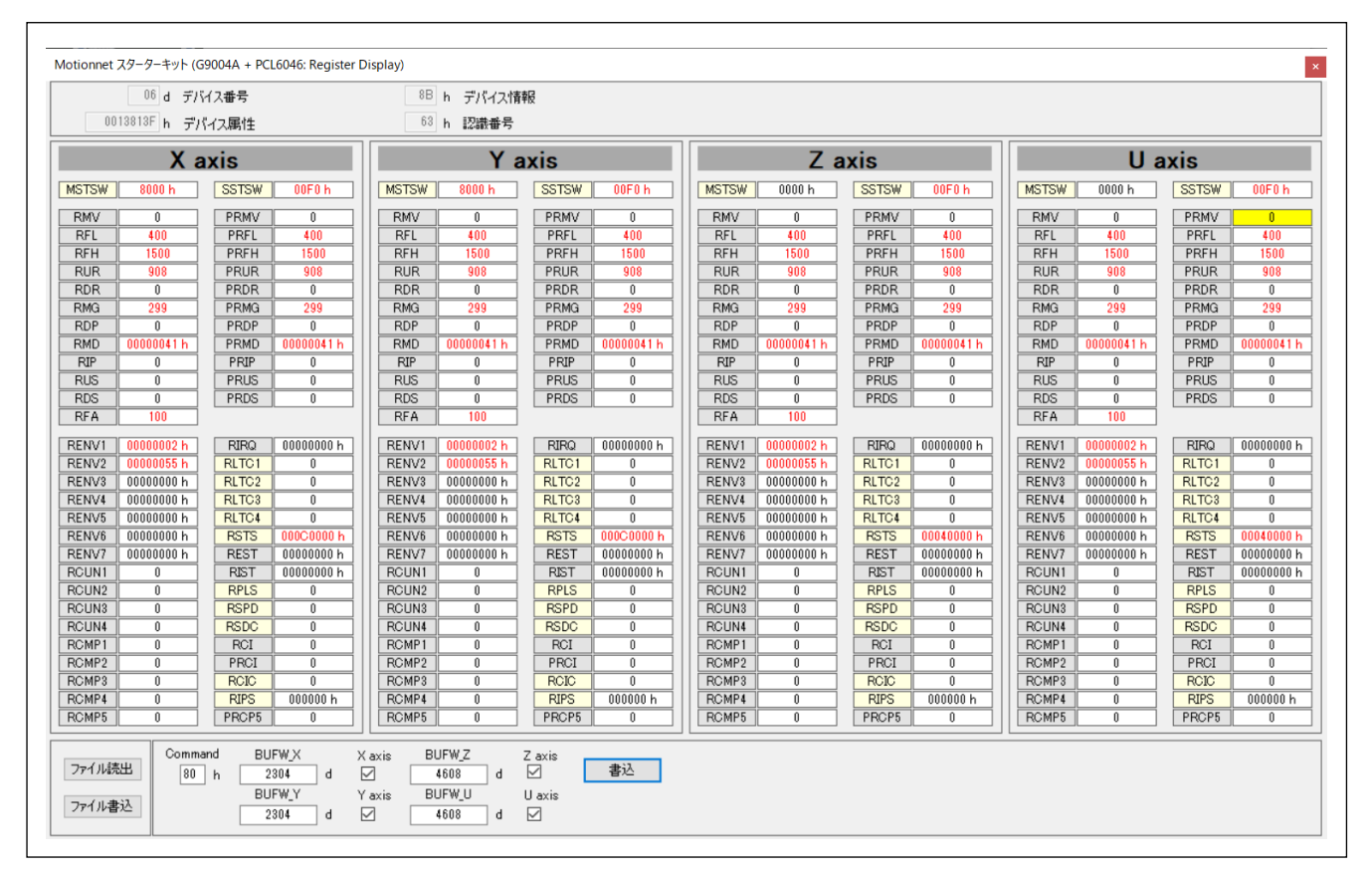

PCL6046 [認識番号:63h]

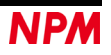

## **4.4.3.5**「**CPU** エミュレーション」設定された認識番号以外の番号対応ソフトウェア

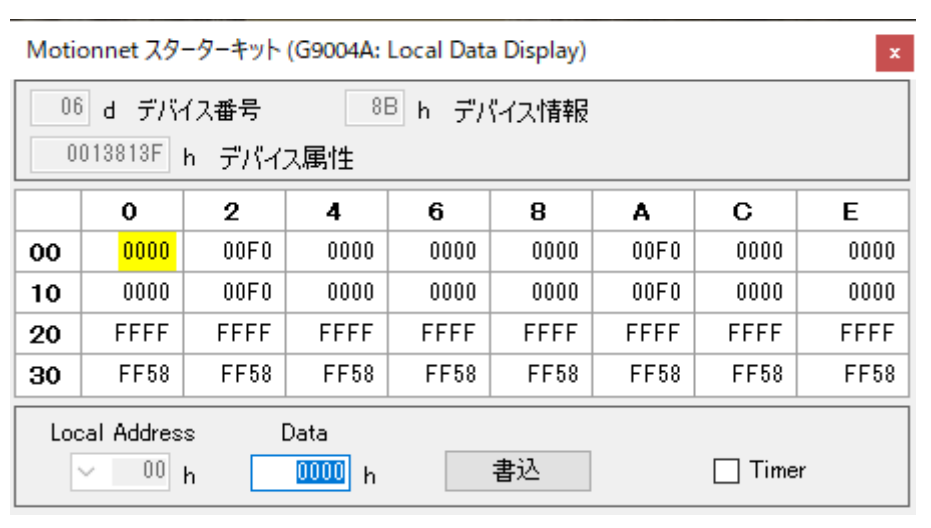

これまでに設定された認識番号以外の番号の場合の表示画面になります。

8 bit I/F または 16 bit I/F 接続でも同じ画面表示になります。

#### **4.4.3.6**「**G9001A** メッセージ通信」対応ソフトウェア

G9004A-EX ボードの DSW0-1(MOD)の設定が ON(L: メッセージ通信)

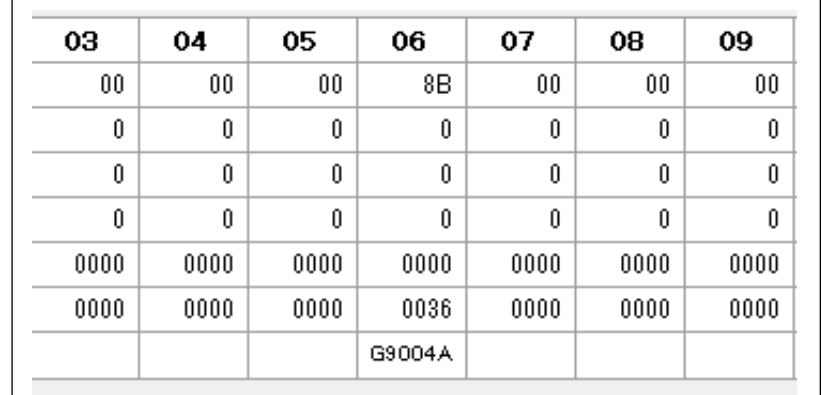

デバイス名称「G9004A」をダブルクリックすることで、メッセージ通信画面を表示します。

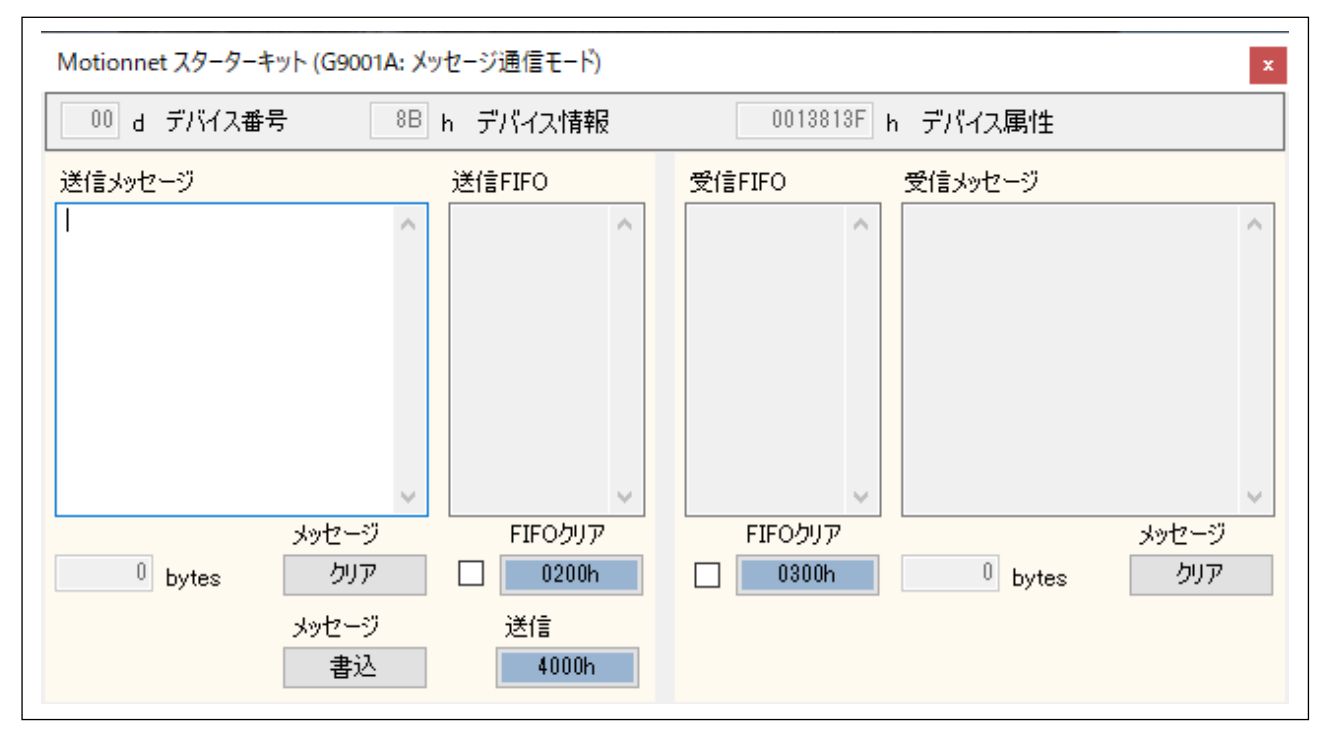

送信メッセージ枠: 入力できる送信メッセージ(英数字)の最大文字数は、254 byte に制限されています。 入力した文字数を送信メッセージ枠の下側に表示します。

メッセージ「クリア」ボタン: 送信メッセージ枠に入力した文字を全て削除し、入力文字数表示を「0」にします。

 メッセージ「書込」ボタン: 入力した文字を ASCII コード変換して 2 byte 毎、送信 FIFO 枠及び FIFO バッファーに 書込みを行います。初めの 2 byte は情報コマンド「0001」が表示します。

 送信 FIFO 枠: 2 byte 毎表示します。メッセージ文字数が奇数の場合には、最後の文字に「00」を追加して表示 します。

 FIFO クリア「0200h」ボタン: 送信 FIFO 枠に書込みしたデータを削除、送信 FIFO バッファーをリセットします。 FIFO クリアチェックボックス: ☑で FIFO バッファーの内容が送信されることにより、送信 FIFO 枠に書込みした データを削除、送信 FIFO バッファーをリセットします。

送信「4000h+16 進デバイス番号」ボタン: FIFO バッファーの内容を送信します。

メッセージの最大送信数は 254 byte

(FIFO バッファー最大 256 byte: 2 byte のシステム予約が先頭につきます)

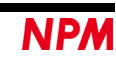

 受信 FIFO 枠: G9004A-EX からのメッセージ通信を受信し、2 byte 毎の ASCII コード表示を行います。 受信メッセージ枠: 受信 FIFO 枠に表示したデータをメッセージ変換して表示します。(最大表示文字数 32767 byte) 表示した文字数を受信メッセージ枠の下側に表示します。

 FIFO クリア「0300h」ボタン: 受信 FIFO 枠の受信したデータを削除、受信 FIFO バッファーをリセットします。 FIFO クリアチェックボックス: ☑で FIFO バッファーの内容が読み込みされることにより、受信 FIFO 枠の受信した データを削除、受信 FIFO バッファーをリセットします。

メッセージ「クリア」ボタン: 受信メッセージ枠に表示した文字を全て削除し、表示文字数表示を「0」にします。 メッセージ「読込」ボタン: 通常、表示していませんが、G9004A-EX からのメッセージ通信を受信(ポートデータ No.1-0「4209h」)することで表示されます。このボタンを押すことで、FIFO バッファー を読出して受信 FIFO 枠及び受信メッセージ枠に受信データを表示します。 全て受信データの読出しを終了後、表示しなくなります。

ローカル側の準備が出来ていない内にメッセージデータを送信すると、メイン画面のデバイス属性に表示されている デバイス名称「G9004A」のポートデータ No.1-0 に示されるデータが「0900」となり、エラー表示します。

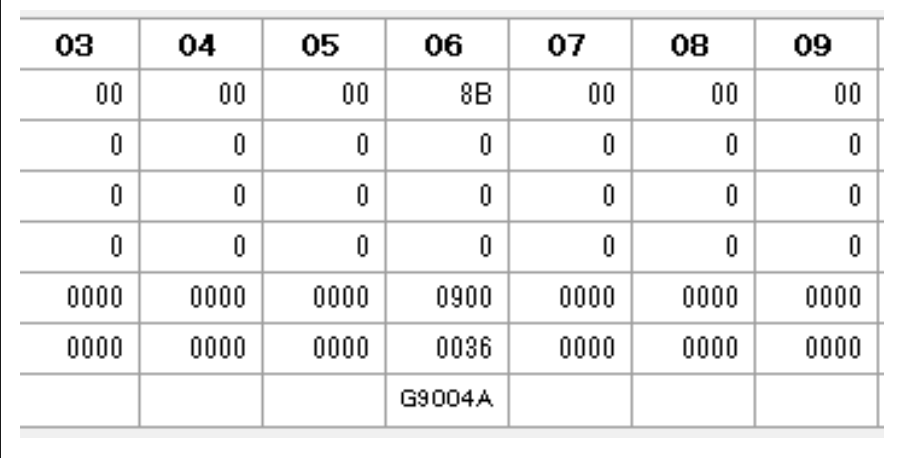

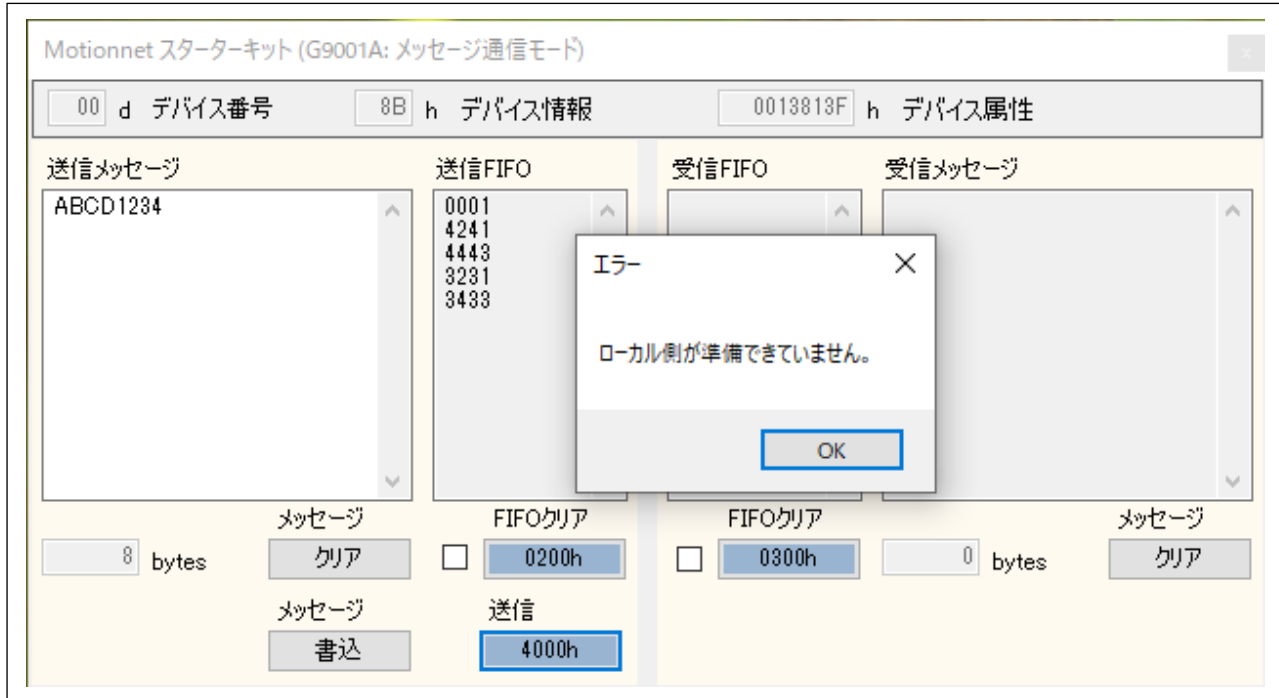

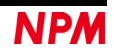

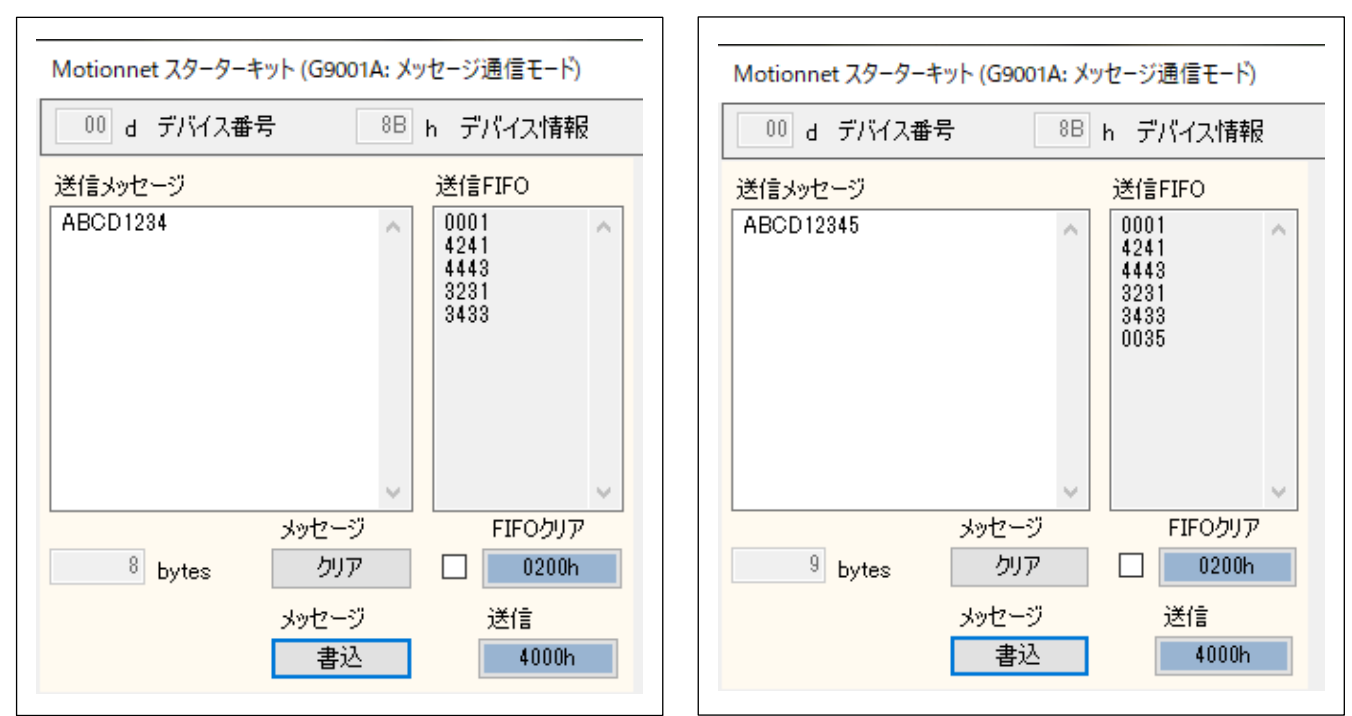

**4.4.3.7**「**G9001A** メッセージ通信」の送信

 メッセージ「書込」ボタンで入力した文字を ASCII コード変換して 2 byte 毎、送信 FIFO 枠に書込みを行います。 初めの 2 byte は情報コマンド「0001」が表示します。

送信メッセージ枠に入力した送信メッセージ(英数字)の文字数が奇数の場合には、最後の文字に「00」を追加して表示 します。

 送信「4000h+16 進デバイス番号」ボタンで送信 FIFO 枠の内容を送信します。メッセージの最大送信数は 254 byte です。1 度送信を行うとメッセージ「書込」ボタンで再度、送信 FIFO 枠に書込みを行ってください。

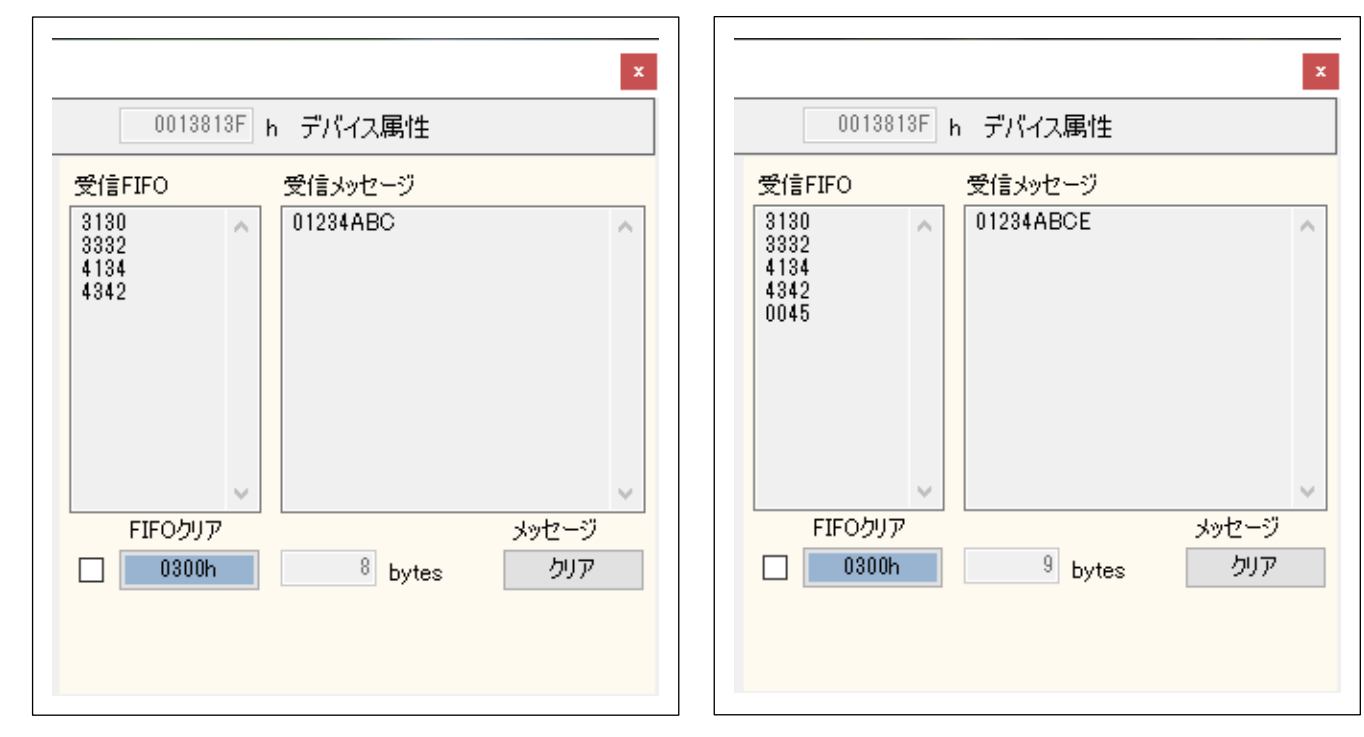

### **4.4.3.8**「**G9001A** メッセージ通信」の受信

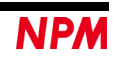

 G9004A-EX の送信コマンド(10h)により、G9004A-EX からのメッセージ通信を受信(ポートデータ No.1-0「4209h」) することでメッセージ「読込」ボタンが表示します。「読込」ボタンを押すことにより、ステータスの入力変化割り込み <Bit 2=1>を確認して、その bit をリセット後送信 FIFO バッファーに情報コマンド(0001h:メッセージ送信)を書込み、デ ータ通信コマンド(「4000h+16 進デバイス番号」)を G9004A-EX へ送信を行います。G9004A-EX からのメッセージ通信 をすべて読み込み後、送信 FIFO バッファーに情報コマンド(0002h:送信用処理中フラグリセット)を書込み、データ通信 コマンド(「4000h+16 進デバイス番号」)を G9004A-EX へ送信を行います。(これはセンターがローカル側へデータを正 常に受信したことを知らせるためです。)

受信 FIFO 枠には G9004A-EX からのメッセージ通信を受信 FIFO バッファーより読み出し、2 byte 毎の ASCII コード 表示を行います。そして受信メッセージ枠に変換したメッセージを表示します。但し、最後に「00h」がある場合、その データは表示しません。

受信メッセージは、「クリア」ボタンを押さない限り、最大数 32767 byte まで表示します。

#### **4.4.3.9**「**G9004A** メッセージ通信」対応ソフトウェア

 G9004A のメッセージ用拡張ボード(G9004A-Message\_Board)を用いて、対応ソフトウェア(MNET-STK\_Message.exe) を起ち上げることにより、G9004A が G9001A とのメッセージ通信モードの画面を表示します。

 詳しい内容については、Motionnet スターターキット G9004A-EX Message 取扱説明書(アプリケーションソフトウェア) を参照してください。

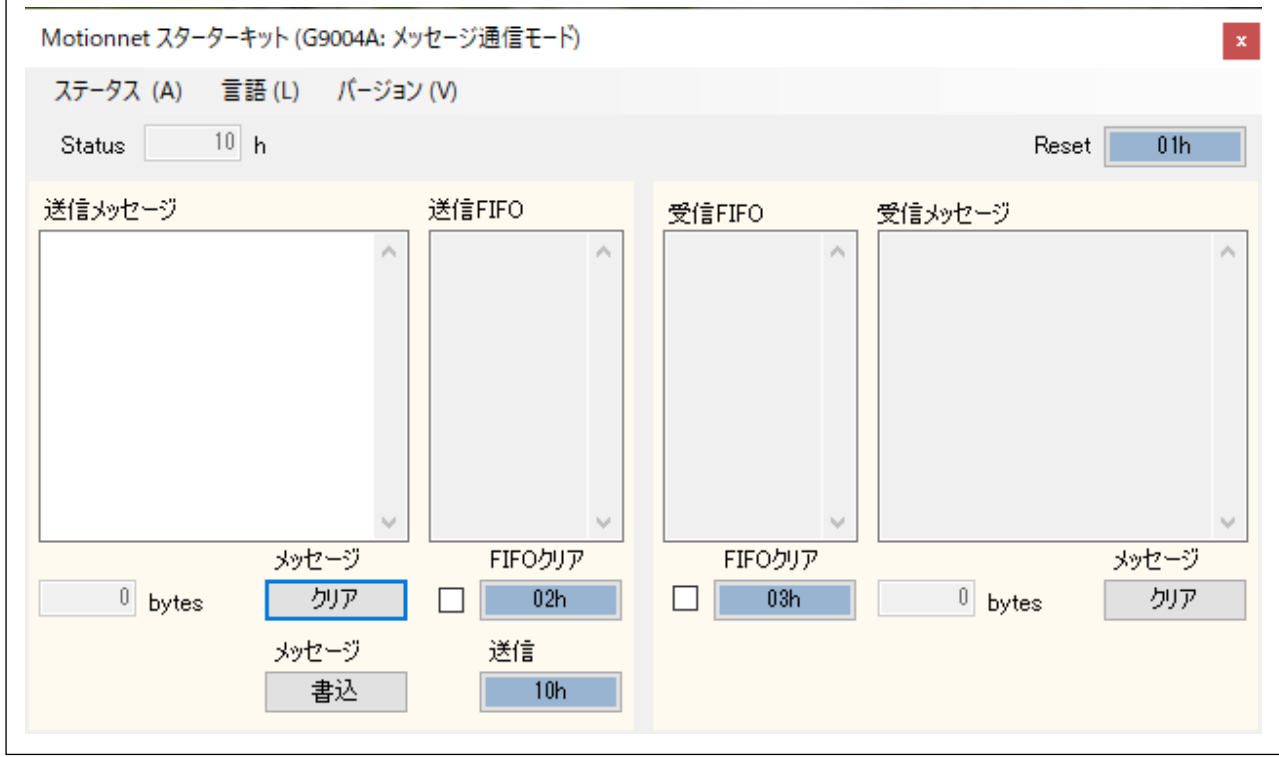

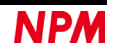

G9001A-EV と G9004A-EX がメッセージ送受信した時の表示画面になります。

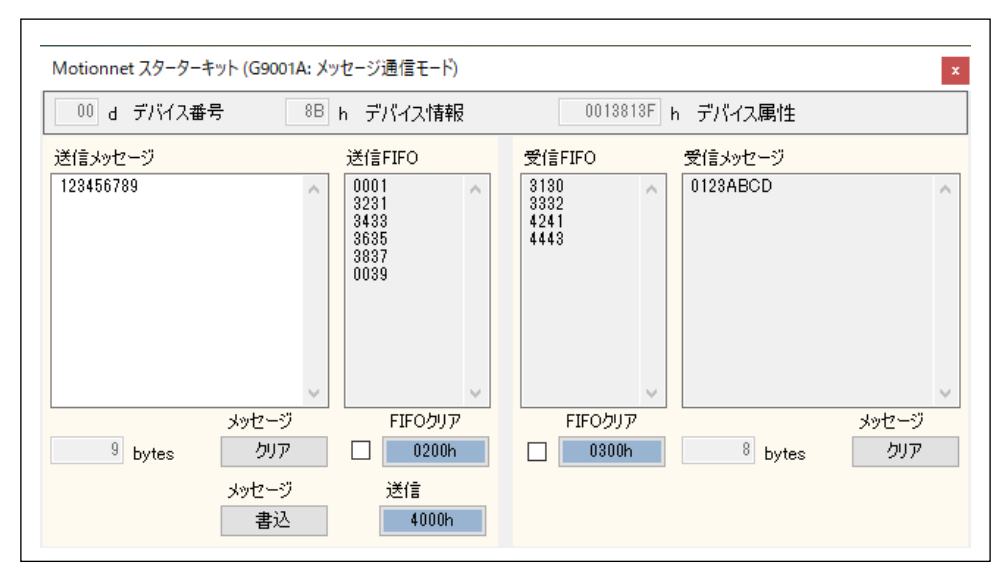

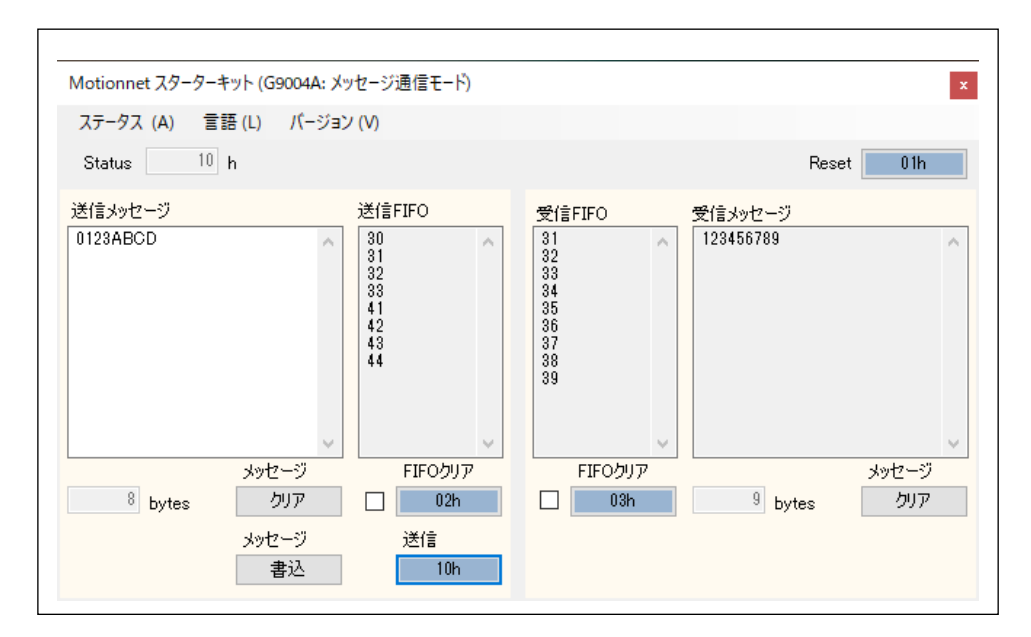

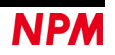

#### **4.4.3.10**「データ通信」使用して **G9004A** とメッセージ通信

 $\Gamma$ 

 4.2.3 「データ通信 (C)」メニューを使用して G9004A とメッセージ通信を行うことができます。 G9001A から G9004A へ送信手順:

初めに 2 byte の情報コマンド「0001」を「書込」ボタンで書込み、メッセージを 2 byte 毎書き込みます。デバイス属性に 「G9004A」を表示しているデバイス番号を設定して、データ送信「4000h」ボタンを押します。

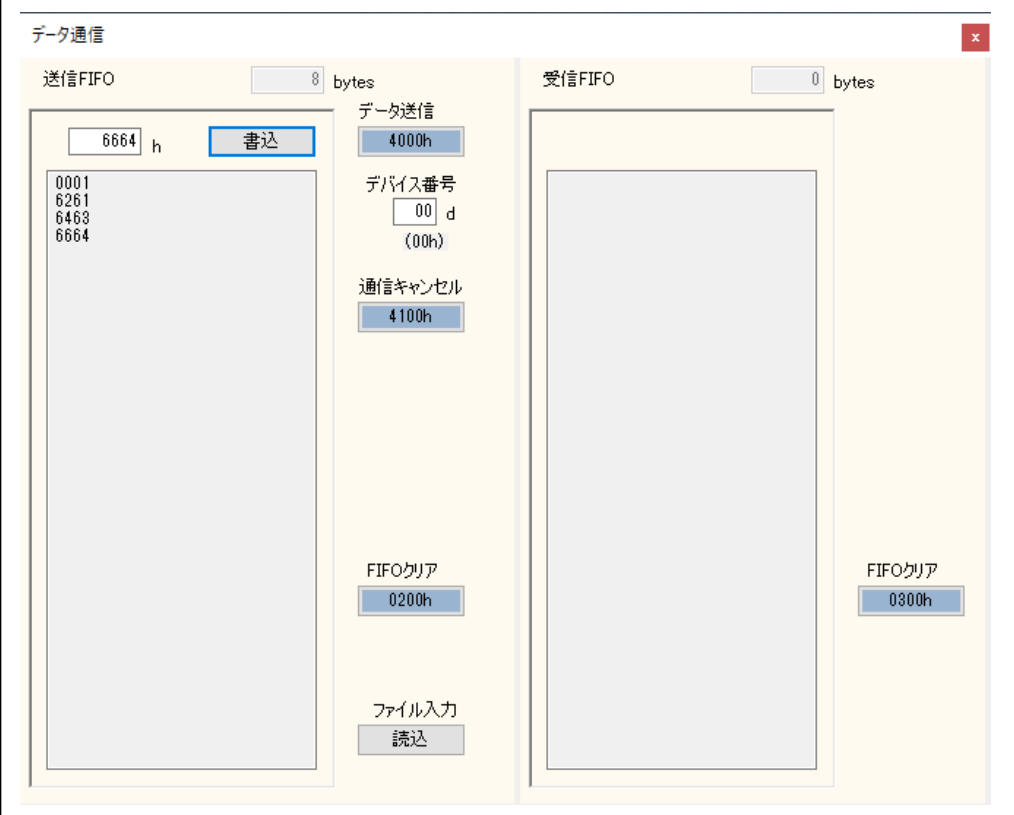

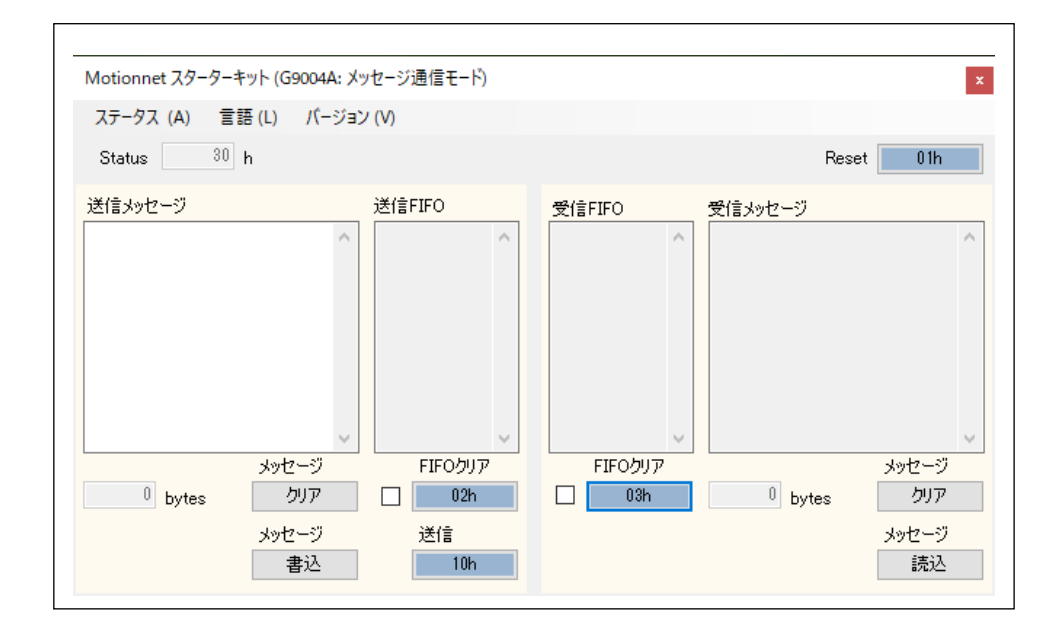

G9001A のポートデータ No.1-0「0100h」を表示します。

 G9004A の Status「30h」を表示し、メッセージ「読込」ボタンを表示します。「読込」ボタンを押すことにより受信データ を読み出します。

G9004A の Status「10h」を表示し、G9001A のポートデータ No.1-0「0000h」を表示します。

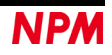

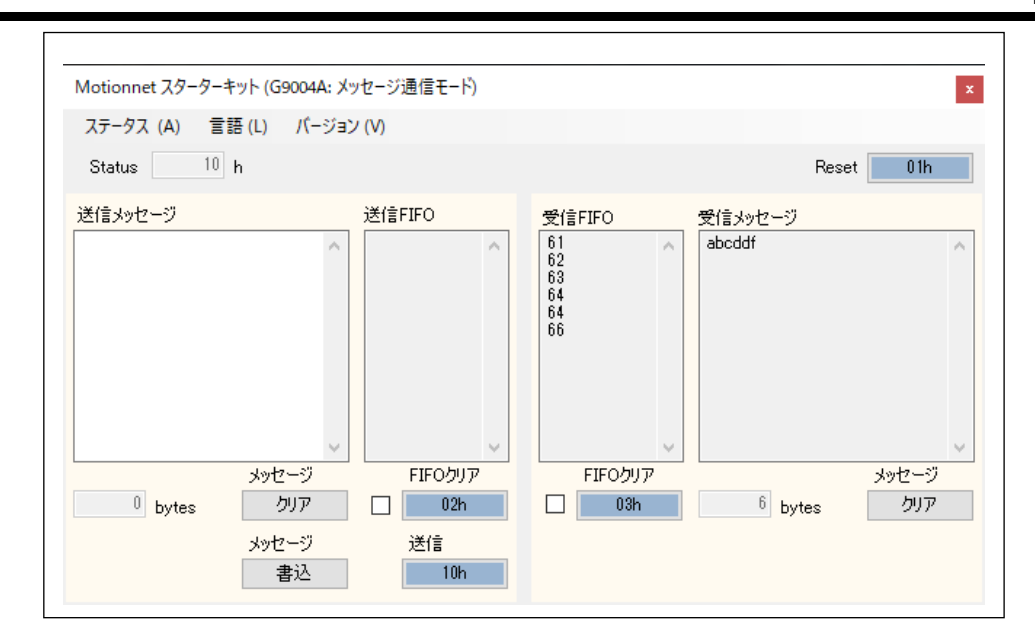

G9004A から G9001A へ送信手順:

 G9004A の送信メッセージ枠にデータを書込み、メッセージ「書込」ボタンを押すことにより、送信 FIFO バッファーに書 込みが行われ、G9001A のポートデータ No.1-0「0200h」を表示します。

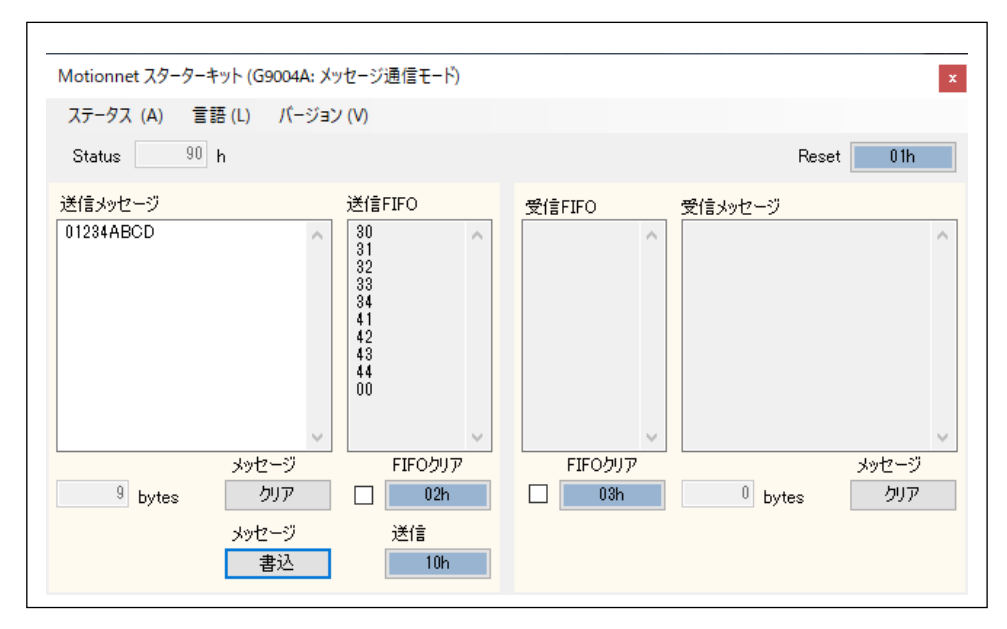

G9004A の送信「10h」ボタンを押すことにより、G9001A のポートデータ No.1-0「4209h」を表示します。

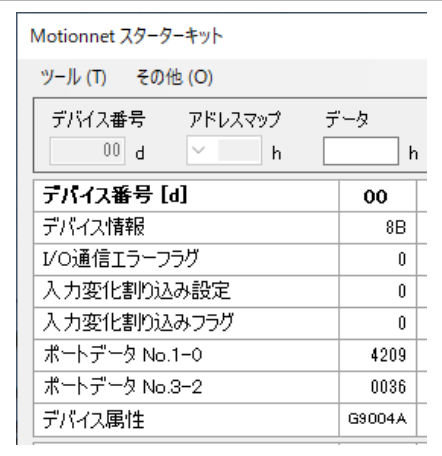

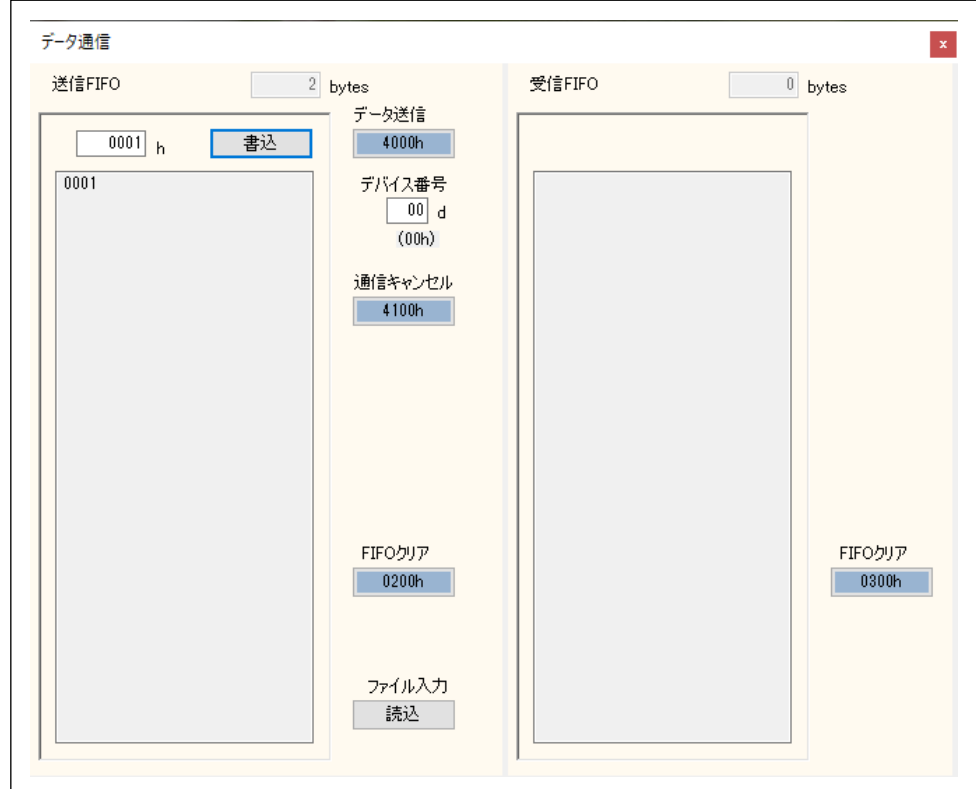

2 byte の情報コマンド「0001h」を「書込」ボタンで書込み、データ送信「4000h」ボタンを押します。

 G9001A のポートデータ No.1-0「4000h」を表示、受信 FIFO 枠の右上に「読込」ボタンが表示されます。 「読込」ボタンを押すことでメッセージデータを読み込みます。

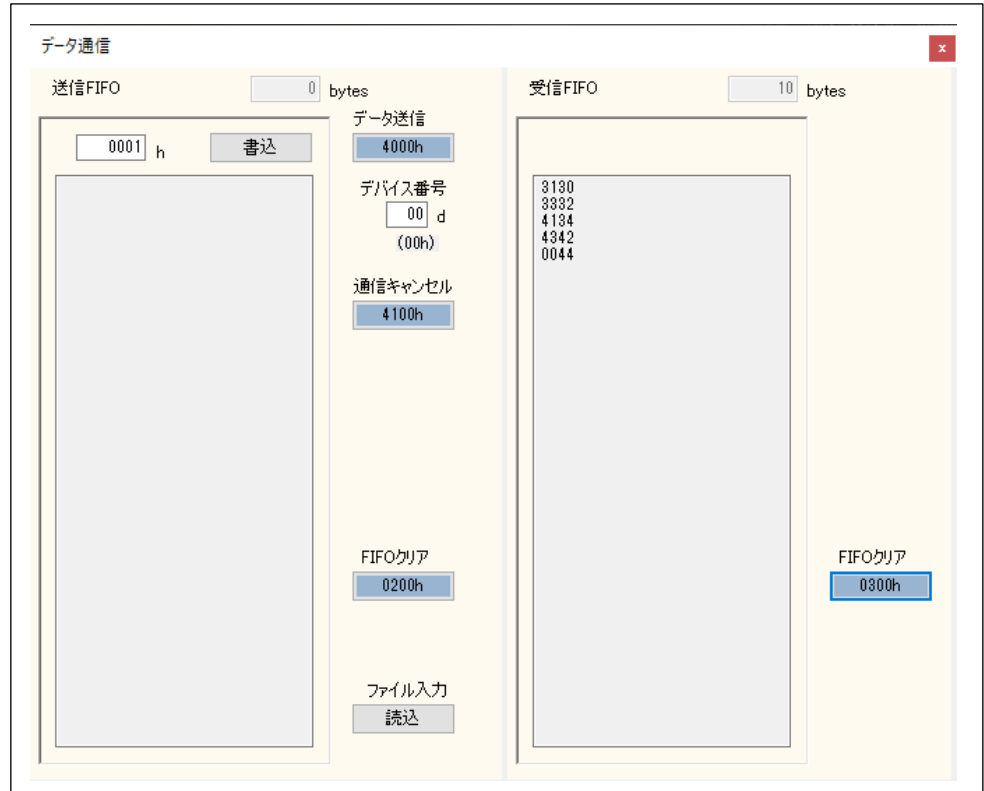

G9001A のポートデータ No.1-0「4000h」を表示したままなので、2 byte の情報コマンド「0002h」を「書込」ボタンで書 込み、データ送信「4000h」ボタンを押します。そうすることで、G9001A のポートデータ No.1-0「0000h」を表示となり ます。

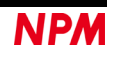

改訂履歴

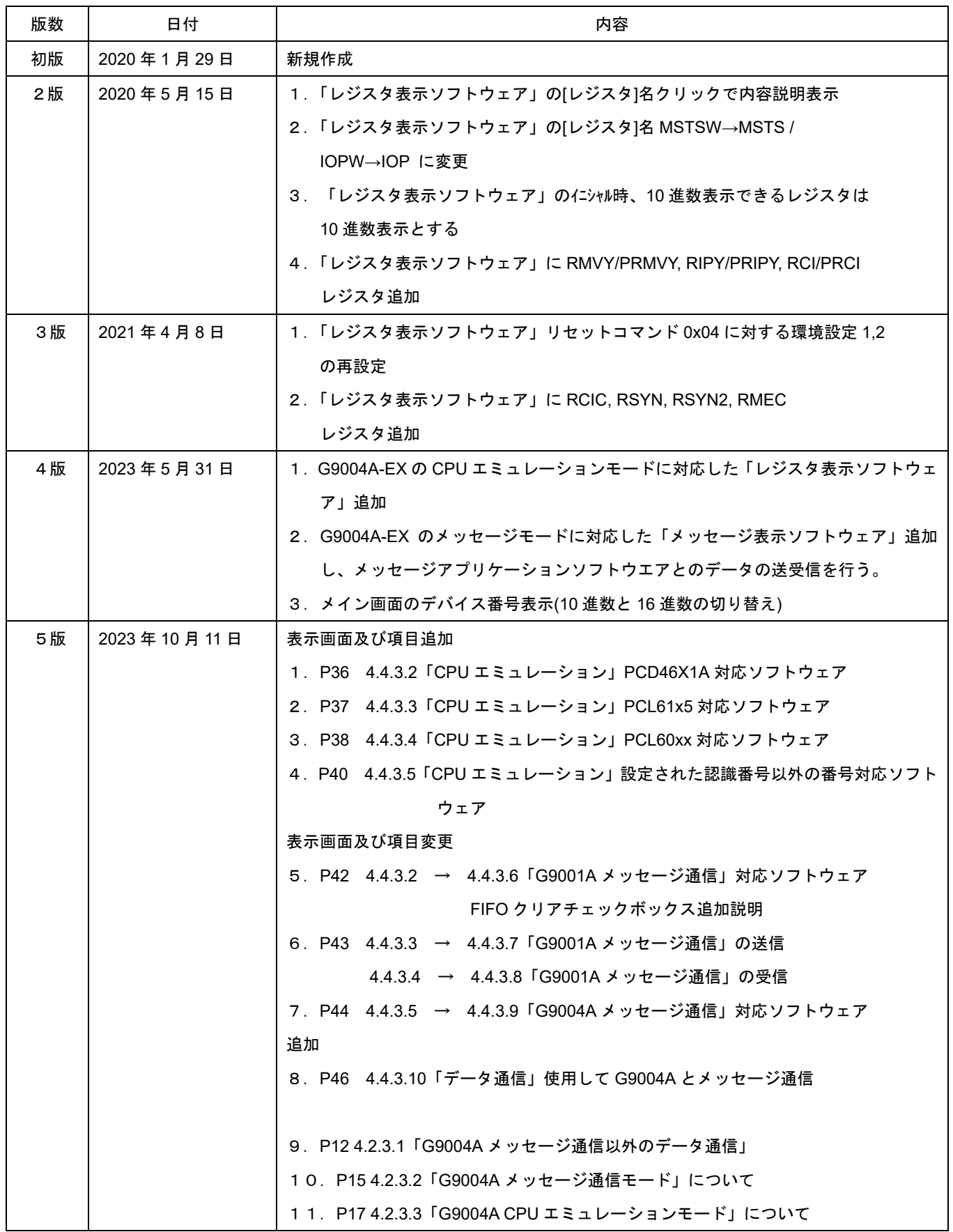

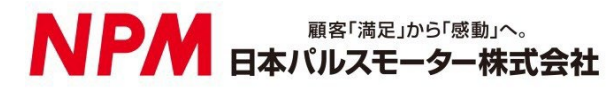

[www.pulsemotor.com](http://www.pulsemotor.com/)

お問い合わせ [www.pulsemotor.com/support](http://www.pulsemotor.com/support)

東京 電話 03(3813)8841 FAX 03(3813)8550 大阪 電話 06(6576)8330 FAX 06(6576)8335 お電話受付時間 平日 9:00~17:00

> 第 5 版 2023 年 10 月発行 Copyright 2020 Nippon Pulse Motor Co., Ltd.